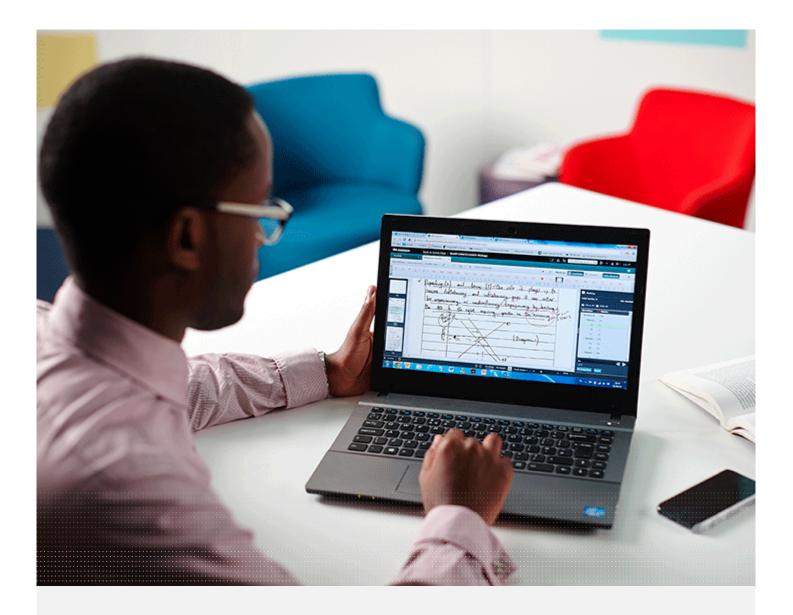

# **RM** Assessor

User guide for markers

Version 8.0 For the March 2015 RM Assessor release and later

User instructions for RM Assessor, the world's most widely used high stakes onscreen marking software

rmresults.co.uk

**RM Results** 

© RM Education plc 2015

# **Table of Contents**

| Introduction                     | 1  |
|----------------------------------|----|
| About RM Assessor                | 1  |
| Marking teams                    | 2  |
| Marking to a standard            | 2  |
| Terminology used in RM Assessor  | 3  |
| Security                         | 4  |
| Getting started                  | 5  |
| Login and familiarisation        | 5  |
| Out of browser operation         | 6  |
| The main screens                 | 6  |
| Home page                        | 7  |
| Worklist page                    | 10 |
| Marking page                     | 12 |
| Check your messages              | 13 |
| Setting your marking preferences | 14 |
| Locking RM Assessor              | 16 |
| Online training                  | 16 |
| Start marking                    | 17 |
| Your marking target              | 19 |
| Identifying response types       | 20 |
| Seeding responses                | 21 |
| Sampled responses                | 22 |
| Definitive marks                 | 22 |
| Concurrent limit                 | 22 |
| Grace period and pending status  | 22 |
| Marking in simulation mode       | 23 |
| Refreshing your data             | 23 |
| Log out                          | 24 |
| Marking basics                   |    |
| Downloading responses to mark    |    |
| Opening responses                |    |

| First page to mark                            | 27 |
|-----------------------------------------------|----|
| Marking structured and unstructured responses | 27 |
| Marking instructions                          | 28 |
| Booklet view                                  | 29 |
| Partial page suppression                      |    |
| Full Response View                            | 31 |
| Rotating images                               |    |
| Linking images                                | 32 |
| Navigation                                    | 33 |
| Auto-advancing to the next response           |    |
| Moving between responses                      | 34 |
| Moving between question items                 | 34 |
| Moving between QIGs                           | 35 |
| Marking by candidate or question              | 35 |
| Resizing the marks and thumbnails panels      | 36 |
| Hiding the response navigation tools          | 37 |
| Zooming images                                | 37 |
| Moving around an image                        | 38 |
| Page position indicator                       | 39 |
| Page scrolling in structured responses        | 39 |
| Page suppression                              | 40 |
| Marking tools                                 | 40 |
| Ruler and protractor                          | 40 |
| Multi-line overlay                            | 41 |
| Annotations                                   | 43 |
| Types of annotation                           | 43 |
| Accessing annotations                         | 43 |
| Annotation colours                            |    |
| Adding, moving and removing annotations       |    |
| Modifying annotations                         |    |
| Floating the marking and annotations toolbar  |    |
| Re-ordering annotations in the toolbar        |    |
| Annotations with assigned values              |    |
| Annotation counts                             |    |
| Adding comments                               |    |
| Off-page comments                             |    |
| On-page comments                              | 50 |

# **RM** Assessor

| Recording marks                                                  | 51 |
|------------------------------------------------------------------|----|
| Entering marks                                                   | 52 |
| Marking by annotation (select question and then add annotations) | 53 |
| Marking by annotation (add annotations and then select question) | 54 |
| Modifying marks                                                  | 56 |
| Resetting a mark to 'not marked'                                 | 56 |
| Saving and closing marked responses                              | 57 |
| Submitting responses                                             | 58 |
| Changing marks after submission                                  | 60 |
| Rejecting a response                                             | 60 |
| Printing a response                                              | 61 |
| Getting approval to mark                                         | 63 |
| The approval process                                             |    |
| Practice and standardisation response allocation order           |    |
| Practice marking                                                 |    |
| Standardisation marking                                          |    |
| Second standardisation                                           | 65 |
| Waiting for approval                                             | 66 |
| Quality feedback                                                 | 66 |
| Returned standardisation responses                               | 68 |
| Marking feedback                                                 | 68 |
| Suspended status                                                 | 69 |
| Review re-marking while suspended                                | 69 |
| Advanced marking                                                 | 73 |
| Additional objects                                               |    |
| Alternative marking features                                     |    |
| <br>Mark types                                                   | 74 |
| Question totals                                                  | 74 |
| Group marks                                                      | 75 |
| Optional questions                                               | 75 |
| Unanswered questions                                             | 76 |
| Marking atypical responses                                       | 77 |
| Marking e-coursework                                             | 78 |
| Marking bookmarked responses                                     | 79 |

| Marks panel                                                                                                    | 80                                                                         |
|----------------------------------------------------------------------------------------------------|----------------------------------------------------------------------------|
| Dealing with zoning errors in bookmarked responses                                                                                                    | 80                                                                         |
| Re-marking                                                                                                    | 81                                                                         |
| Removal of responses                                                                                                    | 81                                                                         |
| Checking a senior supervisor's marking                                                                                                    | 81                                                                         |
| Organising your work                                                                                                    |                                                                            |
| Sorting                                                                                                    | 83                                                                         |
| Filtering                                                                                                    | 83                                                                         |
| Creating a filter                                                                                                    | 84                                                                         |
| Toggling a filter                                                                                                    | 84                                                                         |
| Removing a filter                                                                                                    | 84                                                                         |
| Tagging                                                                                                    | 85                                                                         |
| Assigning tags                                                                                                    | 85                                                                         |
| Renaming tags                                                                                                    | 86                                                                         |
| Filtering tagged responses                                                                                                    | 86                                                                         |
| Removing tags                                                                                                    | 87                                                                         |
| Opening a shared response                                                                                                    | 87                                                                         |
| Viewing responses by centre (browse)                                                                                                    |                                                                            |
|                                                                                                    |                                                                            |
| Getting support                                                                                                    |                                                                            |
| Getting support<br>Help, training and familiarisation                                                                                                    |                                                                            |
| <b>C</b>                                                                                                    | 89                                                                         |
| Help, training and familiarisation<br>Communicating with your supervisor                                                                                                    | 89<br>89                                                                   |
| Help, training and familiarisation                                                                                                    | 89                                                                         |
| Help, training and familiarisation         Communicating with your supervisor         Sending a message from the Marking page                                                                                                    | 89<br>                                                                     |
| Help, training and familiarisation         Communicating with your supervisor         Sending a message from the Marking page         Sending a message from a worklist                                                                                                    | 89<br>89<br>                                                               |
| Help, training and familiarisation<br>Communicating with your supervisor<br>Sending a message from the Marking page<br>Sending a message from a worklist<br>Exceptions.                                                                                                    | 89<br>89<br>89<br>90<br>90<br>91                                           |
| Help, training and familiarisation         Communicating with your supervisor.         Sending a message from the Marking page         Sending a message from a worklist.         Exceptions.         Raising an exception                                                                                                    | 89<br>89<br>89<br>90<br><b>91</b><br>91<br>93                              |
| Help, training and familiarisation         Communicating with your supervisor.         Sending a message from the Marking page         Sending a message from a worklist.         Exceptions.         Raising an exception         Closing a resolved exception                                                                                                    | 89<br>89<br>90<br>90<br>91<br>91<br>93<br>94                               |
| Help, training and familiarisation         Communicating with your supervisor.         Sending a message from the Marking page         Sending a message from a worklist.         Exceptions.         Raising an exception         Closing a resolved exception         Troubleshooting.                                                                                                    | 89<br>89<br>90<br>90<br>91<br>91<br>93<br>94                               |
| <ul> <li>Help, training and familiarisation</li> <li>Communicating with your supervisor.</li> <li>Sending a message from the Marking page</li> <li>Sending a message from a worklist.</li> <li>Exceptions.</li> <li>Raising an exception</li> <li>Closing a resolved exception.</li> <li>Troubleshooting.</li> <li>Connection problems.</li> </ul>                                               | 89<br>                                                                     |
| <ul> <li>Help, training and familiarisation</li> <li>Communicating with your supervisor.</li> <li>Sending a message from the Marking page</li> <li>Sending a message from a worklist.</li> <li>Exceptions.</li> <li>Raising an exception</li> <li>Closing a resolved exception.</li> <li>Troubleshooting.</li> <li>Connection problems.</li> <li>Annotations toolbar is not visible</li> </ul>   | 89<br>89<br>90<br>90<br>91<br>91<br>93<br>93<br>94<br>94<br>95<br>95       |
| Help, training and familiarisation         Communicating with your supervisor.         Sending a message from the Marking page         Sending a message from a worklist.         Exceptions.         Raising an exception         Closing a resolved exception         Troubleshooting.         Connection problems.         Annotations toolbar is not visible         I can't find a response | 89<br>89<br>90<br>90<br>91<br>91<br>93<br>93<br>94<br>94<br>95<br>95<br>95 |

| Reference             |     |
|-----------------------|-----|
| Technical information |     |
| Pre-requisites        |     |
| System requirements   |     |
| Keyboard shortcuts    |     |
| Index                 | 103 |

# Introduction

This guide is written for anyone using RM Assessor<sup>®</sup> software to mark examination responses. The guide assumes you are familiar with marking techniques and mark scheme instructions.

You can use the guide as a tutorial and work your way through each section systematically, or you can go directly to the section of interest to find out how to perform a task or find out how to use a feature.

The information is split into these main sections:

- Introduction about RM Assessor and the terminology in use
- Getting started covering login and how to start marking
- Marking basics covering all the basic marking operations
- <u>Getting approval to mark</u> an overview of the process and a description of what you may need to do
- <u>Advanced marking</u> describing some alternative marking features, marking by annotations and marking atypical responses
- <u>Organising your work</u> including sorting, filtering and tagging
- <u>Getting support</u>
- <u>Reference</u> technical information, keyboard shortcuts and other functions not covered elsewhere
- Index

The following typographical conventions are used in this guide:

- Used on example screens to highlight an area or function described in the text.

Bold text – Used to highlight RM Assessor functions and screen names.

**Note:** – Notes are used to highlight key pieces of information that will help you use RM Assessor more easily and efficiently.

# **About RM Assessor**

Your assessment organisation will provide you with all the necessary information to check whether your computer is capable of running RM Assessor. Using RM Assessor you can download, view, mark, annotate, and organise examination responses on your computer. Paper-based scripts are presented to you as scanned images. You submit marked responses with a simple button press.

The benefits of using RM Assessor are:

- No more paper scripts to handle (including such tasks as attendance reconciliation, marks addition, marks transcription and returning completed scripts and paperwork).
- Speed of operation scanned scripts can be downloaded as soon as they are available, and marks you submit can be received by your supervisor or assessment organisation instantly.
- Ease of marking RM Assessor includes a variety of ways to make it quick, easy and convenient to mark responses on your computer.
- Organisation of your marking you can easily see completed marking, part completed marking, and the progress you've made towards your marking target(s)
- Sharing responses you and your supervisor can look at the same response on your respective computer screens.

- Communication RM Assessor has a built in messaging system allowing you to communicate with your supervisor and automatically reference the response you are currently marking.
- Extensive support and help materials available.
- Candidate anonymity pages containing candidate details are not visible to you in RM Assessor.

### Marking teams

You are likely to be marking as part of a team of markers, working in a hierarchical structure that includes a supervisor and a senior supervisor. Your structure may look something like this:

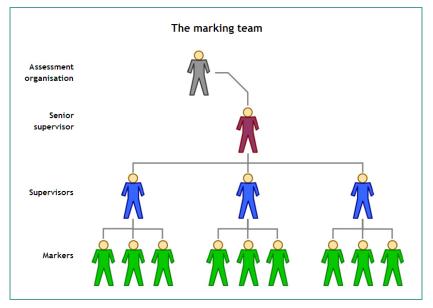

The assessment organisation recruits the marking team, defines the approval process and quality procedures, and allocates marking targets.

Senior Supervisors are responsible for the quality of the examination paper and marking instructions. They are also responsible for the quality of the marking of the examination.

Supervisors guide teams of markers, and they ensure that the quality of marking meets the required standard and deal with queries. All markers, including supervisors and senior supervisors, assess candidates' responses against the defined mark scheme.

# Marking to a standard

All markers are required to mark to the same standard to ensure each candidate would get the same mark regardless of the marker involved. So it is vital that you familiarise yourself with the mark scheme before you start marking. Before being approved to mark, you may be required to go through a formal standardisation procedure at the start of each session.

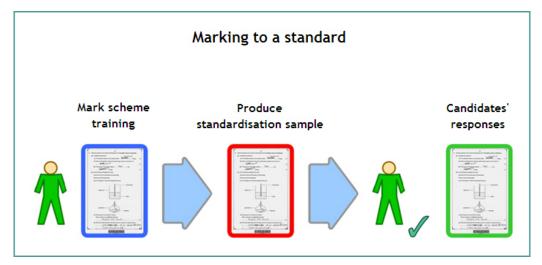

Approval procedures can vary and your assessment organisation will let you know what procedure they want you to follow. It is likely, however, that you will need to do one or both of the following:

- **Mark scheme training:** use RM Assessor to practise marking candidate responses and compare your marks to definitive marks provided by the senior supervisor.
- **Produce a standardisation sample:** use RM Assessor to mark a number of candidate responses and submit them to your supervisor to assess against definitive marks. Your supervisor will decide whether to approve you for marking, or offer further guidance and request that you mark more responses for review. Alternatively you may be auto-approved by your assessment organisation.

If you want to try out RM Assessor to feel more comfortable about using it before attempting to get approved, you can start the program in familiarisation mode (see <u>Login and familiarisation</u>). In this mode you can explore RM Assessor and mark some sample examinations in a safe environment, without fear of causing any problems whatsoever. To find out how to start marking see <u>Start marking</u>.

# Terminology used in RM Assessor

An **examination paper** is the printed question paper that your assessment organisation sends to each test centre.

A script is a completed answer booklet handed in by a candidate.

**Response** is the term we use when referring to a particular candidate's answers to a group of questions. See <u>RIG</u> below.

A **question item** is a question, or a part of a question, for example question 2b, or the smallest part of a response that can be marked.

A **session**, in this context, is a time-bound period, or window, in which marking must take place, for example the summer GCSE session the May 2012 session.

There are two other related but important terms that appear in RM Assessor screens:

A **QIG** (Question Item Group) is a unit of marking. It is a group of question items within an examination paper, and may be part of a paper or a whole paper. It is the question and the mark scheme structure. QIGs are used in RM Assessor to divide the marking of a paper between different groups of markers, for example between different subject area specialists.

A **RIG (Response Item Group)** is a group of answers made by a particular candidate to the questions set in a corresponding QIG. We usually use the term **Response** as shorthand for RIG. You will typically select a single QIG and mark hundreds of RIGs or responses from different candidates.

Here is a list of QIGs on your **Home** page. When you open a QIG, you see the relevant **Worklist** page. If you have previously downloaded some available responses, they will be listed on this page:

| RM Assessor               |                                                                                                    |               |                    |                     |                    | Find respo             | nse by ID • 🔎 Repo              | rts Log off | ÷.          |
|---------------------------|----------------------------------------------------------------------------------------------------|---------------|--------------------|---------------------|--------------------|------------------------|---------------------------------|-------------|-------------|
| Home page                 |                                                                                                    |               |                    |                     |                    |                        |                                 |             |             |
| Marking 🏺                 |                                                                                                    |               |                    |                     |                    |                        |                                 |             |             |
| Filter component list by: |                                                                                                    |               |                    |                     |                    |                        |                                 |             |             |
| All 7 Ready to Mark 5     | Feedback Required 0 New                                                                                                    | Messages 2    | Resolved Exception | ns 0                |                    |                        |                                 |             |             |
|                           |                                                                                                    |               |                    |                     |                    | c                      | roup component list by:         | Do not grou | <b>ب</b> ور |
| Question Paper            | Question                                                                                                    | Progress      |                    | Responses available | Re-marks available | Status                 |                                 |             | <u>.</u>    |
| M11                       | ECONOMICS SL PAPER TWO in                                                                                                    | 0             | 2                  | .=.                 | <u>_</u>           | Practice Marking       | Go to Worklist                  |             |             |
|                           | ECONOMICS SL PAPER TWO<br>ENGLISH                                                                                                    | 0 in Worklist |                    |                     |                    |                        | Start Marking                   |             |             |
| M11                       | MATHSZQIGA SL PAPER ONE in<br>ENGLISH Timezone 1                                                                                                    |               | 1                  |                     | <u> </u>           | Practice Marking       | Go to Worklist                  |             |             |
|                           |                                                                                                    | 0 in Worklist |                    |                     |                    |                        | Start Marking                   |             |             |
| M11                       | MATHS2QIGA SL PAPER ONE in                                                                                                    | 0             | 1                  | .=                  | <u> </u>           | Standardisation set-up | Go to Worklist                  |             | - 1         |
|                           | Predback Required 0     Predback Required 0     Predback Required 0     Predback Required 0     Predback Requires Requirements     Predback Requirements     Predback Requirements     Predback Requirements     Predback Requirements     Predback Requirements                                                                                                    | 0 in Worklist |                    |                     |                    |                        | Start Marking                   |             |             |
| M11                       | MATHS2QIGB SL PAPER ONE in                                                                                                    | 0             | 20                 | .=                  |                    | Live Marking           | Go to Worklist                  |             |             |
|                           | 3         Restback Required         0         M           Question         Convertes all PAPER two<br>Evolution         Economics all PAPER two<br>Evolution           Mathecipital St, PAPER two<br>Evolution Homesters         Mathecipital St, PAPER two<br>Evolution Homesters           Mathecipital St, PAPER two<br>Evolution Homesters         Mathecipital St, PAPER two<br>Evolution Homesters           Mathecipital St, PAPER two<br>Evolution Homesters         Mathecipital St, PAPER two<br>Evolution Homesters | 0 in Worklist |                    |                     | _                  |                        | Start Marking                   |             |             |
| M11                       | MATHS201GB SL PAPER ONE in                                                                                                    | 0             | 20                 | <u>.</u>            |                    | Live Marking           | -                               |             | - 1         |
|                           | MARTHO-OLDA SL PAPER ONE I<br>ESSELIST Tenestone 1<br>MATHO2OLDA SL PAPER ONE I<br>SUITIO2OLDA SL PAPER ONE I<br>SUITIO2OLDA SL PAPER ONE I<br>SUITIO2OLDA SL PAPER ONE I<br>SUITIO2OLDA SL PAPER ONE I                                                                                                    | 0 in Worklist | 29                 | _                   | -                  |                        | Go to Worklist<br>Start Marking | land land   |             |
|                           |                                                                                                    |               |                    |                     |                    |                        |                                 |             |             |
| M11                       | MATHEMATICS SL PAPER ONE in                                                                                                    | 0             | 2                  |                     | -                  | Standardisation set-up |                                 |             | •           |

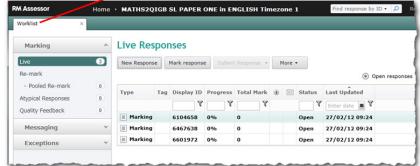

**Note:** Some of the terminology displayed by RM Assessor in your web browser is configurable by your assessment organisation, and therefore what you see in the example screenshots used in this guide may not match what you see in your version of RM Assessor.

# Security

Every effort has been made to maintain the security of data when using RM Assessor and the system is designed so that:

- Candidate data is not permanently stored on your computer and is only viewable for marking using RM Assessor.
- Transmission of information between the RM Assessor website and your computer is secure.

**Note:** You are responsible for maintaining the security and privacy of your login details.

# **Getting started**

In this section you will learn how to:

- Log into RM Assessor
- Check your messages
- Deal with mandatory messages
- Distinguish between different types of response
- Start marking
- Log out

# Login and familiarisation

During the login process you have the option to enter familiarisation mode. In this mode you can try out RM Assessor using sample materials available for experimentation. Don't worry about what you do as the material is reset each night.

#### To log in:

1. Open your web browser and go to the web address provided. A login screen is displayed.

**Note:** If you don't have Microsoft Silverlight installed on your computer you will be prompted to install it now and won't initially see the screen shown below. For more information see <u>Technical information</u>.

| <b>RM</b> Asses                      | eor.                 | English                              |
|--------------------------------------|----------------------|--------------------------------------|
| The world's most widely used onscree |                      |                                      |
|                                      |                      |                                      |
|                                      |                      |                                      |
|                                      |                      |                                      |
|                                      | Log in               |                                      |
|                                      | Username             |                                      |
|                                      | Password             |                                      |
|                                      |                      |                                      |
|                                      | Eamiliarisation Mode |                                      |
|                                      | Log in               |                                      |
|                                      | Terms of use         |                                      |
|                                      |                      |                                      |
| Show System Requirements             |                      | Click to install non-browser version |

- 2. If you want to enter familiarisation mode, select the **Familiarisation Mode** check box.
- Type your user name and password in the boxes and click Login. The Home page is displayed unless you receive a mandatory message (see <u>Mandatory messages</u>).

**Note:** RM Assessor checks to see if there are any software updates to apply. Should it find any, the login time will be extended.

| RMAssessor                |                                                                                                    |                   |                |                  |                    | Find response          | e by ID • 🔎 🗍 🔒 🗘 • Lo             | g off |
|---------------------------|----------------------------------------------------------------------------------------------------|-------------------|----------------|------------------|--------------------|------------------------|------------------------------------|-------|
| Home page                 |                                                                                                    |                   |                |                  |                    |                        | Automatic<br>Refresh               | ON    |
| 🗶 Marking 🍑               |                                                                                                    |                   |                |                  |                    |                        |                                    |       |
| Filter component list by: |                                                                                                    |                   |                |                  |                    |                        |                                    |       |
| All 7 Ready to Mark       | 5 Feedback Required 0 New M                                                                          | lessages 2 Resolu | ved Exceptions | 0                |                    |                        |                                    |       |
|                           |                                                                                                    |                   |                |                  |                    | Grou                   | up component list by: Do not group | , ·   |
| Question Paper            | Question                                                                                             | Progress          | Res            | ponses available | Re-marks available | Status                 |                                    |       |
| M11 ECONOMICS<br>ENGLISH  | ECONOMICS SL PAPER TWO in<br>ENGLISH                                                                 | 0                 | z              | .=               | <u> </u>           | Practice Marking       | Go to Worklist                     |       |
|                           |                                                                                                    | 0 in Worklist     |                |                  |                    |                        | Start Marking 🔃 🕕                  |       |
| 411                       | MATHS2QIGA SL PAPER ONE in<br>ENGLISH Timesone 1                                                     | 0                 | 1              | .=.              | <u> </u>           | Practice Marking       | Go to Worklist                     |       |
|                           | ENGLISH Timezone 1                                                                                   | 0 in Worklist     |                |                  |                    |                        | Start Marking 📄 🕕                  |       |
| 411                       | ENGLICH TIMERAL 1                                                                                    | 0                 | 1              | . <b>E</b>       | <u> </u>           | Standardisation set-up | Go to Worklist                     |       |
|                           | ENGLISH Timezone 1<br>MATHS2QIGA SL PAPER ONE in<br>ENGLISH Timezone 1<br>MATHS2QIGB SL PAPER ONE in | 0 in Worklist     |                |                  |                    |                        | Start Marking 🔛 🕕                  |       |
| 411                       | ENCLICH Timezone 1                                                                                   | 0                 | 20 ,=,         |                  | 📃 Live Marking     | Live Marking           | Go to Worklist                     |       |
|                           | ENGLISH THREEDINE I                                                                                  | 0 in Worklist     |                |                  |                    |                        | Start Marking 📃 🕕                  |       |
| 411                       | ENGLISH TIM STATES &                                                                                 | 0                 | 20             | <u>.</u>         |                    | Live Marking           | Go to Worklist                     |       |
|                           | Enocion milezone i                                                                                   | 0 in Worklist     |                |                  |                    |                        | Start Marking 🔃 🕕                  |       |
| M11                       | MATHEMATICS SL PAPER ONE in                                                                          |                   | 2              | =                | =                  | Standardisation set-up | Con the Wood-Date                  | -     |

From this point you can select a QIG and start marking.

### Out of browser operation

If required, you can install an RM Assessor application on your computer that runs outside of the browser. The benefits are:

- Whole screen viewing (without the normal browser menu bar options that reduce viewable screen area)
- Improved initial loading performance on low bandwidth Internet connections
- Entry of Asian double-byte characters

#### To install the application:

- 1. Go to the RM Assessor login screen as described in the previous section.
- 2. In the bottom right corner of the login screen, click the **Click to install non-browser version** link.
- 3. Following the instructions that are then displayed.

```
Note: After installation of the application, the link on the login screen changes to Non-browser version installed on this computer.
```

#### To remove the application:

- 1. Open the application.
- 2. Right-click anywhere on the screen and then click **Remove this application**.

| Silverlight             |  |
|-------------------------|--|
| Remove this application |  |

3. When prompted, click OK.

# The main screens

RM Assessor<sup>®</sup> has three main screens:

- the <u>Home page</u>
- the Worklist page
- the Marking page

These screens are introduced briefly in this section.

### Home page

When you start RM Assessor, the first screen you see is the Home page.

| R Assessor                |                                                  |                  |               |                     |                    | Find response          | e by ID 🔹 🔎 🛄 🔒 🗘 🔹 Log off        |
|---------------------------|--------------------------------------------------|------------------|---------------|---------------------|--------------------|------------------------|------------------------------------|
| Home page                 |                                                  |                  |               |                     |                    |                        | Automatic<br>Refresh ON            |
| 🗶 Marking 💐               |                                                  |                  |               |                     |                    |                        |                                    |
| Filter component list by: |                                                  |                  |               |                     |                    |                        |                                    |
| All 7 Ready to Mark 5     | Feedback Required 0 New M                        | lessages 2 Resol | ved Exception | 16 O                |                    |                        |                                    |
|                           |                                                  |                  |               |                     |                    | Gro                    | up component list by: Do not group |
| Question Paper            | Question                                         | Progress         |               | Responses available | Re-marks available | Status                 |                                    |
|                           | ECONOMICS SL PAPER TWO in<br>ENGLISH             | 0                | 2             |                     | <u> </u>           | Practice Marking       | Go to Worklist                     |
|                           |                                                  | 0 in Worklist    |               |                     |                    |                        | Start Marking 🔃 🕕                  |
| M11                       | MATHS2QIGA SL PAPER ONE in<br>ENGLISH Timezone 1 | 0                | 1             | .=.                 | <u> </u>           | Practice Marking       | Go to Worklist                     |
|                           | ENGLISH Timezone 1                               | 0 in Worklist    |               |                     |                    |                        | Start Marking 🗵 🕕                  |
| 111                       | ENGLICH TRANSPORT                                | 0                | 1             | .=.                 | <u> </u>           | Standardisation set-up | Go to Worklist                     |
|                           |                                                  | 0 in Worklist    |               |                     |                    |                        | Start Marking                      |
| 111                       | ENCLICH Timezone 1                               | 0 :              |               | . <u>=</u>          | .=.                | Live Marking           | Go to Worklist                     |
|                           | ENGLISH HINEZONE I                               | 0 in Worklist    |               |                     |                    |                        | Start Marking 🗵 (†)                |
| 111                       | THE REAL TRADE IN A                              | 0                | 20            | .=.                 | .=.                | Live Marking           | Go to Worklist                     |
|                           |                                                  | 0 in Worklist    |               |                     |                    |                        | Start Marking 🗵 🕕                  |
| 111                       | MATHEMATICS SL PAPER ONE in                      | 0                | 2             | =                   | =                  | Standardisation set-up | Co to WorkPat                      |

This page shows a list of the QIGs allocated to you for marking.

As a marker, you will only see the **Marking** tab at the top of the page. Senior Supervisors and supervisors may also see **Team Management** and **Standardisation Setup** tabs, but you don't need to worry about these.

As a marker, if there are some actions you need to carry out, for example some live marking, the **Action Required** indicator (

By default, the screen shows **All** Question Item Groups (QIGs) allocated to you, but you can use the filter options to filter the list. The number of QIGs for each filter is shown on the relevant tab.

- Click Ready to Mark to show only QIGs with responses that are ready to be marked
- Click **Stuck** to show only QIGs where you cannot mark responses as you are waiting for action by the assessment organisation
- Click New Messages to show only QIGs with new messages
- Click **Resolved Exceptions** to show only QIGs with exceptions you have raised that have now been resolved

You can also use the **Group list by** drop-down at the top-right of the list to group the displayed QIGs in categories defined by your assessment organisation.

In some configurations your assessment organisation may wish to remove QIGs with no more marking from the Home page.

If configured by your assessment organisation, QIGs that you should mark as a priority are identified automatically when you log in, and an extra **Priority** column is shown in the list. When at least one of your assigned QIGs has a priority, QIGs are grouped by session, and then question paper. Within each question paper QIGs may be displayed, depending on the configuration for that question paper, in one of these ways:

- No QIGs in the question paper are prioritised and all are shown.
- Automatic Prioritisation: All QIGs in the question paper are listed, but those which have the highest number of responses waiting to be allocated will be flagged as a priority and listed first.
- **Manual Prioritisation**: Only QIGs that have been manually flagged as a priority or where there are re-marks available to mark are displayed. All other QIGs in the question paper are hidden.

**Note:** When there are re-mark priority QIGs you will not be able to do any other live marking.

You can change the grouping using the **Group list by** drop-down, but the list will return to the default priority order each time the **Home** page is refreshed.

|   |              |                    |                 |                       |                           |                        |           |          |                                  | Group list by: | Priority |      |
|---|--------------|--------------------|-----------------|-----------------------|---------------------------|------------------------|-----------|----------|----------------------------------|----------------|----------|------|
|   | Session      | Assesŝment<br>Code | Compônent<br>ID | Question<br>Paper     | Question<br>Group         | Progress               | Responses | Re-marks | Status                           | Priority       |          |      |
| ^ | Priority     | (1 items)          |                 |                       |                           |                        |           |          |                                  |                |          |      |
|   | Auto 2010    | 2412               | 02              | Field Work            | 2412 PaperA               | 0 184<br>1 in Worklist | Ξ.        |          | Live<br>Marking                  | Priority       | Open     | Mark |
| ^ | Unprioritise | d (11 items)       |                 |                       |                           |                        |           |          |                                  |                |          |      |
|   | Auto 2010    | 1507               | 03              | Regression<br>Testers | 1507/03<br>Thorne Testers | 0 184<br>0 in Worklist | Ξ.        |          | Waiting<br>(Standardi<br>sation) | Unprioritised  | Open     | Mark |
|   | Auto 2010    | 1508               | 09              | Regression<br>Testers | 1507/03<br>Thorne Testers | 0 1<br>nie Worklist    | .=.       | <u> </u> | STM<br>Standardis                | Unprioritised  | Open     | Mark |

In any grouped list the ^ symbols at the left of the list can be used to collapse the various sub-sections of the list.

Your assessment organisation may use multiple versions of a paper to reduce the chances of candidates sitting the same exam as their peers and sharing answers. If so, then each paper is displayed on the home page with an **Expand / Collapse** button as shown below. When you click the **Expand** button the individual versions that make up the paper are displayed.

| Sept 2014 | E2E             | Multiple<br>Versions | Classwork      | 9300/04 Part C | <b>≱</b> 4                   | 0 <u> </u> | . 📃           | Multiple<br>Versions         | Expand                                                                                                    |   |
|-----------|-----------------|----------------------|----------------|----------------|------------------------------|------------|---------------|------------------------------|----------------------------------------------------------------------------------------------------|---|
| Sept 2014 | E2E             | Multiple<br>Versions | Classwork      | 9300/04 Part B | 4<br>0 in Worklist           | 0_         | , ≞           | Multiple<br>Versions         | Expand     Expand     Ex | × |
|           |                 | Version2             | Classwork      | 9300/04 Part A | 0 Submitted<br>0 in Worklist | .=         | , <u> </u>    | Waiting<br>(Standardisation) | Open Mark                                                                                                    |   |
|           |                 | Version1             | Classwork      | 9300/04 Part A | 1 Submitted<br>1 in Worklist | .=         | , ≞           | Live Marking                 | Open Mark                                                                                                    | 1 |
| 5ept 2014 | E2E             | Multiple<br>Versions | Classwork      | 9300/04 Part A | 1 in Worklist                |            | , ≞           | Multiple<br>Versions         | ∃ Collapse                                                                                                    |   |
| Session   | Assessment Code | Component ID         | Question Paper | Question Group | Progress                     | Respo      | nses Re-marks | Status                       |                                                                                                    |   |

As described in the section on <u>Terminology used in RM Assessor</u>, a QIG may be a whole paper, part of a paper, or a single question item.

For each listed QIG, the **Progress** column shows the number of responses you have marked and submitted, the target number of responses and the number of responses currently in the worklist (which are either waiting to be marked, or have been marked but not yet submitted – you can download more responses until you reach your target). For example, the following indicator shows that you have marked and submitted 3 responses out of a target of 40, and there are currently 2 downloaded responses in the worklist.

| 3 |  |
|---|--|
|   |  |

2 in Worklist

The number of bars in the indicator in the **Responses** column shows from how many schools you have responses available to download and mark, as follows:

No responses available at present.

40

- Responses available from 1 school
- Responses available from 1 to 9 schools
- Responses available from 10+ schools

The **Re-marks** column contains a similar indicator to show whether there are any remarks available to download.

The **Status** column shows your own status in relation to this QIG. It may be one of the following:

# **RM** Assessor

| Live Marking                   | You have live marking to complete until you reach your target.                                                                                                    |
|--------------------------------|----------------------------------------------------------------------------------------------------|
| Live Complete                  | You have met your target for live marking.                                                                                                    |
| Practice Marking               | You have practice marking available to help you to familiarise yourself with the mark scheme.                                                                                                    |
| Simulation Marking             | You have marking available at the very start of the session to help you to familiarise yourself with the mark scheme – this marking is not saved (see <u>Marking in simulation mode</u> ).                                                       |
| Standardisation<br>Marking     | You have standardisation marking to complete as part of the approval process.                                                                                                    |
| Waiting<br>(Standardisation)   | The standardisation setup process (which involves the Senior Supervisor and Supervisors selecting and marking practice and standardisation scripts) is in progress.                                                                              |
| Awaiting Approval              | You have finished the required practice and standardisation marking and you are now awaiting approval from a supervisor before you can start live marking.                                                                                       |
| Suspended                      | You can't download or submit marked responses at the<br>moment. Your assessment organisation may have configured<br>RM Assessor such that your supervisor may ask you to do<br>some re-marking before they can consider you for re-<br>approval. |
| 2nd Standardisation<br>Marking | Your supervisor has asked you to do a second round of standardisation marking as they were not entirely satisfied with the first.                                                                                                    |

#### To open a QIG do one of the following:

- Click Start Marking to go straight to marking a QIG of your choice. You are taken directly to the **Marking** page and RM Assessor opens the first available response, in marking mode.
- Click Open to go to the Worklist page for a particular QIG. Your Worklist page displays a number of worklists, each of which shows a list of the responses for the selected QIG.

**Note:** Towards the end of a session when marking is complete your assessment organisation may close a QIG. A closed QIG is removed from view in RM Assessor and is not accessible.

#### Worklist page

Your marking for a particular QIG is organised in an area called the **Worklist** page. To see this page, click **Open** against the required QIG on the **Home** page.

This is the **Worklist** page, showing a list of **Live** responses that you have downloaded to mark.

| Marking        | ^           | Live        |       |         |     |          |            |      |   |   |        |                  |                  |
|----------------|-------------|-------------|-------|---------|-----|----------|------------|------|---|---|--------|------------------|------------------|
| Live           | 5           | Get New Res | ponse | Mark re | spo | nse Su   | bmit • M   | lore | • |   |        |                  |                  |
| Atypical       | 0           | -           |       |         |     |          |            |      | _ |   | (      | Open responses   | Closed responses |
| Messaging      | Ŷ           | Туре        | Tag   | Display | ID  | Progress | Total Mark | ٠    |   | 8 | Status | Last Updated     |                  |
| Exceptions     |             |             | -     |         | Y   | Y        | 7          |      |   |   | 7      | Enter date       |                  |
|                |             | Marking     |       | 6609025 |     | 47%      | 35         |      |   |   | Open   | 17/11/2012 15:37 |                  |
|                |             | Marking     |       | 6880064 |     | 33%      | 20         |      |   |   | Open   | 17/11/2012 15:36 |                  |
|                |             | Marking     |       | 6582445 |     | 13%      | 10         |      |   |   | Open   | 19/11/2012 09:11 |                  |
|                |             | Marking     |       | 6884214 |     | 100%     | 75         |      |   |   | Open   | 17/11/2012 15:35 |                  |
|                |             | Marking     |       | 6649829 |     | 7%       | 5          |      |   |   | Open   | 19/11/2012 09:10 |                  |
| About You      |             |             |       |         |     |          |            |      |   |   |        |                  |                  |
| Role           | Team Leader |             |       |         |     |          |            |      |   |   |        |                  |                  |
| Status         | Approved    |             |       |         |     |          |            |      |   |   |        |                  |                  |
| Supervisor     | Maher       |             |       |         |     |          |            |      |   |   |        |                  |                  |
| Current Target | Live        |             |       |         |     |          |            |      |   |   |        |                  |                  |
| Progress       | 0/184 (0%)  |             |       |         |     |          |            |      |   |   |        |                  |                  |

When the **Q** indicator is shown in the title bar there are actions required on other QIGs. The actions required indicator may also be shown on the **Messaging** and/or **Exceptions** menu options of the selected QIG when you have unread messages and/or exceptions to close respectively.

The page shows a number of worklists, for example Live, Atypical, Quality Feedback or **Re-mark**. When you first go to the **Worklist** page, the Live worklist is selected in the left-hand navigation bar, but no responses will be listed; you need to use the **Get New Response** button to download one or more responses that have been allocated to you so you can mark them. For details, see <u>Downloading responses to mark</u>.

Apart from Live, you may see other worklists under Marking, including:

- Atypical this is always present; it enables you to mark responses that are out of the ordinary and need special treatment, for example oversized scripts.
- **Re-mark** this will appear if you have been asked to do some remarking; you may have one or more types of re-mark worklist displaying.
- **Quality feedback** this will appear if a supervisor has given you some feedback on the quality of your marking that you need to address.

In the list of responses within each worklist, each row shows a single candidate's response. The following information is displayed for each response:

| Heading    | Explanation                                                                                   |
|------------|-----------------------------------------------------------------------------------------------|
| Туре       | An icon indicates the type of response – practice (  ), standardisation ( ), live marking ( ) |
| Тад        | User assigned tags are displayed in this column                                               |
| Display ID | The identification code for the response                                                      |
| Progress   | The percentage of this response marked so far                                                 |

| Heading            | Explanation                                                                                                    |
|--------------------|----------------------------------------------------------------------------------------------------|
|                    | If enabled, this indicator shows whether all pages of an unstructured response have been annotated, or whether all additional objects in a structured response have been annotated. Until all required pages are annotated, and the response is 100% marked, it cannot be submitted. |
| Total Mark         | The last saved total mark awarded to this RIG so far.                                                                                                    |
|                    | <b>Note:</b> When complex optionality is in use the total mark is not displayed here until the RIG is 100% marked.                                                                                                    |
| MCQ<br>Marks       | If your assessment organisation uses scripts that comprise a combination of auto-marked multiple-choice questions (MCGs) and part written questions, this column is displayed to show the auto-marked MCQ marks.                                                                     |
| Candidate<br>Total | If your assessment organisation uses scripts that comprise a combination of auto-marked multiple-choice questions (MCGs) and part written questions, this column is displayed to show the total of the previous two columns.                                                         |
|                    | Has Open Exception(s) – if the icon appears in a row this indicates that one or more open exceptions have been raised                                                                                                    |
| X                  | Has Related Message(s) – if the icon appears in a row this indicates that there are one or more messages related to the response                                                                                                    |
| Status             | In the list of Open responses this is always <b>Open</b> . In the list of Closed responses this is either <b>Pending</b> (marked and submitted but within grace period) or <b>Closed</b> (marked, submitted and grace period expired).                                               |
| Last<br>Updated    | The last time the response was modified                                                                                                    |

You can sort the list of responses on a particular column by clicking on the column heading. Click again to toggle between sorting in ascending or descending order.

To mark a response, either double-click it or select it and then click the **Mark response** button on the toolbar.

From the **Submit** drop-down menu, select **Submit selected responses** to submit selected responses that you have marked, or **Submit 100% marked responses** to submit all responses that you have marked.

Notice the **Open responses** and **Closed responses** options. Make sure you choose **Open responses** to see current work. Once a response is closed and the grace period has expired, you can no longer make any changes to marks.

In the left-hand navigation bar, you can click **Messaging** to view and send messages, or click **Exceptions** to see exceptions you have raised and those that have been resolved.

To close a worklist along with all open responses and return to the **Home** page, click the cross on the **Worklist** tab.

To return to the **Home** page without closing an open worklist, click the **Home** link at the top of the page. The **Home** page will then provide a link to navigate back to the open worklist.

You can only have one QIG open at a time. For details, see Moving between QIGs.

#### Marking page

This is the Marking page.

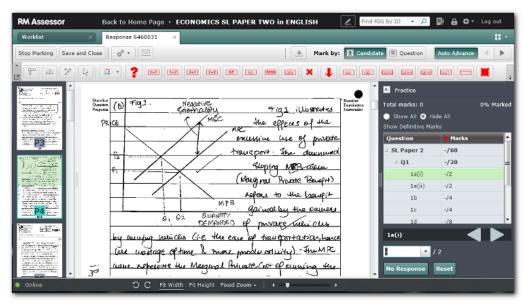

Opening the **Marking** page from the **Home** page automatically loads the first response from your worklist, ready for marking. The candidate's response occupies most of the screen.

The highlighted tab at the top of the screen shows the RM Assessor display ID number for the response being marked.

On the right is the mark input panel, showing the question items to be marked and the box where you enter your marks. At the top of the mark input panel you can see the type of response being marked or viewed: Marking (for a Live response), Practice or Standardisation.

**Note:** When complex optionality is in use the total mark is not displayed in the marks panel.

Above the response itself is a bar containing various controls and beneath that a toolbar containing a range of marking tools.

On the left you can see thumbnail views of pages, depending whether you are marking a structured or unstructured response. If you are marking a structured response you will see thumbnails only for the page plus any additional objects that relate to the selected question item. If you are marking an unstructured response you will see thumbnails for all pages. For more detail on this, see <u>Marking structured and</u> <u>unstructured responses</u>.

You can click on a thumbnail to navigate to the relevant page or additional object. You can also drag the divider bar between the thumbnails and the response to enlarge the thumbnail view, as described in <u>Resizing the marks and thumbnails panels</u>.

You can go to the **Worklist** page at any time, leaving open the response that you are marking (either click the **Worklist** tab or the **I** icon on the title bar, or you can return to the **Home** page.

The Marking page can be operated in three modes:

- Marking Mode allows you to enter, edit and delete marks. To switch to view mode, click Stop Marking.
- View Mode allows you to see the marks without being able to make any changes. To switch back to marking mode, click Start Marking (shown in place of the stop marking button in the screenshot).

 Full Response View Mode – for a structured response only, click the Full Response View button to see the whole response, not just the areas that have been mapped to questions, and scroll up and down viewing pages. In this mode you can link pages to particular question items as described in <u>Link tool</u>, but you can't mark a response; in order to mark you need to return to normal view in marking mode. When marking an unstructured response, you can always see the full response so the Full Response View button does not appear. For more details on structured and unstructured responses, see <u>Marking structured and unstructured</u> responses.

#### Check your messages

Every time you log into RM Assessor, and before you start marking, check whether you have any messages from supervisors.

The New Messages filter on the Home page shows whether you have any messages.

| RM Assessor Home                                                                                                 | Log off | ¢۰  |
|----------------------------------------------------------------------------------------------------|---------|-----|
| Marking home page                                                                                                |         |     |
| The following Question Papers are available for you to mark                                                      |         |     |
| All (4) Ready to Mark (2) Feedback Required (2) New Messages (2) Resolved Exceptions (0)                         |         |     |
| and the second second second second second second second second second second second second second second second | -       | n-d |

#### To view messages:

- 1. Optionally, click the **New Messages** filter to show only those QIGs that have new messages.
- 2. Click the **Messages** icon i for a QIG to open your messages **Inbox** on the relevant **Worklist** page. Here is an example:

| Worklist ×                                                  | 1 |                       |          |                   |          |         |        |               |           |                |  |
|-------------------------------------------------------------|---|-----------------------|----------|-------------------|----------|---------|--------|---------------|-----------|----------------|--|
| Marking                                                     | ~ | Inbox                 |          |                   |          |         |        |               |           |                |  |
| Messaging                                                   | ^ | New message           | Re       | eply Forward      | Delete   | Fol     | low up | Mark as read  |           |                |  |
| inbox                                                       | 1 | Message ID            | Priority | Subject           |          | From    | Associ | ated response | Follow Up | Last Updated   |  |
| Sent Items                                                  |   | 8                     |          |                   | 8        | 8       |        | 7             |           | Enter date 🖪 🖌 |  |
| Deleted Items                                               |   |                       |          |                   |          |         |        |               |           |                |  |
| Exceptions                                                  | ~ | 4597                  | •        | Welcome to scoris | assessor | a pell6 |        |               |           | 18/02/12 14:11 |  |
|                                                             | ~ | 4597<br>Associated re |          |                   | assessor | a pel16 |        |               |           |                |  |
|                                                             | * |                       |          |                   | assessor | a pell6 |        |               |           |                |  |
| Exceptions                                                  |   |                       |          |                   | assessor | a pell6 |        |               |           |                |  |
| Exceptions  Pur QIG information  lee Examiner atus Approved |   | Associated re         |          |                   | assessor | a pell6 |        |               |           |                |  |

When there are unread messages in your inbox, the action required indicator ( **Q**) is shown on the **Messaging** menu option.

To read a message, you can simply select it and read the preview at the bottom of the window.

**Note:** To mark a message as **Read**, you either need to double-click it to open it in a new window, or select it then click **Mark as read**.

#### **Mandatory messages**

Your assessment organisation may from time to time issue mandatory advisory messages. These appear when you log in to RM Assessor.

| Message ID 4569                                                                                                    |                                                     |
|----------------------------------------------------------------------------------------------------|-----------------------------------------------------|
| Message 1 of 2                                                                                                    | Previous                                            |
| QIG : M11: econoSP2TZ0XXXX<br>From : a pe102<br>To : a ae53<br>Related Item : None<br>Subject : Additional marking this weekend | Sent : 06/01/12 16:30:51 Mandatory Advisory Message |
| There are opportunities for additional marking this weekend.<br>Please contact your supervisor for further information.         |                                                     |

If there are further mandatory messages, click **Next** to read the next message. When you have read all your mandatory messages, click **Close** to go to your **Home** page.

**Note:** You can still choose to view a mandatory message again later via the messaging area.

# Setting your marking preferences

To set a marking preference:

1. Click the **Controls** icon **I** at the top right of the page and select **Change User Options**.

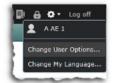

The User Options dialog box is displayed:

| Jser Options Tags                                                       |   |
|-------------------------------------------------------------------------|---|
| farking Options                                                         | - |
| Assign Single Digits Without Pressing Enter                             |   |
| On Screen Mark Confirmation                                             |   |
| Auto Advance                                                            |   |
| Auto Allocate                                                           |   |
| Remember Default Pages for Atypical responses.                          |   |
| Reset Unstructured Image on Changing Question                           |   |
| Remember Selected Image and Scroll Position for Structured<br>Responses |   |
| lark By 🔘 Question 🛞 Candidate                                          |   |
| eneral Options                                                          |   |
| Ask Before Exit                                                         |   |
| ogging Mode                                                             |   |
| Default O Diagnostic                                                    |   |

2. Select the required options as follows:

| Option                                                     | Description                                                                                                    |
|------------------------------------------------------------|----------------------------------------------------------------------------------------------------|
| Assign Single Digit<br>Marks Without<br>Pressing Enter Key | Select if you want to automatically enter single digit marks<br>(i.e. marks in the range 0 to 9) and move to the next<br>question or response as appropriate as soon as you enter<br>them, without needing to press <b>Enter</b> .<br>This option has no effect if you are marking by<br>annotation.                                                                                                    |
| On Screen Mark<br>Confirmation                             | Select to display a large red number on screen every time you enter a mark, to act as a visual confirmation.                                                                                                    |
| Auto Advance                                               | Select if you want to automatically advance to the next<br>response in the following circumstances:<br>if marking by candidate, when you have finished marking<br>a candidate's response (i.e. the response is now 100%<br>marked) and there is another available response.<br>if marking by question, when you enter a mark for a<br>candidate against a question, so long as there is another<br>available response. |
|                                                            | You can also toggle Auto Advance using the button on the toolbar in the Marking page.                                                                                                    |
| Auto Allocate                                              | Select if you want to automatically allocate (get or<br>download) the next response when you have finished<br>marking the last response.<br>You can also toggle Auto Allocate using the button on the<br>toolbar in the Marking page.                                                                                                    |
| Remember Pages<br>for Atypical<br>Responses                | Select if you want RM Assessor to remember which page<br>you are on when you enter marks against a question item<br>for an atypical response, and automatically navigate to<br>this page when you mark the same question item in the<br>next atypical response.                                                                                                    |
| Reset Unstructured<br>Image on Changing<br>Question        | Select if you want RM Assessor to reset the displayed<br>image to the first image in a response when you change<br>question item in the same response, and the response is<br>configured for unstructured marking.                                                                                                    |

| Option                                                                           | Description                                                                                                    |
|----------------------------------------------------------------------------------|----------------------------------------------------------------------------------------------------|
| Remember<br>Selected Image and<br>Scroll Position for<br>Structured<br>Responses | When marking a question with this setting selected, RM<br>Assessor remembers the selected image (if there is more<br>than one thumbnail image associated with the question),<br>scroll position (horizontal as well as vertical) and zoom<br>setting. When navigating in marking mode to the same<br>question in a subsequent response, it is displayed in the<br>same position with the same zoom setting. |
| Mark By                                                                          | Select either <b>Question</b> or <b>Candidate</b> . If you select<br>Question then you will mark the same question for each<br>candidate in turn. If you select Candidate then you will<br>mark all questions for each candidate before moving to<br>the next response.                                                                                                    |
|                                                                                  | You can also choose whether to mark by question or candidate using the buttons on the toolbar in the Marking page.                                                                                                    |
| Ask Before Exit                                                                  | Select if you want RM Assessor to prompt you for confirmation every time you log off.                                                                                                    |
| Logging Mode                                                                     | Select the <b>Diagnostic</b> option to generate a log file (see <u>Diagnostic Mode</u> ).                                                                                                    |

3. When you have finished selecting your preferences, click OK.

# Locking RM Assessor

To lock RM Assessor while you are temporarily away from your desk, click the lock icon in the top right corner of the screen.

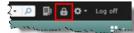

When you return to your desk, enter your password to resume marking.

# **Online training**

To access the online training, click the open book icon in the top right corner of the screen.

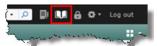

A message may be displayed (see example below) that lists a number of training and support items to which you have been given access based on your role.

| Please select the item                       | n(s) you wish to access:                                                                                              |
|----------------------------------------------|----------------------------------------------------------------------------------------------------|
| Marker Trainin                               | ng                                                                                                    |
| Support Site                                 |                                                                                                    |
|                                              | tion will open in a new browser window or tab. You can<br>ssessor by switching back to this window/tab, or by closing |
| continue using RM As<br>the new window/tab(: | s) opened.                                                                                                    |

# Start marking

You can start marking either from the Home page or the Worklist page.

#### To start marking from the Home page:

1. On the Home page, select the QIG you want to mark and then click Start Marking.

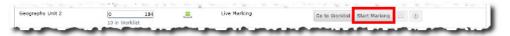

RM Assessor automatically opens the first available response for the QIG in marking mode so you can mark it.

2. Select a question item in the mark input panel.

If you are marking a structured response, the relevant response item is automatically displayed.

If you are marking an unstructured response, in order to mark the selected question item you need to find the corresponding response item on the image – this is not automatically displayed.

**Note:** When you add annotations to an unstructured response, you must ensure that the correct question item is selected, otherwise the annotations and any associated marks will be assigned to the wrong question item. If you make a mistake see <u>Modifying annotations</u>.

For more information about structured and unstructured responses, see <u>Marking</u> <u>structured and unstructured responses</u>.

- 3. There are two ways in which you can record marks.
  - By entering marks directly, and optionally also adding annotations that do not have assigned mark values
  - By adding annotations that have assigned mark values

Which of these methods you use depends on how the assessment organisation has configured the QIG. You can only ever use one of these methods at a time, never both methods in combination.

If you are marking by direct mark entry, the mark box in the mark input panel will be available. In the mark box type or select a mark for the selected question, and then either press **Enter** or select the next question item. For more details, see <u>Entering</u> marks.

| f                                                                          | A Marking       |                         |
|----------------------------------------------------------------------------|-----------------|-------------------------|
|                                                                            | Total: 0        | 0% Marked               |
|                                                                            | View mode: 🕥 Es | kpanded 🔵 Auto-Collapse |
| <ol> <li>Use the formula below to find the value of h when i=3.</li> </ol> | Question        | Current Marks           |
| $h = 20 - ic^{3}$                                                          | 5               | -/3                     |
| h= 20-4×3×3                                                                | 6               | -/4                     |
| 220-36                                                                     | 7               | -/3                     |
| 16                                                                         | 8               | -/3                     |
|                                                                            | ⊿ Q9            | -/5                     |
| 3                                                                          | 7               | 4 1                     |
|                                                                            | No Response     | Reset                   |
| OC <u>Fit Width</u> Fit Height Default Zoom ►   + ● → 34                   | 1% •            |                         |

If you are marking by annotation, select the required annotation from the annotation toolbar at the top of the page and then click on the page to add the annotation in the required position. You can add a number of annotations to the same question item. When you have finished adding annotations, either press **Enter** or select the next question item in the mark input panel. For more details, see <u>Marking by</u> <u>annotation only</u>.

4. Continue marking until you feel like stopping or there are no more responses to mark.

**Note:** You can stop marking, as described below, and resume marking at any time.

#### To start marking from the Worklist page:

- 1. On the Home page, select the QIG you want to mark and then click Open.
- 2. In the left-hand navigation bar, select the relevant worklist, for example Live.
- 3. Ensure that **Open responses** is selected.
- 4. If no responses are listed, click **Get New Response** to download the next available response. Repeat if you want to download further responses up to your target number.
- 5. Either double-click a response to open it or select a response then click **Mark response**. You can see from the progress column in the worklist which responses still need completing. The response opens in read only mode to enable you to review it prior to marking.

| Vorklist ×         |   | _           |     | _            |          | _            |    |           |        | _              |
|--------------------|---|-------------|-----|--------------|----------|--------------|----|-----------|--------|----------------|
| Marking            | ^ | Live Res    | рог | ises         |          |              |    |           |        |                |
| Live               | 3 | New Respons | e   | Mark respons | e Submit | t Response 👻 | Mo | ore -     |        |                |
| Re-mark            |   |             |     |              |          |              | _  |           |        | Open respon    |
| - Pooled Re-mark   | 0 |             |     |              |          |              | -  | _         |        | ÷ .            |
| Atypical Responses | 0 | Туре        | Tag | Display ID   | -        | Total Mark   | ۲  | $\propto$ | Status | Last Updated   |
| Quality Feedback   | 0 |             |     |              | - X      | 7            |    |           | - V    | Enter date 🖪 🕈 |
| Quality Peeuback   |   | Marking     |     | 6104658      | 0%       | 0            |    |           | Open   | 27/02/12 09:24 |
| Messaging          | ~ | 🔳 Marking   |     | 6467638      | 0%       | 0            |    |           | Open   | 27/02/12 09:24 |
|                    |   | = Marking   |     | 6601972      | 0%       | 0            |    |           | Open   | 27/02/12 09:24 |

6. On the Marking page, click Start Marking.

| RM Assesso    | Home + 5AF2          |                    |
|---------------|----------------------|--------------------|
| Worklist      | × Response 6931375 × | Response 6739706 × |
| Start Marking | •• • 🖂 🕕             |                    |
| 1             | a contraction and    |                    |

The response remains open in marking mode until you advance to the next response, close the response by clicking on the cross on its tab or click **Stop Marking** to temporarily pause marking.

#### To stop marking:

Do one of the following:

 Click Stop Marking. This saves the marks and annotations you've entered so far and keeps the response open but in view mode.

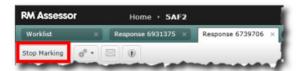

• Click the **Close** cross on the tab for the response you want to close. This saves the marks and annotations you've entered so far then closes the response and returns you to the work list.

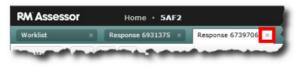

• Click **Save & Close** to save any changes you have made and close the response.

| RM Assess    | or           | Home > NQ2012: X2311001 - Music- Performing                                                                                                    | ,     |
|--------------|--------------|----------------------------------------------------------------------------------------------------|-------|
| Worklist     | ×            | Response 6108325 ×                                                                                                    |       |
| Stop Marking | Save & Close | Full Response View     0° •     Image: Comparison of the second second s | -     |
|              | <b>2</b>     |                                                                                                    |       |
| SI1          | ì            |                                                                                                    |       |
|              | QUEST        | ION I<br>estion is based on music in different styles.                                                                                                    | Marks |
|              |              | estion is based on minsio in allierent styles.<br>en to this excerpt and tick one bax to describe what you hear.                                                                                                    |       |
|              |              | Bheet                                                                                                    |       |
| -            |              |                                                                                                    |       |

 Click the Close cross on the Worklist tab. This saves the marks and annotations you've entered so far, closes the worklist and all open responses and then returns you to the Home page.

| RM Assessor |   | Home + 5AF2        |                    |
|-------------|---|--------------------|--------------------|
| Worklist    | × | Response 6931375 × | Response 6739706 × |
|             | - |                    |                    |

 Click either the Next or Previous button. This saves the marks and annotations you've entered so far, closes the current response (whether or not you've finished marking it) and opens the next or previous response in your work list ready for marking.

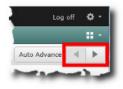

# Your marking target

A target amount of marking is allocated to you by your assessment organisation, and is the maximum number of responses you can mark in RM Assessor. This number is not a guaranteed number as it may be altered by your assessment organisation during the session, and it includes atypical responses but excludes re-mark responses. Seek advice from your supervisor.

You can see your marking target for each QIG on the **Home** page and the **Worklist** page. When your assessment organisation uses multiple version of a paper, targets apply to a group of QIGs.

On the **Home** page, you see the target for each QIG in the **Progress** column alongside a count of how many responses you have marked and submitted. The number of open (downloaded) responses currently in the worklist is shown beneath the progress indicator, along with the number of open re-marks if there are any.

| Question Paper                            | Progress F                      |
|-------------------------------------------|---------------------------------|
| <ul> <li>English (1 items)</li> </ul>     |                                 |
| English                                   | 0 2                             |
|                                           | 0 in Worklist                   |
| <ul> <li>Geography (1 items)</li> </ul>   |                                 |
| Geography                                 | 0 2                             |
|                                           | 0 in Worklist<br>2 Open Remarks |
| ▲ Geography Unit 2 (1 items)              |                                 |
| Geography Unit 2                          | 0 184                           |
|                                           | 10 in Worklist                  |
| <ul> <li>Mathematics (1 items)</li> </ul> | 1                               |
| Mathematics                               | 0 2                             |
|                                           | 0 in Worklist                   |
|                                           |                                 |

On the **Worklist** page in the bottom left corner you will see your marking target for the currently selected QIG next to the **Progress** heading. The example below shows that you have marked and submitted 0 out of a target of 20 responses.

| Role           | Examiner         |
|----------------|------------------|
| Status         | Approved         |
| Team leader    | a ti109          |
| Current Target | Live             |
| Progress       | 0/20 (0%)        |
| Target Date    | 13/04/2012 17:08 |

# Identifying response types

You may encounter different types of response in RM Assessor, which are identified using these icons:

| Practice responses – used to support your mark scheme training.                                          |
|----------------------------------------------------------------------------------------------------|
| Standardisation responses – used to assess the quality and consistency of your marking.                  |
| Live responses – your marking of these is used in determining the candidates' result in the examination. |

You can see the response type icon and description to the left of each response in a worklist, in the **Type** column (as shown in the example below).

| RM Assessor      | Home   | M11: ecor   | 10SP | 2TZ0XXXX  |       |
|------------------|--------|-------------|------|-----------|-------|
| My Marking >     | Respon | nse 6916103 | ×    |           |       |
| Marking          | ^      | Live        |      |           |       |
| Live             | 2      | New Respo   | nse  | Mark resp | oonse |
| Re-mark          |        |             |      |           |       |
| - Pooled Re-mark | 0      | -           | -    | o: 1 70   |       |
| Atypical         | 0      | Туре        | Tag  |           |       |
|                  |        |             |      | Y         | 1     |
| Messaging        | *      | Marking     |      | 6916103   | 0%    |
| Exceptions       | ~      | 📃 Marking   |      | 6288731   | 0%    |

You can also see the response type icon and description on the **Marking** page at the top of the mark input panel.

| Find response by ID • | P 🛛 🔒          | Log off              |
|-----------------------|----------------|----------------------|
| 1                     |                | <b></b>              |
| 🐔 Candidate 🔳 Quest   | ion Auto Adv   | ance < 🕨             |
|                       |                |                      |
| -                     | Marking        |                      |
| didan /               | Total marks: 0 | 0% Marked            |
| 6                     | View mode: 🥚   | Show All<br>Hide All |
| 2                     | Question       | Marks                |
| (                     | ⊿ SL Paper 2   | -/60                 |
|                       | ⊿ 01           | -/20                 |

# Seeding responses

Your assessment organisation may use a system called seeding, in which responses with known marks are inserted into your flow of work. Seeding responses are not identified to you, but are tagged with yellow icons in your supervisor's worklist. They are used by the assessment organisation to ensure that you continue to mark to the correct standard.

When seeding is used RM Assessor may have been configuration to allow you to access a report called 'Marking - Daily Seeding Feedback'. Using this report you can compare your marking with the definitive marks set. The report shows how many questions in your seeding responses for a particular QIG have marks that exactly match the definitive marks and how many have marks that are either under or over the definitive marks. Where there is a difference in the marking an average deviation mark is provided.

#### To access the Marking - Daily Seeding Feedback report:

1. At the top of any RM Assessor screen, click the **Reports** icon.

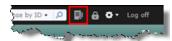

- 2. In the reports list click Marking Daily Seeding Feedback.
- 3. Enter your search criteria and then click **Execute Report Now**.

# Sampled responses

If your assessment organisation makes use of sampling as a means of monitoring marking quality, then you may notice that some of your **Marking** responses in your **Closed responses** list are renamed as **Sampled**.

| Vorklist >         | c i |                   |          |           |    |         |    |            |   |   |        |                |                 |      |
|--------------------|-----|-------------------|----------|-----------|----|---------|----|------------|---|---|--------|----------------|-----------------|------|
| Marking            | ^   | Live Respons      | es       |           |    |         |    |            |   |   |        |                |                 |      |
| Live               | 2   | New Response Ma   | rk respo | onse Vi   | ew | Respons | se |            |   |   | More - |                |                 |      |
| Atypical Responses | 0   |                   |          |           |    |         |    |            |   |   | 0      | Open responses | Closed response | onse |
| Messaging          | ~   | Туре              | Tag      | Display I | D  | Progre  | 55 | Total Mark | ٠ | 1 | Status | Last Updated   |                 |      |
| Exceptions         | ~   |                   | -        |           | Y  |         | Y  | Y          |   |   | 8      | Enter date     | Y               |      |
|                    | 1   | E-Standardisation |          | 6974753   |    | 100%    |    | 18         |   |   | Closed | 22/06/2012 10: | 20              |      |
|                    |     | Marking           |          | 625356    |    | 100%    |    | 24         |   |   | Closed | 22/06/2012 10: | 38              |      |
|                    |     | Marking           |          | 6688009   |    | 100%    |    | 56         |   |   | Closed | 22/06/2012 10: | 38              |      |
|                    |     | Sampled           |          | 6926344   |    | 100%    |    | 60         |   |   | Closed | 22/06/2012 10: | 43              |      |
|                    |     | Sampled           |          | 6904847   |    | 100%    |    | 57         |   |   | Closed | 22/06/2012 10: | 43              |      |
|                    |     | Sampled           |          | 6313846   |    | 100%    |    | 39         |   |   | Closed | 22/06/2012 10: | 43              |      |
|                    |     | Sampled           |          | 6312804   |    | 100%    |    | 24         |   |   | Closed | 22/06/2012 10: | 43              |      |

If this is the case you will receive a message informing you that your marking has been sampled, including the number of responses in the sample.

### **Definitive marks**

Definitive marks are awarded to practice, standardisation and seeding responses by the senior supervisor. The quality of your own marking is measured against these definitive marks. When doing practice marking only, you can click **Show Definitive Marks** in the mark input panel to compare the definitive marks with your own marks.

# **Concurrent limit**

There is a maximum number of open responses you can hold in your Live worklist for each QIG at one time. This is referred to as the concurrent limit and is set by your assessment organisation.

If you attempt to download an additional response to mark once you've reached your concurrent limit a warning message is displayed.

| esponse Allocatio | n Error                                                                        |
|-------------------|--------------------------------------------------------------------------------|
|                   | download further responses to mark as you have already<br>rrent marking limit. |
|                   | ОК                                                                             |

You need to 100% mark and submit some existing open responses before you can download further responses.

### Grace period and pending status

If your assessment organisation has enabled grace periods, any response you submit will show a status of **Pending** when you are looking at **Closed Responses** on the relevant worklist. It remains in this state for the grace period, which is defined by your assessment organisation. A commonly used period is 24 hours.

During the grace period you can change any saved marks or annotations. At the end of the grace period the status of your response is changed to **Closed** and no further changes to the marks are possible.

# Marking in simulation mode

While responses for a QIG are being scanned and uploaded into RM Assessor, and the standardisation team is creating any practice and qualification responses that you may be required to mark before you can move to live marking, you may have the opportunity to mark the uploaded responses in simulation mode. This mode allows you to familiarise yourself with RM Assessor, the mark scheme for the QIG, and the marking tools available when marking it. When you undertake marking in simulation mode marks are not recorded and your marking is not visible to your supervisor or your assessment organisation.

You are not required to do any simulation mode marking - the decision is up to you.

If you are involved in the standardisation process for a particular QIG simulation mode marking is not available to you.

If there is any simulation mode marking available it will be indicated in the **Home** page as shown below.

| RM Asses             | sor            |                          |                              |                        |                       | Find response      | by ID • 🔎 R    | eports Lock L     | .og off 📫 🕻 |
|----------------------|----------------|--------------------------|------------------------------|------------------------|-----------------------|--------------------|----------------|-------------------|-------------|
| Home pa              | age            |                          |                              |                        |                       |                    |                |                   |             |
| Marking              | <b>V</b>       |                          |                              |                        |                       |                    |                |                   |             |
| Filter comp          | onent list by: |                          |                              |                        |                       |                    |                |                   |             |
| All 4 Re             | ady to Mark 1  | Feedback Requi           | red 0 New M                  | essages 0 I            | Resolved Except       | tions 0            | Group compone  | nt list by: Do no | ot group    |
| Session              | Question Paper | Question                 | Progress                     | Responses<br>available | Re-marks<br>available | Status             |                |                   |             |
| lupiter Sept<br>2012 | 1_APE          | Quantum<br>Chemistry     | 0 Submitted<br>0 in Worklist | <u> </u>               | Ξ.                    | Simulation Marking | Go to Worklist | Start Marking     |             |
| lupiter Sept<br>2012 | 2_APEs         | Organic<br>Chemistry     | 0 Submitted<br>0 in Worklist | <u> </u>               | Ξ.                    | Simulation Marking | Go to Worklist | Start Marking     |             |
| Future               | Мау            | Theoretical<br>Chemistry | 0 1<br>0 in Worklist         | <u>.</u>               |                       | Practice Marking   | Go to Worklist | Start Marking     |             |
|                      |                | Theoretical              | 0 Submitted                  | .≡.                    | Ξ.                    | Simulation Marking | Go to Worklist | Start Marking     |             |

You can open and mark responses for simulation QIGs in the usual way.

You can download simulation responses up to your concurrent limit, submit 100% marked responses, and then download further simulation responses if they are available. Once you have submitted a simulation response, it is not possible to view it in your closed items worklist.

When the simulation mode marking period is over for the QIG and responses are available for live marking, any responses in your simulation worklist are automatically removed.

# **Refreshing your data**

As you use RM Assessor the screens are refreshed and updated automatically with the most up-to-date data. All your data is refreshed every 15 minutes. The marking overview screen and other overview screens (if you are a supervisor and/or standardisation team member) are also updated when you navigate to them.

To see the time and date of the last refresh, pause your pointer over Online:

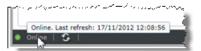

However, occasionally you might want to do a manual refresh. For example, you might want to do this if you are waiting to be re-approved, you are waiting for a message from your supervisor, or for any reason you suspect that you are not looking at the most up-to-date data.

To do a manual refresh, click the **Refresh** icon at the bottom of any screen:

#### **Marker Guide**

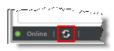

If you are performing a task that involves regular navigation to and from the overview screens then you may prefer speed of navigation in preference to the overview screen data being kept fully up to date. Examples may be:

- If you have been assigned multiple QIGs to mark.
- If you are both a marker and a supervisor for QIGs and are navigating between different overviews.

As such it is possible to turn off the automatic refresh on navigation.

#### To turn off automatic refresh:

In the top right corner of the screen, click the **ON** button as shown below:

|   | Find res | ponse | by ID | • p  |        | ê     | ¢٠ | Log of | f |
|---|----------|-------|-------|------|--------|-------|----|--------|---|
|   |          |       |       | Auto | omatic | Refre | sh | ON     |   |
| ٤ |          |       |       |      |        |       |    |        | ~ |

The button toggles to display OFF.

With the automatic refresh off, you can still manually refresh the overview screen as described above.

**Note:** Each time you log into RM Assessor the automatic refresh is turned on, even if you previously turned it off.

### Log out

To log out of RM Assessor:

Do one of the following:

• Click Log out at the top right corner of any screen.

**Note:** By default when you first log off from RM Assessor a message asking you if you are sure that you wish to exit RM Assessor is displayed. If you want to prevent this message from appearing again, clear the **Always Ask** check box.

• Close your browser using the **Close** button ( ☑ ).

If you exit your browser using the **Close** button ( 🛛 ) whilst on the Marking page the following prompt is displayed:

| Are you s | ure?                                                                                                |
|-----------|----------------------------------------------------------------------------------------------------|
| ?         | This page is asking you to confirm that you want to leave - data you have entered may not be saved. |
|           | Leave Page Stay on Page                                                                             |

If you are sure you have not made any changes that may not have been saved, click **Leave Page**. Otherwise, click **Stay on Page** and close all responses you were marking to ensure that any marks you have entered are saved.

# **Marking basics**

In this section you will learn how to:

- Get responses to mark
- Perform most of the common marking tasks
- Submit your marking

# Downloading responses to mark

On the **Worklist** page you can manually download as many responses as you like, up to your concurrent limit (see <u>Concurrent limit</u>). You can do this one response at a time or you can download all responses at once if enabled by your assessment organisation.

If you have **Auto Allocate** turned on (see <u>Setting your marking preferences</u>), then every time you finish marking a response RM Assessor will automatically download the next one. This allows you to keep marking without having to manually download responses to mark. Automatic downloading while marking continues until you reach your concurrent limit or your marking target. If you reach your concurrent limit you will need to submit some fully marked responses to be able to continue.

#### To download one or more responses to mark:

- On the Worklist page, do one of the following:
  - Click **Get New Response** and a single response is downloaded to your worklist. Repeat as often as you like up to your concurrent limit.

| RM Assessor | Home | 🍯 ' Auto : | 2010   | : 2412/02  | Fi      |
|-------------|------|------------|--------|------------|---------|
| My Marking  | ×    |            |        |            |         |
| Marking     | ^    | Live       |        |            |         |
| Live        | 1    | Get New Re | sponse | Mark resp  | onse    |
| Atypical    | 0    |            |        |            |         |
| Messaging   | ~    | Туре       | Tag    | Display ID | Progres |
| Exceptions  | ~    |            | •      | 7          |         |
|             |      | Marking    |        | 6884214    | 0%      |

 On the Get New Response drop down list (if enabled), click Download to Concurrent Limit. All responses up to your concurrent limit or marking target if lower are downloaded.

| RM Assessor        | E | Back t | o Home Page + Four MultiQIG               |
|--------------------|---|--------|-------------------------------------------|
| Worklist           | × |        |                                           |
| Marking            |   | ^      | Live Responses                            |
| Live               |   | 0      | New Response   Mark response Submit Respo |
| Atypical Responses |   | 0      | New Response                              |
| Quality Feedback   |   | 0      | Download to Concurrent Limit              |
| Messaging          |   | بر     | Ther                                      |

**Note:** If RM Assessor has nothing available for you to mark it displays an appropriate message. This may occur if all responses have been marked, or if RM Assessor is waiting for more scanned responses to be loaded. Contact your supervisor for advice if you get the message and you have not yet reached your marking target.

# **Opening responses**

You can open responses for marking either from the **Home** page or the **Worklist** page, as described in <u>Start marking</u>.

You can open up several responses at a time, but it is good practice not to open too many as you may find that this slows RM Assessor down (depending on a variety of factors including the specification of your computer and the speed of your internet connection). Each time you open a response a new tab is added to the **Marking** page.

**Note:** You are limited to ten open tabs at any time. This includes tabs for messages and exceptions.

#### To open a response:

- 1. On your Worklist page, select either Open responses or Closed responses.
  - Select **Open responses** to see a list of the responses you are currently marking.
  - Select Closed responses to see a list of the responses you have marked and submitted. Any responses you have submitted that are within the grace period are marked as Pending in the Status column and may be altered (see Grace period and pending status). Responses with status Closed cannot be changed.
- 2. Either double-click a response or select it, and then click Mark response.
- If you want to open multiple responses, you can use Ctrl + click (to select multiple non-adjacent responses) or Shift + click (to select a range of responses) then click Mark response.

The visible response is the one whose tab is highlighted.

| RM Assessor                                                                                                    | Home > 5AF2        |                                     | Log off 🗳 -                                                                 |
|----------------------------------------------------------------------------------------------------|--------------------|-------------------------------------|-----------------------------------------------------------------------------|
| Worklist ×                                                                                                    | Response 6931375 × | Response 6739706 × Response 66051 × | # ·                                                                         |
| Start Marking 0 <sup>0</sup> *                                                                                                    | 8                  |                                     | 🕐 Hark by: 🛣 Candidate 🗏 Question 🛛 Auto Advance 🔌 🕨                        |
|                                                                                                    |                    |                                     |                                                                             |
| -                                                                                                    | · · · · ·          |                                     | Total marks: 0 0%. Marked                                                   |
| 調査会                                                                                                    |                    | 1 4 11 1 h                          | Total marks: 0 0%, Marked<br>View mode: O Show All  Hide All Question Marke |
| Service and a service of the service of the service | ID The sea         | leab the water in the ocean         | Question Marks                                                              |

To display an open response for which you can't currently see a tab, select it from the drop-down list to the right of the tabs.

| RM Assessor                                                                                                    | Home + SAF2                                              |                                                                      | Log off O 🔹          |
|----------------------------------------------------------------------------------------------------|----------------------------------------------------------|----------------------------------------------------------------------|----------------------|
| Worklist ×                                                                                                    | Kesponse 6931375 🛛 🔤 Response 6739706 👋 🔲 Response 66051 | × Response 6127230 × Response 6666602 ×                              | # ·                  |
| Stop Marking 0° *                                                                                               |                                                          | Mark by: (X) Candidate III Question                                  | Worldist 🗶           |
| TRAD                                                                                                    |                                                          |                                                                      | Response 6931375 👻   |
|                                                                                                    | 🗉 • 🗸 🗞 🔰 🔺 🖬 🗶 🖬 🔊                                      |                                                                      | Response 6739706 🛛 😠 |
| Constant on B                                                                                                   |                                                          | 😸 🍈 Total marka: 0                                                   | Response 66051 🛛 🗙   |
| STRUGE                                                                                                    |                                                          | Tobal marks: 0<br>View model (0) sh<br>Question Marks<br>AcCent. VID | Response 6127230  🗴  |
|                                                                                                    |                                                          | Question Marks                                                       | Response 6106025 🛛 🗙 |
|                                                                                                    | the state in the                                         |                                                                      | Response 6666602     |
|                                                                                                    | (1) when the sur shore on the                            | Ourtert -/10                                                         | Response 6750590  🔬  |
| the second second second second second second second second second second second second second second second se | Sound the wet a sprace                                   | LATE CHERCHIC IS service 110                                         | Series and           |

Responses remain open until you close them, either manually or automatically by submitting a marked response.

You can view all responses allocated to you, including those you have already marked and submitted, at any time until the end of the session. When you first open a response from your worklist, or if you are marking a structured response and you click the **Full Response View** button, the response is in view or read-only mode; that is, it is locked so you cannot mark it, only view it. It is safest to view responses in view mode to ensure that you do not accidentally alter marks.

# First page to mark

When you open a response for marking the first image displayed depends on the configuration set by your assessment organisation. For example, one or more images may be suppressed to hide the candidate's identity.

# Marking structured and unstructured responses

You mark structured and unstructured responses in different ways using the same tools in RM Assessor.

**Structured responses** are examination papers on which candidates write their answers in known and predictable places. Images are usually cut from whole pages of a candidate's scanned response and at any particular time you only see the answer the candidate made for the selected question item. However, you can still choose to view (but not mark) the full response and scroll through pages if needed by clicking **Full Response View** at the top of the marking page.

| RM Assessor               | Home - Familiarisation 單        | ' June 2008:6BG3 - N  | laths/01 | Find RIG b        | y ID 🔹 🔎      | 📕 🔒 🗘 🔹 Log out |
|---------------------------|---------------------------------|-----------------------|----------|-------------------|---------------|-----------------|
| My Marking X              | Response 6313465 ×              |                       | _        | _                 | _             | <b>::</b> •     |
| Stop Marking Save & Close | E Full Response View            | •• 🖂 Tag • 📵          | Ç » 💌 M  | ark by: 🐺 Can     | didate 🔳 Ques | stion Auto 🚽 🕨  |
|                           |                                 | AZ] [000] 🗙 [000] ]   |          | HI [HZ] [HOOD     |               |                 |
|                           |                                 |                       |          | *                 | Marking       | (¥              |
| DESER.                    |                                 |                       |          |                   | Total: 0      | 0% Marked       |
| 511                       |                                 |                       |          |                   | Expanded      | Auto-Collapse   |
|                           |                                 |                       |          |                   | Question      | Current Marks   |
|                           |                                 |                       |          |                   | 1             | -/2             |
|                           |                                 |                       |          |                   | 2             | -/1             |
|                           |                                 |                       |          |                   | ⊳ 3           | -/3             |
|                           | 1. The sequence of numbers goes | up by 5 each time.    |          | 10.0              | 4             | -/2             |
|                           | Write in the missing numbers.   |                       |          | R                 | 5             | -/1             |
|                           |                                 |                       |          | e<br>558222222222 | 6             | -/2             |
|                           | -15 -10                         | -5 0                  | 5        | . 8               | 7a            | -/1 💼           |
|                           |                                 |                       |          | R                 | 7b            | -/1             |
|                           |                                 |                       | (2 mar   | ks) R             | 8             | -/1             |
|                           |                                 |                       |          | 124               | 9             | -/4             |
|                           |                                 |                       |          |                   | 10a           | -/1             |
|                           |                                 |                       |          |                   | 10b           | -/1             |
|                           |                                 |                       |          |                   | 11            | -/1             |
|                           |                                 |                       |          |                   | 12            | -/1             |
|                           |                                 |                       |          |                   | 13            | -/4             |
|                           |                                 |                       |          |                   | 1             | • / 2           |
|                           |                                 |                       |          |                   | -             |                 |
| •                         |                                 |                       |          |                   | No Response   | Reset           |
| 🖲 Online   😏              | C Fit Width Fit H               | leight Default Zoom • | • •      | ▶ 36% •           |               |                 |

**Unstructured responses**, also referred to as essays or long form, are examination papers on which candidates are permitted to write their answers in any order. As a result, it is not possible for RM Assessor to map the question item in the question list to the corresponding response items provided by the candidates.

This is illustrated in the example below where question item 1 is selected but the image displayed is for question 3. You therefore need to select the question item that matches the response item being marked or vice versa.

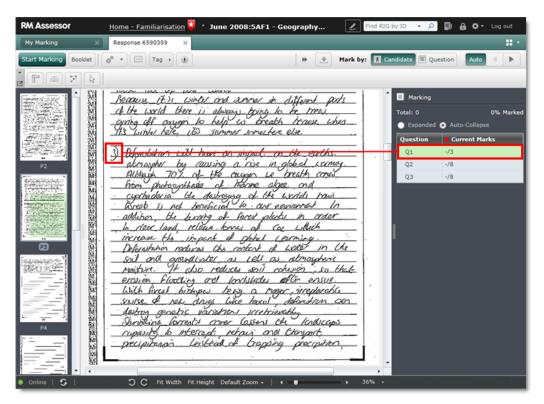

The RM Assessor default setting for this type of response is to maintain the currently displayed image when you select a different question item. If preferred you can configure RM Assessor to change the currently displayed image to the first image when you select a different question item. The setting is **Reset Unstructured Image on Changing Question** (see <u>Setting your marking preferences</u>).

When marking using annotations your assessment organisation can configure RM Assessor to require you to place at least one annotation, whether it carries a mark or not, on each image in a response before it can be submitted. A dot is placed on the thumbnail of each image to which at least one annotation has been added. An **All Pages Annotated** indicator appears in the mark input panel and in the response worklist when every image has an annotation on it. When this feature is turned on, the submit button is only enabled for a response when it meets all these conditions:

- All pages have been annotated
- It is 100% marked
- It has no related exceptions that prevent submission

# **Marking instructions**

If configured by your assessment organisation, marking instructions may be provided via RM Assessor. When marking instructions are first provided or when they are updated you will receive a <u>mandatory message</u> similar to this one:

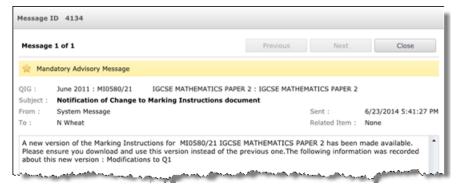

In your worklist you will also see any message relating to marking instructions and the **Action Required** indicator ( ) appears on the **Marking Instructions** menu item as shown below.

| Messaging           | ^           | New     |      | Forward Delete Follow Up                                   | М    | ark as Unread  |               |              |                    |
|---------------------|-------------|---------|------|------------------------------------------------------------|------|----------------|---------------|--------------|--------------------|
| Inbox               | <b>0</b> II | D Î     | t.   | Subject                                                    |      | From           | RIG           | Follow<br>Up | Last Updated       |
| Sent Items          |             | Y       |      |                                                            | Y    | 7              | Y             |              | Enter date         |
| Deleted Items       | 4           | 131     | A    | Notification of Change to Marking<br>Instructions document |      | System Message |               |              | 05/06/2014 9:51 AM |
| Exceptions          | ~ 4         | 132     | я    | Notification of Change to Marking<br>Instructions document |      | System Message |               |              | 05/06/2014 9:52 AM |
| Marking Instruction | 12 🔁 🗠      |         |      |                                                            |      |                |               |              |                    |
| Marking Instruction |             | Related | Item | : None                                                     |      |                |               |              |                    |
| Marking Instruction |             |         |      | : None<br>n of the Marking Instructions for MI0580         | )/21 | IGCSE MATHEMAT | ICS PAPER 2 h | as been n    | nade available.    |

#### To see the marking instruction:

Navigate to the My Marking tab. Notice the Marking Instructions menu item.

| Marking                  | ^ | Li |
|--------------------------|---|----|
| Live                     | 0 | G  |
| Re-mark                  |   | _  |
| - Pooled Results Enquiry | 0 |    |
| - Grade Review Pooled    | 0 |    |
| Atypical                 | 0 |    |
| Messaging                | ~ |    |
| Exceptions               | ~ |    |
| Marking Instructions     | ~ |    |

1. Click **Marking Instructions** and the marking instructions download link is displayed.

| Marking              | _ | Marking Instructions                                  |
|----------------------|---|-------------------------------------------------------|
| Messaging            | ~ |                                                       |
| Exceptions           | ~ | MarkingInstructions.pdf Last Updated : 05/6/2014 09:5 |
| Marking Instructions | ^ |                                                       |
| arking Instructions  |   |                                                       |

2. Click **MarkingInstructions.pdf** and the instructions open in a new window.

# **Booklet view**

Booklet view is available when you are marking unstructured responses.

When booklet view is turned on, two consecutive response pages are displayed sideby-side on your screen, as in a paper booklet.

| Worklist       | ×                                                                                                    | esponse 6330688 X |                                                                                                    | ,,,,,,,,_,,,,,,,,,,,,,,,,,,,,,,,                                                                                                    |                                                                                                    | Contract of |
|----------------|----------------------------------------------------------------------------------------------------|-------------------|----------------------------------------------------------------------------------------------------|----------------------------------------------------------------------------------------------------|----------------------------------------------------------------------------------------------------|-------------|
| Stop Marking S | ave and Close                                                                                                    | Booklet 0° • 🖂 Ta | 9 · 🖓 🛛 🕨                                                                                                    | 🕐 Mark by:                                                                                                    | 🚼 Candidate 🔳 Q                                                                                                    | uestion     |
|                | به<br>مع<br>به مع<br>به مع<br>به مع<br>به<br>به<br>به<br>به<br>به<br>به<br>به<br>به<br>به<br>به<br>به<br>به<br>به | 2 BOOKED          | 10 0 10<br>10 0 10<br>10 | Loncord<br>Color of the second second second<br>Second Second | ntingen schert er stand.<br>her - ser stand er schert,<br>her - ser stand er schert,<br>her - ser schert,<br>her - ser schert,<br>her - schert er schert,<br>her - schert er schert er schert,<br>her - schert er schert er schert,<br>her - schert er schert er schert,<br>her - schert er schert er schert,<br>her - schert er schert er schert,<br>her - schert er schert er schert er<br>her - schert er schert er schert er<br>her - schert er schert er<br>her - schert er schert er<br>her - schert er schert er<br>her - schert er schert er<br>her - schert er schert er<br>her - schert er schert er<br>her - schert er schert er<br>her - schert er schert er<br>her - schert er schert er<br>her - schert er<br>her - schert er | Toti Shi    |
|                |                                                                                                    |                   | 90                                                                                                    |                                                                                                    | Terrer                                                                                                    | -/          |
| Online   S     | 1                                                                                                    |                   |                                                                                                    |                                                                                                    | Fit Width Fit Height                                                                                                    |             |

In booklet view the thumbnails are highlighted in pairs on the left side of the screen. When you click another thumbnail a new pair of pages is displayed. You can also click the bottom left or right corners of the booklet to display the previous or next pair of pages respectively.

To display or hide booklet view:

• On the toolbar, click **Booklet**.

You can manipulate the booklet image as described in Zooming images.

# Partial page suppression

This is an optional function that your assessment organisation may choose to use. It allows selected information on a page to be suppressed.

For example, a page may contain information useful to you in the marking process and the candidate's identity, which needs to be kept hidden. The hidden part is shaded in grey as shown below.

# **RM** Assessor

| Worklist     | ×              | Response 62     | 75460                                         | ×       |       |          |               |       |        |          |      |         |           |
|--------------|----------------|-----------------|-----------------------------------------------|---------|-------|----------|---------------|-------|--------|----------|------|---------|-----------|
| Stop Marking | Save and Close | Booklet         | ° •                                           |         | Tag   | •        | 0             | ₩.    | ÷. •   | lark by: | 🗶 Ca | ndidate | 🔳 Questi  |
|              | 7              | · · ?           | 1.1                                           | 1.2     | 2.1   | 2+2      |               | 800   |        | 3 X      | ļ    | 0       | <u>م</u>  |
| Pl           |                |                 |                                               |         |       |          |               |       |        |          |      |         | To<br>Vie |
| P2           |                | Sector          | 4                                             | 9       | 4     | 35.00    | <u>y - 14</u> | /     |        |          |      |         |           |
|              |                | Landor of Campo | Taola attachad<br>annr abadii<br>a <u>a i</u> |         | 01    |          | 22-           | focal | • #101 | Total    |      |         |           |
| P4           |                | c               | C Fit                                         | t Width | Fit H | eight Fi | ixed Zoo      | m •   |        |          | ,    | 299     |           |

# **Full Response View**

Full Response View is only applicable to structured responses; it helps you mark a response when a candidate has written outside a page boundary away from the area where the answer should be written, or has responded to a question in several different places.

To switch to Full Response View click the **Full Response View** button. Here is an example:

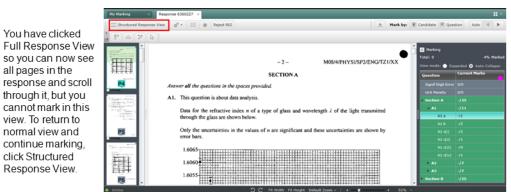

**Note:** When you click **Full Response View** this stops you marking if you were in marking mode and displays all pages. Notice also that **Link Page** check boxes appear beneath each thumbnail and the annotations toolbar is no longer visible.

Using Full Response View you can:

- Navigate and see outside the boundary of the displayed page.
- Use the Link Page check box beneath each thumbnail to assign pages to a
  question item. You might want to do this if a candidate has written an answer on
  more than one page, or has provided some additional information on another page,
  (see Linking images).

To return to normal view (in the previously selected mode: either marking mode or view mode) click **Structured Response View**.

# **Rotating images**

Sometimes particular questions are printed on papers in landscape, or candidates may turn the answer booklet on its side and write at 90 degrees to the usual text flow. Use the rotate tool to correctly orientate any images with text written in this way.

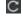

Click this tool to rotate an image clockwise by 90 degrees.

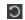

Click this tool to rotate an image anti-clockwise by 90 degrees.

#### Note:

(1) Unstructured response images, rotated in any mode, remain so until you log out.(2) When you rotate an image, the thumbnail rotates to match.

## Linking images

The activity applies only to structured responses; it allows you to assign pages to a question item on a particular response, for example, if a candidate has used an additional piece of paper to complete a question item.

#### To link a page to a question item:

- 1. In an open structured response in marking mode, click Full Response View.
- 2. Select a question item to which you want to link a scanned page.
- 3. Navigate to the page containing the corresponding answer.
- Select the Link Page check box beneath the thumbnail for the page (in order to see this better, you might want to expand the thumbnails by moving the divider bar as described in <u>Resizing the marks and thumbnails panels</u>).

| My Marking × Response 6360227 ×                                                                                                    |                                                                                                    |          |                                                                                                    | # *                                |
|----------------------------------------------------------------------------------------------------|----------------------------------------------------------------------------------------------------|----------|----------------------------------------------------------------------------------------------------|------------------------------------|
| 🖂 Structured Response View 🛛 👩 🔹 📧 🚯 Rej                                                                                                    | ect RIG                                                                                                    | Mark by: | 🕷 Candidate 🔳 Questi                                                                                                    | on Auto 🔺 🕨                        |
|                                                                                                    |                                                                                                    |          |                                                                                                    |                                    |
| * months = 15                                                                                                    | he battery B has an internal resistance of 5.0 $\Omega$ and the resistance R of the resistor is 5 $\Omega.$ |          | Marking<br>Total: 0                                                                                                    | 4% Marked                          |
| (1)                                                                                                    | Calculate the current in the resistor R.                                                                    | [1]      | and the second second se | nded O Auto-Collapse Current Marks |
| <ol> <li>Annu in control and the back interaction of the second second seco</li></ol> |                                                                                                    |          |                                                                                                    |                                    |
| P21 (iii                                                                                                    | i) Determine the e.m.f. of the battery.                                                                     | [4]      | 11                                                                                                    |                                    |
|                                                                                                    |                                                                                                    |          | Ala<br>Alb                                                                                                    |                                    |
| 🔽 Link Page                                                                                                    |                                                                                                    |          | A1 c(i)                                                                                                    | -/2<br>-/1                         |
| Construction (1997) and     Construction     Construction     Constru            |                                                                                                    |          |                                                                                                    |                                    |
| A fair a decay in territori                                                                                                    |                                                                                                    |          | ► A3                                                                                                    |                                    |
| Antonione ** International a                                                                                                    | ○ C FA Width Fit Height Default Zoom ▲ ↓ < ●                                                                | 46%      | -                                                                                                    | -/25                               |

Notice that a link icon is added beneath the thumbnail and also against the question in the mark input panel.

**Note:** The link is only made to the scanned page and not to a particular area on the page.

5. Repeat the procedure from step 3 to link more than one page to the same question item.

**Note**: You can link the same page to more than one question item if necessary.

6. Click **Structured Response View** to continue marking. When you select a linked question item in the mark input panel, the linked page(s) are displayed.

#### To remove a link:

- 1. Click Structured Response View.
- 2. Scroll down the thumbnails until you find the page with the link you want to remove.
- 3. Click to clear the Link Page check box beneath the thumbnail.

# **Navigation**

In this section you will learn how to:

- Navigate between responses
- Mark by candidate or question
- Size and zoom a displayed response
- Navigate around a displayed response

### Auto-advancing to the next response

When the **Auto** option is selected and you finish marking the current response (i.e the response becomes 100% marked), RM Assessor automatically loads the next available response in your worklist.

If there are no more responses in your worklist you are prompted to download a new response.

If the **Auto Allocate** user option is also selected, no prompt is given and a new response is downloaded automatically.

Auto-advance is useful, but it can cause confusion when you are marking unstructured responses if candidates have answered the questions out of order. If you don't want RM Assessor to move on automatically when you finish marking a response, you can disable auto advance.

#### To turn auto-advance on and off:

The easiest method is to click the **Auto** button on the **Marking** page (shown turned on below).

| - | Markhan | 🚼 Candidate | Cuertion | Auto |  |
|---|---------|-------------|----------|------|--|

Alternatively, you can change your user options as follows:

1. Click the **Controls** icon **I** at the top of the page and select **Change User Options**.

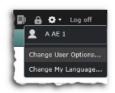

The User Options dialog box is displayed.

| User Options       | Tags             |                  |                  |       |
|--------------------|------------------|------------------|------------------|-------|
| Marking Opt        |                  |                  |                  |       |
| Assign Si          | ngle Digits With | out Pressing Ent | ter              |       |
| On Scree           | n Mark Confirm   | ation            |                  |       |
| Auto Adv           | ance             |                  |                  |       |
| Auto Allo          | cate             |                  |                  |       |
| Rememb             | er Default Pages | for Atypical res | ponses.          |       |
| Reset Un           | structured Imag  | e on Changing (  | Question         |       |
| Rememb<br>Response |                  | ge and Scroll Po | sition for Struc | tured |
| Mark By            | Question         | Candidate        |                  |       |
| General Opt        | ions             |                  |                  |       |
| Ask Befo           |                  |                  |                  |       |
| Logging Mod        | ie               |                  |                  |       |
| 0.04.1             | O Diagnostic     |                  |                  |       |

- 2. Select or deselect Auto Advance as required.
- 3. Click **OK**. This now becomes the default setting.

### Moving between responses

Using the **Previous Response** and **Next Response** buttons on the toolbar you can navigate to the next or previous response in the currently selected worklist, while you remain in the **Marking** page.

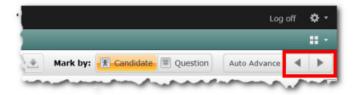

When you use these buttons on a structured response, the screen shows the currently selected item for each response.

### Moving between question items

There are three methods of moving between question items in the mark input panel:

- Press **Enter** after you have entered a mark. This moves you to the next question item to be marked.
- Navigate to and click a particular question item.
- Use the arrow buttons at the bottom of the mark input panel to move up and down the list of question items.

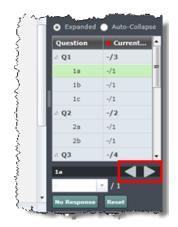

**Note:** In structured responses the appropriate part of the candidate's response for the question item you select is automatically displayed. This is not the case in unstructured responses where you have to find the appropriate part of the candidate's response after you select a question item.

# Moving between QIGs

You can only have one QIG open at a time. If you have a QIG open and you are on either the **Worklist** or **Marking** page, you can click **Home** to return to the Home page, but the QIG will remain open. You will see a **Back to...** link at the top of the home page that enables you to return to the open QIG, as shown in this example:

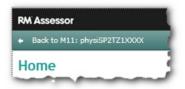

If a QIG is already open with responses open for marking, and you try to open a different QIG from the **Home** page this message is displayed:

| Are you sure you want t                             | to continue? |    |                                  |
|-----------------------------------------------------|--------------|----|----------------------------------|
| If you close this QIG, all automatically saved. Are |              |    | d and any changes will be<br>ue? |
|                                                     | Yes          | No |                                  |

Click **Yes** to save all changes in the open responses for the currently selected QIG and then close it and open the new QIG. Click **No** to return to the **Home** page without opening the new QIG.

To close a QIG along with all open responses and return to the **Home** page, close the relevant **Worklist** page.

# Marking by candidate or question

**Mark by candidate** is the default setting when you first enter marking mode. It enables you to enter marks for all the question items on a candidate's response for a particular QIG before RM Assessor loads the next candidate response for marking.

You may, however, prefer to mark the same question on all responses allocated to you before moving onto the next question.

To mark by question:

**Note**: In order to mark by question, you also need to turn on **Auto Advance** (see <u>Setting your marking preferences</u>), otherwise turning on **Mark By Question** will have no effect. For details, see <u>Auto-advancing to the next response</u>. Turning on **Auto Allocate** is also recommended.

 In marking mode, click the Mark by: Question button on the toolbar, and also ensure that Auto Advance is turned on.

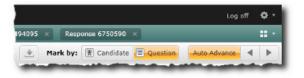

When you enter a mark and press **Enter**, notice that the selected question item stays the same but RM Assessor has opened the next response. If there are no more responses in your worklist RM Assessor downloads one automatically if **Auto Allocate** is on (if not, you are prompted to turn it on) and opens it. This process is repeated as you continue marking, until your concurrent limit is reached, at which point RM Assessor loads the next question item on the first response in the list.

#### To return to marking by candidate:

 In marking mode, click the Mark by: Candidate button on the toolbar, and turn off Auto Advance if required..

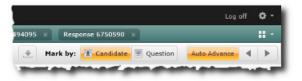

### Resizing the marks and thumbnails panels

You can resize the thumbnails panel and the mark input panel by clicking and dragging the divider bars.

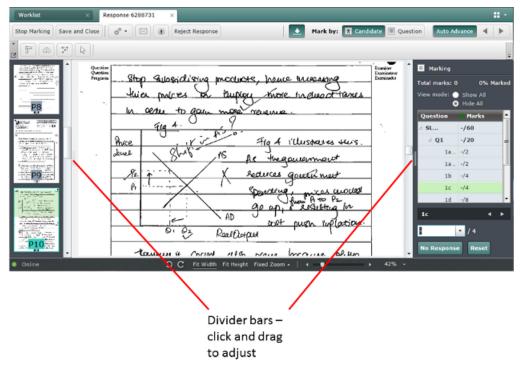

### To resize a panel:

- 1. Position your pointer over the divider line at the right of the thumbnails panel or at the left of the marking panel until the double-headed arrows appear.
- 2. Click and drag the divider line to a new location.

For example, here is the same thumbnails panel displayed at different sizes, depending on where you drag the divider line.

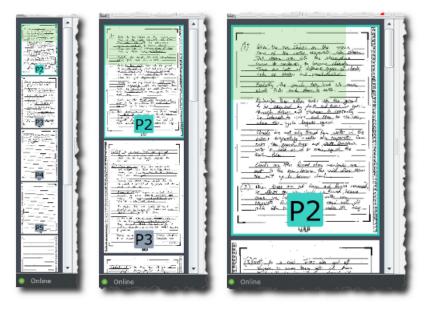

You can resize the mark input panel in similar fashion.

If you do resize the mark input panel, RM Assessor will remember your chosen setting and use it thereafter. In fact RM Assessor will remember two settings: the width of the mark input panel when only one set of marks is showing (the usual situation), and the width when two sets of marks are showing (for example, when you are marking a practice response and you choose to check your own marks against the definitive marks).

# Hiding the response navigation tools

If you wish you can hide the response navigation tools on the Marking page (the set of buttons on the right hand side of the toolbar). To do this, click the double right arrows to the left of these tools:

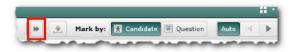

To display the tools again, click the double left arrows:

|    | Response Navigation |
|----|---------------------|
| Ε. |                     |

# Zooming images

The default **Marking** page view is set to 'fit width', which is fine for marking structured responses in most instances. However, if you are marking unstructured responses, in which whole page images are displayed, and you have a higher resolution computer screen, you can take advantage of the 'fit height' default setting to be able to view the whole page.

**Structured responses only**: It is good practice to go through the first response you mark to set up the zoom and position settings for each item. These settings are then used when displaying every other response for the QIG that you are marking.

Controls on the bottom toolbar are available to allow you to size, rotate, and zoom in and out of images.

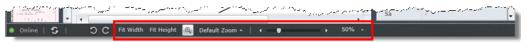

Use these controls as follows:

- Fit Width Click this tool to fit the width of the page to the viewing window. This is the default view, and works for all screen sizes and resolutions.
- Fit Click this tool to fit the height of the response in the viewing window. If Height your screen is large enough this is the best mode for marking essay style questions.
- Zoom In Click this tool, and then click the image at the point you want to centre the expansion. Each click expands the image by 20%. To deselect the tool, click it again.
- Default Click this tool to apply the default zoom setting to the image you are currently viewing. In structured responses the zoom setting is automatically applied to the corresponding image in all responses that make up the QIG.

To change the default setting, use any of the other tools to set the desired zoom level and then from the Default Zoom pop-up, click **Save current zoom level as the default zoom** as shown below.

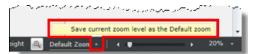

- Slider Click and drag the slider to zoom in and out of the displayed image as required.
- % zoom Select the required zoom level from the pop-up list, or change the % value in the box and then press **Enter**.

#### Notes:

You can resize the mark input panel and thumbnail panel by clicking and dragging the divider bars, as described in <u>Resizing the marks and thumbnails panels</u>.
 Images are scanned at 200 dpi, and so on a typical 96 dpi monitor that displays one screen pixel for every scanned dot, images displayed at 100% (i.e. actual size) will appear to be approximately twice real life size.

(3) Custom zoom settings and image positions are preserved, on structured responses only, on a question item by question item basis.

### Moving around an image

To move around an image that is bigger than the viewing area use the scroll bars on the right and bottom edges of the viewing area.

If your mouse is fitted with a wheel you can use it to scroll up and down an image or a group of images. As you scroll up and down, the page number is displayed on the vertical scroll control.

# **RM** Assessor

MAIH 10 Clouds ofter bried whe are ħ (PO cut WL are dow. trees way groun Cor Scroll bars

# Page position indicator

The page position indicator is superimposed on thumbnails as shown in the following example.

| Shading shows<br>the area of the<br>image that is<br>currently<br>displayed                           | CCEAN C                                                                                                    |
|----------------------------------------------------------------------------------------------------|----------------------------------------------------------------------------------------------------|
| The page<br>number for the<br>page that fills the<br>majority of the<br>screen is<br>highlighted blue | 2) when there is enough sunlight and<br>water, brees will grow.<br>The reaves above some of the energy<br>is the sunlight and also takes in<br>some carbon dioxide from the air<br>which is the process called photosynthesis.<br>Carbon dioxide is breathed out by<br>human brings and is also made by |

The page position indicator for the page that currently fills all or the majority of the screen will be highlighted blue.

The shaded area in the thumbnail panel shows the area of the response that is currently displayed; in the example screen above, the shading spans two pages as the marker is scrolling down and can currently see the bottom of page 2 and top of page 3.

# Page scrolling in structured responses

When this function is enabled you can toggle between the following two states:

- You can scroll between page images and the zoom setting is applied to all pages.
- You cannot scroll between pages and must click the thumbnails to see other pages. You can apply a different zoom setting to each page.

### To toggle scrolling on and off:

• Click the following button (shown in the scrolling allowed state).

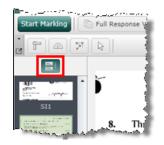

### Page suppression

In RM Assessor the start page of a response is usually page 2 of a candidate's script. Page 1 is suppressed to maintain confidentiality, as it often contains information that identifies the candidate.

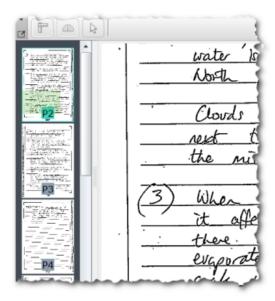

# Marking tools

You can place and use a ruler ( ), a protractor ( ), or a multi-line overlay ( ) on a response item.

These marking tools help you to judge the accuracy of graphical elements, such as the angles of a geometric drawing or the length of a line.

For convenience, when you set up a tool on a question item, it will automatically appear on this question item for **all** candidates.

Note: You can add as many of each tool as you like to each response item.

For more details on the marking tools, see <u>Ruler and protractor</u> (these tools are described together as they work in the same way) and <u>Multi-line overlay</u>.

# Ruler and protractor

### To use the ruler or protractor:

- 1. With a response open (you don't have to be in marking mode), select the response item you want to use a marking tool on.
- 2. On the **Marking Tools** toolbar, click the tool you want to use. Notice that the tool appears on the image. In this example we have shown the protractor tool.

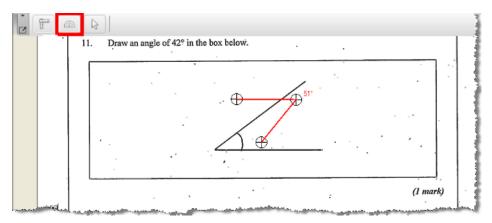

- 3. To move the tool on the page, click and drag it (though note that you can't drag from one page to another).
- 4. To align the tool with whatever you are trying to measure, click and drag a point (  $\oplus$  ) to the desired location.
- 5. Repeat this step above until all the points are in position.

In the example shown below we are measuring an angle, which is displayed by the protractor tool. The ruler tools displays distance in much the same way.

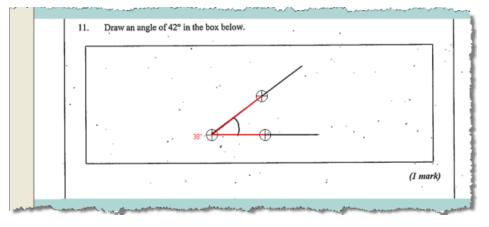

### **Right-click options**

These options are available when you right-click in close proximity to either the ruler or the protractor:

- Remove Annotation use this to remove a tool from the image.
- Line Colour use this to change the line colour of any tool.
- Shade Background use this to turn on or off a shaded background.
- **Background Colour** use this to change the colour of the shaded background when it is used.

**Note:** You can select a background colour before or after you apply the **Shade Background** option.

### Multi-line overlay

This marking tool works in much the same way as the ruler or protractor, except that you can add and subtract points ( $\oplus$ ) and lines. This enables the tool to be configured to fit a wide range of shapes.

To add a multi-line overlay, click the multi-line overlay button ( 🔄 ) at the top of the Marking page, and select **Add Multi-line Overlay** from the drop-down menu.

#### **Right-click options**

The multi-line overlay shares all of the right-click options available for the ruler and protractor (as described in <u>Ruler and protractor</u>), with the addition of the following options:

Note: All right-click options are reset when you toggle the selected tool off.

- Add use this to add a point to an existing line in an overlay, or to add an extra line to an overlay.
- **Remove** use this to remove the tool from the image, to remove a point, or to remove a line from the overlay
- Line Type use this to show or hide lines, or to convert the straight lines of the tool to curves.

The following examples are provided to show how the multi-line overlay might be used to help you quickly decide if an answer is right or wrong.

Example 1: Indicating where the shading should be.

| so that the has exact | e more square<br>is tile<br>ly two lines |          |  |
|-----------------------|------------------------------------------|----------|--|
| of symm               | etry:                                    | (1 mark) |  |

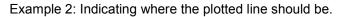

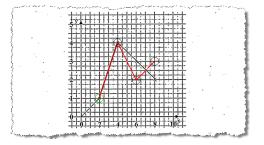

**Note:** When a senior supervisor shares an overlay it appears on your screen with smaller circles round the points, as shown in the example below, to indicate that it is shared and cannot be altered. However, you can click and drag it to a new position on the current page if required. You can't drag an overlay from one page to another, but you can move a shared overlay to a new page; to do this, use right-click and select **Remove Annotation** to remove the overlay from the current page, scroll to another page and then click the multi-line overlay button and select **Reset shared overlay** from the drop-down menu. The shared overlay will re-appear on the new page.

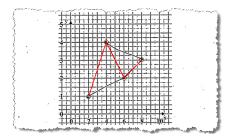

# Annotations

Annotations can be used to indicate specific points on responses, for example a tick to indicate a correct answer or a cross to indicate an incorrect answer. The annotations available for use are set up by your assessment organisation for the type of examination being marked. You will be given instructions on how and when to use annotations.

Once inserted, annotations remain fixed to a candidate's response. However, at any time prior to submission you can remove or make changes to the annotations on a response.

It is possible to use annotations to generate marks for an item, however, this is an option controlled by your assessment organisation. For information on how to mark using annotations see <u>Marking by annotation only</u>.

## Types of annotation

Your assessment organisation controls the annotations made available to you in RM Assessor. They will explain to you how each one is used.

There are two main types of annotation:

• Static annotations – those with a fixed size and shape, such as a tick or a cross.

|  | 🖌 🗶 bod 🛄 GM IRRL REP VG 🕂 I | - |
|--|------------------------------|---|
|--|------------------------------|---|

• **Dynamic annotations** – those with grab handles that can be re-sized and manipulated in a variety of ways. For example, you might have a highlighter annotation that you can re-colour and stretch over a section of text, or different types of line or shapes.

Annotations can also be configured for marking and counting as shown below:

 Marking and counting annotations - those that display the marks assigned to the annotation (if none, then a hyphen is displayed as in the example below) as well as the number of times the annotation has been used in marking the current response.

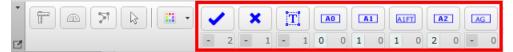

• **Counting annotations** - those that show the number of times the annotation has been used in marking the current response but not any assigned marks.

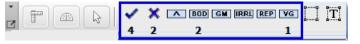

**Note:** When a drop-down list is visible at the right-hand end of the toolbar you can click it to display more annotations. The most recently used icons are the ones shown on the toolbar.

### Accessing annotations

Annotations only appear on the **Marking Tools** toolbar when you are in marking mode, and are located to the right of the marking tools.

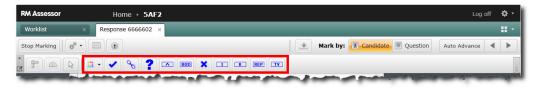

If you require more screen area you can undock (or float on the page) the **Marking and Annotation Tools** toolbar.

#### To undock the Marking and Annotation Tools toolbar:

Click the Undock button on the toolbar.

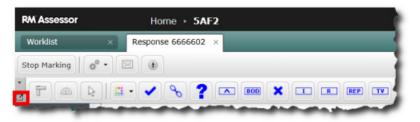

You can also temporarily undock the **Marking and Annotation Tools** toolbar by clicking and holding down the **F2** key on your keyboard.

#### To dock the Marking and Annotation Tools toolbar:

Click Redock Toolbar on the floating toolbar:

| Annotations    |
|----------------|
| Redock Toolbar |
|                |
|                |
|                |
|                |
|                |

### Annotation colours

The same colour is always applied to all marking annotations. The default colour when marking live responses is red, as shown in the following example:

| RM Assessor       | Home +        | M11:  | econo | SP2T | zoxxx | x |   |       |       |   |   |      |   |        |             |      |      |         |            |         | Search | Re      | ports | Log ou | ι <b>Φ</b> |
|-------------------|---------------|-------|-------|------|-------|---|---|-------|-------|---|---|------|---|--------|-------------|------|------|---------|------------|---------|--------|---------|-------|--------|------------|
| My Marking ×      | Response 6341 | 114 × |       |      |       |   |   |       |       |   |   |      |   |        |             |      |      |         |            |         |        |         |       |        |            |
| Stop Marking 8° * |               |       |       |      |       |   |   |       |       |   |   |      |   |        |             | [    | Ma   | ark by: | ( <u>*</u> | Candida | te 🗐   | Questio | m .   | Auto   | 4.1        |
| [f"]@]\7][}       | 🖬 -   ?       | 111   | 1.2   | 2+1  | [2+2] |   |   | [000] | Exs.) | × | Ļ | LGA. |   | lines. | <b>GENA</b> | GEXE | GUT) |         |            |         |        |         |       |        | 1          |
|                   | 0             | 0     | 0     | 0    | 0     | 0 | 0 | 0     | 0     | 0 | 0 | 0    | 0 | 0      | 0           | 0    | 0    | 0       | 0          | 0       | 0      | 0       | 0     | 0      | 0          |

If the option to change the annotation colour is enabled by your assessment organisation, you can select a colour of your choice to suit your type of marking.

If you are re-marking a response you will be prompted to choose a different colour for your annotations to distinguish them from the original marker's annotations.

If you change the annotation colour part way through marking a script all of the currently applied annotations will be changed to the new selection on that response.

When you select the next unmarked response, the default colour will be re-applied to the annotations, or if the default has already been used in prior marking you will be prompted to select a new colour.

#### To change the colour of the annotations for a particular response:

 On the annotations toolbar or the annotations toolbar, click the Change Colour button ( ). The Select Annotation Colour palette is displayed.

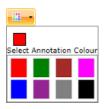

2. Click a new colour, and then click **OK**. The colour of all the annotation icons on the toolbar changes to your selected colour.

### Adding, moving and removing annotations

Annotations are only available when you are in marking mode on the Marking page.

**Note:** If you cannot see the annotations on the **Marking Tools** toolbar it is probably because you are not in marking mode. Click **Start Marking** to go into marking mode.

#### To add an annotation:

- 1. Ensure you are in marking mode.
- 2. Do one of the following:
  - Click an annotation on the toolbar.
  - Use the annotations toolbar as follows:
    - a. Press and hold the **F2** key. The annotations toolbar appears wherever your cursor is positioned.

| (1) When the sur shines on the ocean                                                                                            |
|----------------------------------------------------------------------------------------------------|
| some of the water evaporates into steam.                                                                                        |
| This step, aging into the atmansional                                                                                           |
| where it Annotations cloude                                                                                                    |
| There a gipes of cloude,                                                                                                    |
| such as I a la la usbus                                                                                                    |
| Eventually ? ~ 100 × de site raini,                                                                                             |
| which the the                                                                                                    |
|                                                                                                    |
| Raidwater by plasti and trees, or goes<br>to be absorbed by plasti and trees, or goes<br>torough draws and streams to waterally |
| to be absorbed by plasti and trees, or goes.                                                                                    |
| through draws and streams to waturally                                                                                          |
| he required to wes and then of the sear                                                                                         |
| John Honin In bearde some                                                                                                    |

To reposition the toolbar, while it is visible, click-and-hold its header bar and drag it, or start again with your cursor in a different position.

**Note:** If you want to keep the annotations toolbar on your screen during marking see <u>Floating the marking and annotations toolbar</u>.

- b. Click an annotation on the toolbar.
- c. Release the F2 key.

Notice that your cursor turns into the annotation.

**Note:** Your cursor remains loaded with the selected annotation until the **Pointer** or another annotation is selected.

- 3. Click anywhere on the image to add the selected annotation. Notice that each time you click on the image another annotation is added.
- 4. When you have finished adding annotations, click the **Pointer** on the **Marking Tools** toolbar.

#### To move an annotation:

- 1. Ensure that the **Pointer** lis selected as your cursor.
- 2. Click and drag the annotation to a new position.

#### To change the annotation in use:

Click another annotation on the toolbar or on the annotations toolbar.

**Note**: If configured by the assessment organisation you can also change the annotation in use by using keyboard shortcuts. For example you might be able to enter a number from 0 to 9 to choose a different annotation. These shortcuts will be configured and explained by the assessment organisation.

#### To delete a single annotation:

• Right-click the annotation and then click **Remove Annotation**.

#### To delete all annotations on a response item:

• In the marking controls, click **Reset**, though note that this will also remove the mark for the selected response item and set it back to 'not marked'.

### Modifying annotations

**Note:** You can only modify annotations after you have selected the question item with which they are associated, so that they are displayed normally (not faded). Annotations that are faded cannot be modified.

A mistake markers sometimes make when marking unstructured responses in RM Assessor is to assign annotations to the wrong question item.

As an example, the picture below shows two inaccessible tick annotations on item 2a. In this example the annotations and marks were mistakenly assigned to question item 4.

|                      | ľ    |                                                           |        | 1 | Provisional Sta            | indardisation               |
|----------------------|------|-----------------------------------------------------------|--------|---|----------------------------|-----------------------------|
|                      |      |                                                           | 15     |   | Total: 8.5<br>• Expanded • | 29% Marked<br>Auto-Collapse |
| A Mar and Physics    | 39)  | Sofa Ltl's tax adjusted trading protit/(los) for the year |        |   | Question                   | Current                     |
| P3                   |      | ended 31 March 2003.                                      | LCT CR |   | Mandatory                  |                             |
|                      |      |                                                           |        |   | Ø Optional                 | 8.5/60                      |
| AND CONTRACTOR       |      | t t                                                       | TLLR   |   | ⊿ 1                        | 5.5/20                      |
|                      | 1/2. | Frading Boo palit (240,000)                               | 2      |   | ⊿ <b>1a</b>                | 1/15                        |
| 공산동그                 |      | Adding back:                                              |        |   | 1ai                        | NR/7                        |
|                      | 1h   |                                                           |        |   | 1aii                       | 1.0/8                       |
| 100 (Art)            |      | (a na. 1/                                                 |        |   | ⊳ 1b                       | 4.5/5                       |
| P4                   |      | Protessional been: conver of Poperty look 2900            |        |   | ▷ 2                        | -/20                        |
| T. Statements on the |      | is sures of dependence 5800                               |        |   | ⊳ 3                        | -/20                        |
|                      |      | feprice to reneweds: (BRR94/22000) 13,100                 |        |   | ⊳ 4                        | 1/20                        |
|                      |      | - k9 720                                                  |        |   | ▷ 5                        | -/20                        |

#### To modify incorrectly assigned annotations:

- 1. Select the question item with the incorrectly assigned marks and annotations.
- 2. Remove the annotations (see Adding, moving and removing annotations).
- 3. Re-mark as required.

#### To remove a set of annotations:

- 1. Select the question item you want to modify.
- 2. Click the **Reset** button. The old marks and annotations are discarded and you can now mark the question again.

### Floating the marking and annotations toolbar

Use a floating toolbar when you want the marking tools and annotations close to where you are working, or when you want to maximise the size of the viewing area. You can either temporarily float the toolbar or you can 'undock' the toolbar so it remains floating until you choose to dock it again.

### To temporarily float the toolbar:

• Click and hold down the **F2** key on your keyboard. The toolbar disappears and a floating toolbar appears.

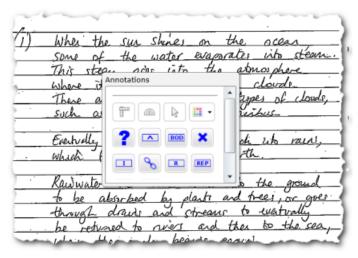

To remove the floating toolbar, release the F2 key.

#### To undock the toolbar:

• Click the Undock Toolbar button.

| RM Assessor  | Home > 5AF2          |  |
|--------------|----------------------|--|
| Worklist     | × Response 6666602 × |  |
| Stop Marking | ••                   |  |
|              | ≞•✔�?                |  |

### To dock the toolbar:

Click Redock Toolbar on the floating toolbar:

#### Marker Guide

| Redock Toolba | r               |  |
|---------------|-----------------|--|
| <b>*</b>      | • 📰 🗐 📧         |  |
| _ λ           |                 |  |
|               | IR O P- Pro SEF |  |
| REL 🗸         |                 |  |

#### To move a floating toolbar:

 Click-and-hold anywhere in the header in the floating toolbar, and then drag the toolbar to another position on the screen.

#### Re-ordering annotations in the toolbar

Annotations re-order automatically every time you open a new response, so that those you have used most frequently appear on the left.

Annotations will not re-order as you add annotations to a particular response during marking, but you can manually re-order at any time using the **Re-order annotations by frequency of use** option on the drop-down menu to the left of the toolbar.

| RM Assessor Back to Hom          |            |  |  |  |  |
|----------------------------------|------------|--|--|--|--|
| Worklist × Res                   | sponse 628 |  |  |  |  |
| Stop Marking Save and Close      |            |  |  |  |  |
| Undock the annotations toolba    | r 2+1      |  |  |  |  |
| Re-order the annotations toolbar |            |  |  |  |  |
| Show annotations count           | Sto        |  |  |  |  |
|                                  | أنبعل      |  |  |  |  |

### Annotations with assigned values

Your assessment organisation may assign values to annotations, and may require you to mark solely by adding these annotations to each candidate's response instead of entering marks directly. This is described in <u>Marking by annotation only</u>.

Let's say a marker has applied two different annotations against question item 2a, indicating that a mark scheme key point or issue is correctly covered by the candidate. If the maximum mark for the question is 2, and each of the stamped annotations is worth 1 mark, the **Current Marks** for the question will display 2/2.

This is illustrated in the following example screen.

# **RM** Assessor

Beneath each annotation, the marks per annotation and the number of this annotation stamped against the selected question item is shown.

| Two annotations, each   | Y                                                                                              |             |           | Marking<br>Total: 3   | 19% Marked            |
|-------------------------|------------------------------------------------------------------------------------------------|-------------|-----------|-----------------------|-----------------------|
| worth I mark, have      | (a) Find both x-intercepts.                                                                    |             | [4 marks] | View mode: 🔵 Exp      | anded 💿 Auto-Collapse |
| been stamped against    | (b) Find the x-coordinate of the vertex.                                                       | A1          | [2 marks] | Question              | Current Marks         |
| question item 2a. No    | (a) $f(x) = x^2 - x - 2$                                                                       | b) f(x) = 2 | x-1       | Question 2            | 2/6                   |
| further annotations can | AI                                                                                             |             | (hi) [    | 2a                    | 2/2                   |
| be stamped against      | f(x) = 0 (M1)                                                                                  | t(x)=0      |           | 2b                    | -/4                   |
| this question as the    | X2 X-2=0 B1                                                                                    | 2-1=0       |           | Question 3            | 1/6                   |
| maximum marks of 2      | 62                                                                                             | (P)         |           | 3a                    | 1/2                   |
| have been awarded.      |                                                                                                | ~           |           | 3b                    | -/4                   |
| nave been awarded.      | $\begin{array}{c} (x-t)(x+t) < c_{0} \\ x_{4} = 2 \\ x_{2} = -1 \\ x_{2} = -1 \\ \end{array} $ |             | м         | 2 /2<br>No Response R | 2a 🕨                  |

Note: If you try to add annotations that are worth more than the maximum marks allowed for the question, RM Assessor will display a warning and prevent you from doing so.

## Annotation counts

Your assessment organisation may have configured the annotations toolbar to display a count of the number of times an annotation has been used for a question item. As you add annotations RM Assessor counts up the number of annotations of each type for each question and displays the count beneath the annotation on the annotations toolbar, along with the marks that the annotation is worth.

You can see this in the example shown below. In this case one C1 annotation worth 1 mark, and two A1 annotations each worth 1 mark, have been added against the selected question item.

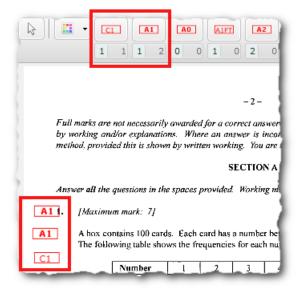

You can control whether or not you see annotation counts either by using the Show annotations count option on the drop-down menu to the left of the toolbar or the button on the floating toolbar.

#### Marker Guide

| -  | Assessor            |      |
|----|---------------------|------|
| М  | y Marking           |      |
| ta | nt Marking 🖉 🗸      |      |
| -  | Undock Toolbar      |      |
|    | Show annotations of | ount |

# Adding comments

Depending on RM Assessor's configuration, you may be able to add comments to responses. There are two types of comments:

- Off page comments displayed at the bottom of the screen when you click the comments button is toggled. You can add a comment to each item in a RIG.
- On page comments added to, and displayed on, the image.

### Off-page comments

You can add off-page comments to each question item in a response.

#### To add an off page comment:

- 1. With a response open in marking mode, select the question item to which you want to add a comment.
- 2. Click the **Off-page comments** button ( ) on the toolbar. An off-page comments box is displayed at the bottom of the page.
- 3. Type your comment in the box.

**Note:** You must be in marking mode before you can add or change a comment. You can see existing comments in view mode, but not make additions or changes.

4. Click the **Off-page** comments button ( ) on the toolbar to close the off-page comments box.

**Note:** When you open a response and select an item that has comments, the comments are automatically displayed at the bottom of the page.

### **On-page comments**

#### To add comments to a page:

- 1. With a response open in marking mode, click the **On-page Comments** annotation tool ( 1).
- 2. Click on the image to add your comment.

| Examiner<br>Examinateur<br>Examinateur |
|----------------------------------------|
| with                                   |
|                                        |

3. Highlight the words New Comment, and then type your own words.

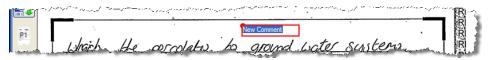

4. Click away from the annotation to stop editing the comment.

| The candidate makes a very good point here    | <b>İ</b> |         | ۲۵ مارو در بالماری المراجع می ۲۰۰ می مادی المانی مالو و باروی<br>ا | · · · · · · · · · · · · · · · · · · · | م رویها است میکند. این این این این این میکند این این این این این این این این این این |   | - By - |
|-----------------------------------------------|----------|---------|--------------------------------------------------------------------|---------------------------------------|--------------------------------------------------------------------------------------|---|--------|
| P1 The candidate makes a very good point here |          |         |                                                                    | 4                                     | <b>9</b>                                                                             | 1 | R      |
|                                               | P1       | · · ·   |                                                                    | .,                                    | The candidate makes a very good point here                                           | • | R      |
| which the percolates to around water susters, |          | I_Wrach | the percolates                                                     | 10                                    | around water susterio                                                                | 1 | B      |

- 5. Do one or more of the following:
  - Drag the comment leader to point to the place on the page to which the comment applies

| ľ∎́€́ľ |                                                 |   |
|--------|-------------------------------------------------|---|
| P1     | The candidate makes a very good point           |   |
| 100001 | Which the percolates to ground water systems,   | ł |
| P2     | delosatchin areas become to surces of Sintrace. | f |
| P3     | water ringh, which more much hister than        |   |
|        | Startace Place this can cause Floort Floordage  | ł |

• Drag the comment to a new position

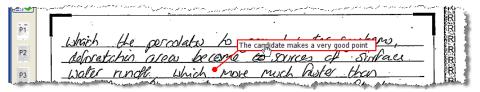

- Right-click the comment to access these options:
  - Remove the annotation
  - Select all the text
  - Change colour (if coloured annotations is turned off)

# **Recording marks**

For each QIG, your assessment organisation defines how you can record marks. You will be required to record marks in one of these ways:

• Enter marks directly in the mark input panel, and also optionally add annotations. Using this method, you may be required to add annotations to demonstrate that you have checked specific aspects of each candidate's response, but you must also enter marks in the mark input panel. For details, see Entering marks.

- Mark by annotation in which the question item is selected first. Using this method, you must add annotations that have assigned values to each response, and these marks are automatically assigned to the relevant question items and totalled. The mark entry field in the mark input panel is disabled so you cannot use it to enter marks. For details, see <u>Marking by annotation (select question first)</u>.
- Mark by annotation in which annotations are added first (unstructured style). This is similar to the above method, with the exception that you annotate the response first and then choose the question item with which annotations and marks are associated and allocated respectively. For details, see <u>Marking by annotation (add</u> <u>annotations first)</u>

### Entering marks

If your assessment organisation requires you to enter marks directly, as opposed to using annotations with assigned values, you must use the mark input panel to enter marks. The mark input panel drop-down list shows all the valid marks for the selected question item. **NR** (no response) will also be available on the list; you use this when a candidate has made no attempt to answer a question, as opposed to attempting a question and scoring zero marks.

**Note:** Your assessment organisation may choose to remove the **No Response** option for some exams.

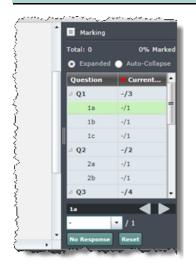

As you mark, the total marks awarded so far and the percentage marked is displayed at the top of the mark input panel. For each question, you can see the marks you have awarded and the total available, for example 2/3 if you have awarded 2 marks out of a possible 3.

**Note:** Where no response is provided by the candidate, ensure you select **No Response**. Do not award zero marks in this situation.

Click **Expanded** if you want to see all question items in the mark input panel (that is, you can see 1a, 1b and 1c in Q1; 2a, 2b and 2c in Q2; and so on). Click **Auto-Collapse** if you only want to see top level question items.

You can correct marks at any time prior to submission of a response and during the grace period, typically 24 hours after submission (see <u>Grace period and pending</u> <u>status</u>).

If you attempt to enter an invalid mark RM Assessor will prompt you to correct the error. An error message similar to this is displayed.

|          | arking                |  |
|----------|-----------------------|--|
| Mark mus | t be between 0 and 1. |  |
|          |                       |  |
|          |                       |  |

### To enter marks:

- 1. Use one of the following methods:
  - Type a value in the mark control. If you enter an invalid value, a message will inform you of this
  - Select a value from the mark control dropdown list (**NR** means 'no response')

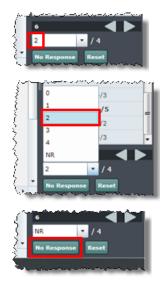

• Click the **No Response** button

**Note:** Your assessment organisation can set up RM Assessor to allow marking using annotations. For information on how to do this, see <u>Marking by annotation</u> only.

2. Press Enter to record the mark and move to the next question item.

**Note:** If you choose the user preference **Assign Single Digit Marks Without Pressing Enter Key**, and you are only entering numeric values between 0 and 9, you do not need to press **Enter** (See <u>Setting your marking preferences</u>).

# Marking by annotation (select question and then add annotations)

To suit the way your assessment organisation wants to work, an annotation can be assigned a mark value and used to mark a response, and the number of times each annotation is used on a response item can be displayed, as described in <u>Annotations</u> with assigned values. This is a quick and convenient way to mark essays for example. Your assessment organisation may ask you to mark exclusively by using annotations, and the ability to enter marks by keying in specific values may be switched off.

### To add marks:

- 1. Select a question item in the mark input panel.
- 2. If marking an unstructured response, find the associated response item (image). If marking a structured response, only the associated response item will be displayed so you don't need to find it.
- 3. Add annotations to the image. The marks awarded for the selected question are shown in the mark input panel, but you cannot input marks directly.

**Note:** If enabled by your assessment organisation the **All Pages Annotated** indicator may be displayed in the mark input panel under the marks **Total**. This marker is present to indicate that all pages must be annotated before a response can be submitted. If enabled, this is accompanied by an indicator on each page thumbnail that shows a green circle icon if that page has been annotated.

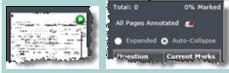

| Question .       | A1 continued)                                                                                                    | 1   | Marking                          |                                    |
|------------------|----------------------------------------------------------------------------------------------------|-----|----------------------------------|------------------------------------|
| (p) <sup>*</sup> | State why the data do not support the hypothesis that there is a linear relationship between refractive index and wavelength. [1]                                          |     | Total: 2<br>View mode: O Exp     | 7% Marke<br>banded 🔿 Auto-Collapse |
|                  | CONTROL 5 20 10 200 200 20 200 200 200 200 200 20                                                                                                    |     | Question<br>Unit Penalty         | Current Marks                      |
| <b>(b)</b>       | GENDIENT, INCEREDE INFORMATION<br>Draw a best-fit line for the data points. [2]                                                                                            |     | d Section A<br>d A1              | 2/25<br>2/11                       |
| 68               | The rate of change of refractive index $D_2$ with wavelength is referred to as the dispersion.                                                                             |     | A1 a<br>A1 b                     | 1/1<br>1/2<br>-/2                  |
| 5                | At any particular value of wavelength, $D_{\lambda}$ is defined by                                                                                                    |     | A1 c(i)<br>A1 c(ii)<br>A1 c(iii) | -/2<br>-/1<br>-/4                  |
|                  | $D_{\lambda} = \frac{\Delta n}{\Delta \lambda}$<br>Use the graph to determine the value of $D_{\lambda}$ at a wavelength of 380 nm. (4)                                    |     | A1 c(iv)                         | -/1                                |
|                  | Use the graph to determine the value of $D_A$ is a wavelength of such that $[4]$<br>$b_A = b_A$<br>$b_A = b_A$<br>$b_A = b_A$<br>$b_A = b_A$<br>$b_A = b_A$<br>$b_A = b_A$ | ļ   | A1 b<br>1 / 2<br>N Response      | Reset                              |
|                  | O C Fit Width Fit Height Default Zoom →   + ● → 529                                                                                                    | • • |                                  |                                    |

The marks awarded for the selected question are displayed, but you cannot directly enter marks.

4. Repeat the process until you have marked all questions.

#### To remove a set of annotations:

- 1. Select the question item you want to modify.
- 2. Click the **Reset** button. The old marks and annotations are discarded and you can now mark the question again.

#### Marking by annotation (add annotations and then select question)

This form of marking may be switched on by your assessment organisation. If it is, then you will only be able to allocate marks to a response by annotation and not by typing in numerical values into the mark input panel. This may also be dependent on which component you are marking.

In this mode of marking, you select a response item, add annotations to it, and then select a question item in the mark input panel. Your marks are then allocated to the question item.

#### To add marks:

1. Select any response item (image) and add annotations. A running total of the annotations with marks is shown in the mark input panel.

**Note:** If enabled by your assessment organisation the **All Pages Annotated** indicator may be displayed in the mark input panel under the marks **Total**. This marker is present to indicate that all pages must be annotated before a response can be submitted. If enabled, this is accompanied by an indicator on each page thumbnail that shows a green circle icon if that page has been annotated.

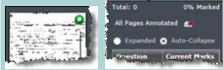

| مى، و <sup>رىمە</sup> مەلىكە بىر مەلىكە مەلىكە مەلىكە (1000) (1000) (1000) (1000) |                                                                |               |
|-----------------------------------------------------------------------------------|----------------------------------------------------------------|---------------|
| P I OF I PR P I I I I I I I I I I I I I I I I                                     | -, 0                                                           | ÷             |
| peacuse this wind and armer in different pers                                     | Marking                                                        |               |
| de the world there is always bying to be meas                                     | Total: 0                                                       | 0% Marked     |
| giving off oxygen to help us breath brause when                                   |                                                                |               |
| His winter here, US summer somethere else                                         | <ul> <li>Expanded          <ul> <li>Aut</li> </ul> </li> </ul> |               |
| 3) Deprestation will have an impact on the earths.                                | Question                                                       | Current Marks |
| akmosoher by causing a rise in global warmang.                                    | ⊿ 1a                                                           | -/20          |
| Alland DV. of the circum in preath cores                                          | Terminology                                                    | -/10          |
| hom subsantheres ck home alore ord                                                | Understanding                                                  | -/10          |
| cycladeria the destroying of the worlds have                                      | 1b Clarity                                                     | -/10          |
| threat is not perchand to our concernent in                                       | ⊳ 2a                                                           | -/20          |
| addition the territy of forest plants in order                                    | 2b Clarity                                                     | -/10          |
| to deer land, release bones of Car which                                          | ⊳ 3a                                                           | -/20          |
| increase the impact of global larging.                                            | 3b Clarity                                                     | -/10          |
| Deforstation radices the context of restor in the                                 | bo cloney                                                      | 710           |
| soil and groundlynter as cell as almospheric                                      |                                                                |               |
| moisture. It also reduces soil coherer so that                                    |                                                                |               |
| erosion, Flunding ord londslider after ensure REP                                 |                                                                |               |
| With forcet bithopos being a ruger, irreplacebar                                  |                                                                |               |
| swise & res drugs like based, debritten con                                       |                                                                |               |
| Shrinking forests cover lasses the ladicops                                       |                                                                |               |
| ruparty to interant relais and they port.                                         |                                                                |               |
| pecipitarian listeal & trapping pracipitien                                       |                                                                |               |
| S - precipiraison - crequery precipirat                                           | Marks: 2.00                                                    |               |
|                                                                                   | • Unassign Reset                                               |               |
|                                                                                   |                                                                |               |
| OC Fit Width Fit Height Default Zoom • ↓ • ● • 37% •                              |                                                                |               |

- 2. When you have finished marking the response item, select the corresponding question item in the mark input panel. Marks are allocated as follows:
  - If there is no existing mark for that question item, your mark is allocated to the question item.
  - If there is no existing mark for that question item, and you added no annotations (your mark total is 0), **NR** is allocated to the question item.
  - If a mark already exists, you are prompted to append or replace the existing mark. Do one of the following:
    - Select **Replace** to replace the existing mark with your mark.
    - Select Append to add your new mark to the existing mark.
- 3. If you make a mistake in allocation, click **Unassign** and repeat step 2.

**Note:** You cannot unassign a mark once you have left the question item. However, you can reset a mark at any time and add new annotations.

4. Repeat the process until all questions have been answered.

#### To remove a set of annotations:

1. Select the question item you want to modify.

2. Click the **Reset** button. The old marks and annotations are discarded and you can now mark the question again.

# **Modifying marks**

You can modify the marks of any responses you have not yet submitted or any responses you have submitted that are pending (i.e. you have submitted them but they are within the grace period set by your assessment organisation).

#### To modify marks:

- 1. Open the response in marking mode.
- 2. Select the question item you want to change.
- 3. Depending whether you are marking by direct marks entry or by adding annotations that have assigned mark values, either modify the marks displayed in the mark input panel (as shown below) or add and remove annotations as required.

|     | 3                                                                                                    | •       |
|-----|----------------------------------------------------------------------------------------------------|---------|
| • 1 | 4                                                                                                    |         |
|     | 5                                                                                                    |         |
|     | 6                                                                                                    |         |
|     | 7                                                                                                    |         |
|     | 8                                                                                                    | =       |
| ,   | 9                                                                                                    |         |
|     | 10                                                                                                    | itent 🕨 |
|     | NR                                                                                                    | •       |
|     | 4                                                                                                    | /10     |
|     | No Respons                                                                                                    | Reset   |
| ۲.  | Sector Sector Se |         |

# Resetting a mark to 'not marked'

Unmarked questions have a hyphen symbol in the question item list. You can reset any marked response item back to this status.

You may want to do this to prevent a response from being submitted accidentally while you decide what to do with the question.

**Note:** This is very different from awarding zero marks or entering a 'no response', as a response cannot be submitted until all question items have a mark (zero and no response count as marks).

#### To reset a question item to 'not marked':

- 1. In the mark input panel, select the question.
- 2. If you are marking by direct mark entry, do one of the following:
  - On your keyboard, press Backspace.
  - On your keyboard, press Delete.
  - Click Reset.

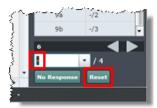

3. If you are marking using annotations, click Reset.

```
Note: This will also remove any annotations that you have applied to the response item.
```

# Saving and closing marked responses

While you are marking a response, RM Assessor automatically saves your changes to marks and annotations. Your changes are also saved every time you do one of these things in the **Marking** page:

Click Save & Close to close the response and save any changes

| RM Assess    | or           | Home > NQ2012: X                  | 2311001 - Music- Perfor        | ming  |
|--------------|--------------|-----------------------------------|--------------------------------|-------|
| Worklist     | ×            | Response 6108325 ×                |                                |       |
| Stop Marking | Save & Close | E Full Response View              | o <sup>o</sup> • 🖂 🕕 Reject    | RIG 🕹 |
|              | 21 [7]       |                                   |                                |       |
| SI1          | Ì            |                                   |                                |       |
|              | QUEST        |                                   | · .                            | Marks |
|              | This que     | estion is based on music in diffe | rent styles.                   |       |
|              | (a) List     | en to this excerpt and tick one l | box to describe what you hear: |       |
|              |              | Blues                             |                                |       |
|              |              |                                   |                                |       |

Click the cross on the response's tab. This has the same effect as Save & Close

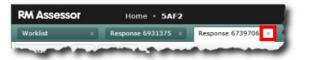

 Move between candidate responses, either automatically when you finish marking a response and Auto Advance is turned on, or manually using the Next and Previous buttons

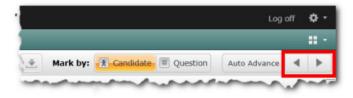

- Click Stop Marking to stop marking a response
- Click Submit Response to submit a response
- Log off from RM Assessor

If you do something which might mean you will lose unsaved changes, you will always be prompted to save the changes. For example, if you close a worklist (which also closes all open responses from the worklist) by clicking the cross on the tab:

| & Assesso | er 👘 | Home + 5AF2        |                  |
|-----------|------|--------------------|------------------|
| Worklist  | ×    | Response 6931375 × | Response 6739706 |
|           |      |                    |                  |

You will see the following prompt if there are unsaved changes:

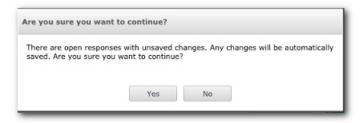

Click **Yes** to save your changes and close all responses, or **No** to keep the worklist open.

Similarly, if you are marking and choose to go to the **Home** page and then switch to another QIG, you will see a warning message and can choose whether you want to save any changes to responses in the current QIG and then close them.

If you exit your browser using the **Close** button ( ) whilst on the **Marking** page, you will see the following prompt:

| Are you sure?                                                                                       |
|----------------------------------------------------------------------------------------------------|
| This page is asking you to confirm that you want to leave - data you have entered may not be saved. |
| Leave Page Stay on Page                                                                             |
|                                                                                                    |

If you are sure you have not made any unsaved changes, click **Leave Page**. Otherwise, click **Stay on Page** and close all responses you were marking to ensure that any marks you have entered are saved.

**Note**: Marks are only returned to your assessment organisation when you submit a response and the grace period has expired. Until that time they are completely under your control.

# Submitting responses

A response must be 100% marked before you can submit it. This means that you must enter a valid mark or **NR** next to every question item in the RIG you are marking, as shown in this example:

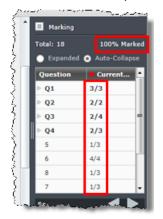

If enabled by your assessment organisation, you may be required to annotate every page of an unstructured response and every additional object in a structured response, before it can be submitted. When marking in either of these ways, your worklist and any open response clearly show whether all necessary pages have been annotated.

Marking progress is shown in the mark input panel of the marking page, as shown in the example above, and in the worklist, as shown below.

| Get New Res | ponse | Mark respo | onse   | Su  | bmit 👻 M   | fore | •  |   |        |                                     |
|-------------|-------|------------|--------|-----|------------|------|----|---|--------|-------------------------------------|
|             |       |            |        |     |            |      |    |   |        | Open responses      Closed response |
| Туре        | Tag   | Display ID | Progre | 155 | Total Mark | ۲    | 52 | 8 | Status | Last Updated                        |
|             | -     | 8          |        | Y   | Y          |      |    |   | 7      | Enter date 📕 🕇                      |
| Marking     |       | 6884214    | 100%   | 1   | 75         |      |    |   | Open   | 17/11/2012 15:35                    |
| Marking     |       | 6880064    | 33%    | Г   | 20         |      |    |   | Open   | 17/11/2012 15:36                    |
| Marking     |       | 6609025    | 47%    | Г   | 35         |      |    |   | Open   | 17/11/2012 15:37                    |

You can submit marked responses either from an open worklist in the **Worklist** page or from the **Marking** page.

**Note**: You cannot submit a response if it has an open exception of a type that prevents submission. When you try to submit the response a warning message is displayed. For more details, see <u>Exceptions</u>.

#### To submit one or more marked responses from a worklist:

1. Highlight the response or responses you want to submit.

**Note:** You can use **Ctrl + click** to select multiple non-adjacent responses, or **Shift + click** to select a range of adjacent responses.

2. Click the **Submit** drop-down menu on the toolbar and select **Submit selected responses**.

| New Respons                 | se  | Mark respons | e Subr | nit Response 👻  | More -       | Submit Response -                |
|-----------------------------|-----|--------------|--------|-----------------|--------------|----------------------------------|
|                             |     |              |        | Submit selected | responses    | Open responses O Closed response |
| Туре                        | Tag | Display ID   | Р      | Submit complete | ed responses | Last Updated                     |
|                             |     | Y            |        | ۲ ا             |              | Y Enter date # Y                 |
| <ul> <li>Marking</li> </ul> |     | 6104658      | 0%     | 0               | Open         | 27/02/12 11:37                   |
| Marking                     |     | 6467638      | 100%   | 11              | Open         | 27/02/12 11:52                   |
| = Marking                   |     | 6601972      | 100%   | 8               | Open         | 27/02/12 11:55                   |

A confirmation message is displayed.

| Submit Response                                                 |   |
|-----------------------------------------------------------------|---|
| Are you sure you want to submit selected fully marked responses | ę |
|                                                                 |   |
| Yes No                                                          |   |

3. Click Yes to submit the response(s).

To submit all 100% marked responses from a worklist:

1. In an open worklist on the **Worklist** page, click the **Submit** and select **Submit 100% marked responses**.

#### **Marker Guide**

2. A confirmation message is displayed.

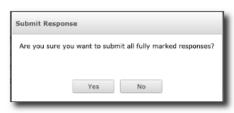

3. Click Yes to submit the responses.

#### To submit a response from the Marking page:

• On the toolbar, click **Submit**.

| RM Assessor                                                                                                    | Back to Home Page                                                       | e → ECONOMICS SL PAPER TWO in ENGLISH                                                       |
|----------------------------------------------------------------------------------------------------|-------------------------------------------------------------------------|---------------------------------------------------------------------------------------------|
| Worklist ×                                                                                                    | Response 6288731                                                        | ×                                                                                           |
| Stop Marking Save and Clo                                                                                       | se Submit Response                                                      | 🔗 🔹 🔟 Reject Response 🛛 土 M                                                                 |
|                                                                                                    |                                                                         |                                                                                             |
| Contraction of the second second second second second second second second second second second second second s | President<br>Institute<br>Meterical<br>PR CE<br><u>P</u> 2<br><u>12</u> | Seconditive<br>Seconditive<br>ME the effect<br>encessive use<br>transport. The<br>Stonion M |

The marks you have awarded will be saved before the submit occurs.

**Note:** If you want to submit responses from the **Marking** page as you finish marking them, you need to turn off **Auto Advance**. If **Auto Advance** is on, then as soon as you finish marking each response you will be moved on to the next response before you have had a chance to submit the current response.

# Changing marks after submission

You can change the marks of any submitted response during a limited grace period when its status is **Pending** (see <u>Grace period and pending status</u>).

## **Rejecting a response**

If you suspect that the candidate whose response you are viewing is known to you, you can reject the response. Rejected responses are returned to the marking pool to be marked by someone else.

Note: You cannot reject a response if you have any open exceptions raised against it.

#### To reject a response:

1. From the Marking page for the response, click Reject Response.

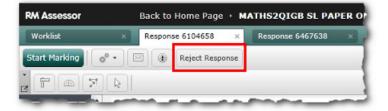

A confirmation request is displayed.

| Confirm I | RIG rejectio | on                |      |
|-----------|--------------|-------------------|------|
| Are you   | sure you war | nt to reject this | RIG? |
|           |              |                   |      |

2. Click **Yes**. The response is rejected and the next available response is displayed.

# **Printing a response**

You may have this functionality available if it has been configured by your assessment organisation.

#### To print a response:

- 1. Open the response you want to print.
- 2. On the icon bar, click the Other Options icon and then select Print Response.

| Close Full Response Vi | ew 💽 🔽 Tag 🖡 🛞 🗰 Mark     |
|------------------------|---------------------------|
|                        | Reset Annotation Toolbars |
| 6                      | Print Response            |

The **Print Options** dialog is displayed.

| <b>Print Options</b> |                                                   |
|----------------------|---------------------------------------------------|
| Print What           |                                                   |
| Whole R              | Response 🕜 Selected Question Item                 |
| Display:             | ✓ Annotations                                     |
|                      | Off Page Comments                                 |
|                      | V Marks                                           |
| Include              | unmarked whole response following marked response |
|                      | Ok Cancel                                         |
|                      |                                                   |

- 3. Select the options you require.
- 4. Click **OK**. This displays the response in print layout format and opens a standard computer print dialog.
- 5. In the print dialog, select the options you require and print the response.
- 6. To return to the marking page, click the **Back to...** link at the top of the page.

| <ul> <li>Back to Auto 2010 : 2412/02 Field Work : 2412 PaperA</li> </ul> |  |
|--------------------------------------------------------------------------|--|

# Getting approval to mark

In this section you will learn:

- About the approval process
- How to mark a practice response
- How to mark a standardisation response
- What to do if a standardisation is returned
- Why a second standardisation may be issued
- · What you are allowed to do in RM Assessor as you wait to be approved

# The approval process

To mark and submit responses in RM Assessor you must be approved to mark.

Assessment organisations use different approval methods, and they may or may not use RM Assessor in the approval process.

You may be required to go through a separate approval process for each QIG that you are asked to mark.

If you are asked to use RM Assessor to gain approval to mark:

- Your approval status is initially set to **Not Approved** for all QIGs. If you have this status you cannot download live responses, but you can download practice and standardisation responses if your assessment organisation requires you to mark these.
- If your assessment organisation wants you to undertake mark scheme training using RM Assessor you will be given a number of practice responses to mark and submit before you are allowed to start the next stage.
- If your assessment organisation wants to assess your marking using RM Assessor before approving you to mark, you will be given a number of standardisation responses to mark and submit. Subject to your standard of marking RM Assessor will automatically approve you to mark or your supervisor will manually approve you to mark.

In the **Worklist** page, the QIG information displayed at the bottom left of the screen shows you are **Not Approved** for this particular QIG.

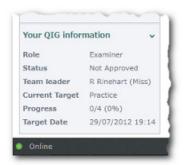

The process to gain approval to mark using RM Assessor is:

- 1. If required, mark and submit practice responses. These must be submitted before you can start the next step.
- 2. If required, mark and submit the standardisation sample. This must be submitted before you can be considered for approval.

Your assessment organisation may configure RM Assessor to automatically assess your standardisation sample, and one of these conditions will apply:

- You mark sufficient standardisation responses accurately or within tolerance (depending on the assessment organisation's requirements) and your status changes automatically to Approved.
- Your marking is not within tolerance and on completing all your standardisation responses your supervisor will decide on a course of action. Your status remains as **Not Approved**.
- 3. Receive approval from your supervisor. You can now mark and submit responses.

Your status changes to Approved as shown on the Worklist page.

**Note:** If you are logged into RM Assessor and your supervisor informs you that you are approved, you may have to wait up to 15 minutes for RM Assessor to refresh and show the change of status on your screen. To force the change to occur immediately, log out of RM Assessor and then log in again.

### Practice and standardisation response allocation order

When the functionality to control the order in which practice and/or standardisation responses are allocated is configured by your assessment organisation, you will see an extra column in your worklist showing the order. It is recommended that you mark the responses in this order.

| Marking                                     | ^ | Live         |       |       |            |        |           |            |     |              |                        |
|---------------------------------------------|---|--------------|-------|-------|------------|--------|-----------|------------|-----|--------------|------------------------|
| Live                                        | 2 | Get New Resp | oonse | • Mar | k response |        | *         | More •     |     |              |                        |
| Atypical                                    | ٥ |              |       |       |            |        | _         |            | ۲   | ) Open respo | onses 🔘 Closed respons |
|                                             |   |              |       |       |            |        |           |            |     |              |                        |
| Quality Feedback                            | 0 | Туре         | Order | Tag   | Display I  | Progre | s T       | fotal Mark |     | Status       | Last Updated           |
| Quality Feedback<br>Messaging               | • | Туре         | Order | Tag   | Display I  | Progre | ss T<br>V | fotal Mark | •   | Status       | Last Updated           |
| Quality Feedback<br>Messaging<br>Exceptions |   | Type         |       | ٧.    | Display I  | Progre |           | ٩          | • 2 |              |                        |

# Practice marking

Practice marking is provided to help you learn the mark scheme and any marking instructions. After submitting a practice response you can compare your own marks with the senior supervisor's definitive marks to see how you should be marking and why. You must submit practice marking, but it is not assessed by your supervisor.

If practice marking is included in your approval process, you will see a practice QIG and associated target on the **Home** page. You are prompted to download some practice marking when you first log into RM Assessor.

#### To start practice marking:

- On the Home page, click Start Marking on the QIG with practice marking. The first available response opens in marking mode and any comments created by the senior supervisor are shown.
- 2. Mark the response. A green tick appears next to any of your marks that match the definitive marks, and a red cross against those that don't. In the example shown here two questions don't match the definitive marks.

| Practice<br>Total: 14 12% M       |                           |            |  |  |  |  |  |
|-----------------------------------|---------------------------|------------|--|--|--|--|--|
| View mode: O<br>Show Definitive I | Expanded 🧿 Auto-<br>Varks | Collapse   |  |  |  |  |  |
| Question                          | Current Marks             |            |  |  |  |  |  |
| ► Q1                              | 8/20                      | × I        |  |  |  |  |  |
| ⊿ Q2                              | 10/20                     | <b>X</b> = |  |  |  |  |  |
| 2a(i)                             | 1/2                       | ۷          |  |  |  |  |  |
| 2a(ii)                            | 1/2                       | ≤          |  |  |  |  |  |
| 2b                                | 0/4                       | ≌          |  |  |  |  |  |
| 2c                                | 2/4                       | ≤          |  |  |  |  |  |
| 2d                                | 6/8                       | × -        |  |  |  |  |  |
|                                   | 3a(i)                     |            |  |  |  |  |  |
|                                   | • /2                      |            |  |  |  |  |  |
| No Response                       | Reset                     |            |  |  |  |  |  |

You can now check the definitive marks to see what your marks should have been.

# Standardisation marking

**Note:** If practice marking is included in your approval process, you must mark and submit all practice responses before you can start standardisation marking.

You must download the first standardisation response to mark; RM Assessor will automatically download the next response into the **Marking** page when you have completed marking the previous response. You can manually download all your standardisation responses should you wish.

Unlike practice marking, standardisation marking can either be assessed automatically by RM Assessor or it can be reviewed by your supervisor.

You mark and submit standardisation responses using the standard marking techniques described in <u>Marking basics</u>. Your assessment organisation may have configured RM Assessor so that you can view the definitive marks for the standardisation responses you submit. If so, then on opening a closed standardisation response you will see your marks compared with the definitive marks as described in <u>Marking feedback</u>.

You may be given access to a report called 'Standardisation - Feedback' that shows how many standardisation responses you have submitted and the totals for those that are accurate, in tolerance and out of tolerance. You can drill down on a number in the submitted responses column to see a detailed report comparing your marks with the definitive marks for each question.

### To access the Standardisation - Feedback report:

- 1. At the top of any page, click Reports.
- 2. In the reports list click **Standardisation Feedback**.
- 3. Enter your search criteria and then click **Execute Report Now**.

# Second standardisation

Your supervisor may give you a second standardisation sample to mark if he or she is not completely satisfied with the first. If so, the second standardisation responses will appear as a separate QIG on your **Home** page with type **2nd Standardisation**. When you open the worklist and download responses, the responses will appear with red icons (

Here is an example:

| y Marking ×                               |   |                      |        |            |          |            |   | _      |                            |       |
|-------------------------------------------|---|----------------------|--------|------------|----------|------------|---|--------|----------------------------|-------|
| ,                                         |   |                      |        |            |          |            |   |        |                            |       |
| Marking                                   | ^ | Live                 |        |            |          |            |   |        |                            |       |
| Live                                      | 3 | Get New Response Mar | k resp | onse Sub   | mit 🔹    | More -     |   |        |                            |       |
| Re-mark                                   | 0 |                      |        |            |          |            |   | ۲      | Open responses 🔘 Closed re | spons |
| - Pooled Re-mark                          | 0 | Time                 | Tag    | Display TD | Progress | Total Mark | ۲ | Status | Last Updated               |       |
|                                           |   | Type                 |        |            |          |            |   |        |                            |       |
|                                           | 0 | Туре                 | 109    | Vispidy 10 | 7        | 7          |   | 8      | Enter date                 |       |
| Atypical                                  | 0 | Second Qualification |        |            |          |            |   | Open V | Enter date                 |       |
| Atypical<br>Quality Feedback<br>Messaging |   |                      |        | 7          | ۷        | ۷          |   |        |                            |       |

# Waiting for approval

After submitting the required number of standardisation responses, and depending on how RM Assessor is configured by your assessment organisation, one of these conditions will apply:

- You are automatically approved by RM Assessor, and you can start marking and submitting responses immediately.
- You are waiting to be approved by your supervisor and are not able to download any responses.
- You are waiting to be approved by your supervisor and you can download and start marking responses, but are unable to submit these until you are approved.

**Note:** If the auto-approval process is in use you may meet the marking standard according to the defined rules with fewer submitted responses than your standardisation target. If this is the case, you will not be required to mark your full standardisation target.

# **Quality feedback**

Your assessment organisation may use a marking quality assurance mechanism within RM Assessor known as seeding (see <u>Seeding responses</u>). An assessment organisation may also choose to configure Quality Feedback functionality in relation to seeding responses.

If Quality Feedback is enabled and you submit a seeding response that fails to meet the required standard you will receive a message informing you that it has failed and that feedback is available.

**Note:** If a seed is among a group of responses being submitted, failure of the seed prevents the other responses from being submitted and these remain in your worklist.

The feedback enables you to identify where your marking deviates from the required standard, and it also enables you to apply this learning to future marking.

You must review and accept feedback before you can carry on marking and submitting responses for the QIG.

Also, every time you submit a seeding response that is within tolerance, the response goes straight into your **Closed responses** within your **Quality Feedback** work list, and you can view it if you wish.

To access quality feedback, go to the relevant **Worklist** page and click **Quality Feedback** in the left-hand navigation bar.

| 1y Marking ×     |   |                  | _             | _         | _           | _                 | _              | _            |       |
|------------------|---|------------------|---------------|-----------|-------------|-------------------|----------------|--------------|-------|
| Marking          | ^ | Quality Feedback |               |           |             |                   |                |              |       |
| Live             | 0 | Get New Response | Mark response | Submit •  | More -      |                   |                |              |       |
| Re-mark          | 0 |                  |               |           |             |                   | Open responses | O Closed res | ponse |
| - Pooled Re-mark | 0 |                  |               |           |             |                   |                |              |       |
| Atypical         | 0 |                  |               | There are | no response | es in this folder |                |              |       |
| Quality Feedback | 0 |                  |               |           |             |                   |                |              |       |
| Messaging        | ~ |                  |               |           |             |                   |                |              |       |
| Exceptions       | ~ |                  |               |           |             |                   |                |              |       |

A list of **Open responses**, if any, is displayed. These are responses for which you have received quality feedback, and you must accept this feedback before you can continue marking this QIG. For each response in the list you can see your marks total, the difference between your total marks and the total definitive marks, and whether you have accepted feedback or not.

You can open responses to view, but not mark, while you have feedback outstanding.

When you open the feedback response the question items you marked accurately, those within tolerance and those out of tolerance are identified. The definitive marks are also displayed. All annotations relating to the definitive marks are shown in grey. An example is shown below:

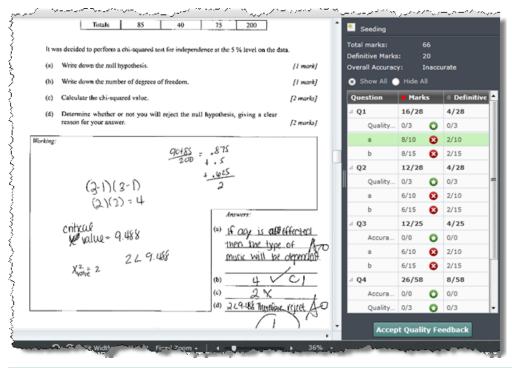

**Note:** The display may alter slightly depending on the method of calculating response accuracy used by your assessment organisation.

To continue marking the QIG, accept the feedback, following all on-screen instructions. Accepted feedback responses are moved to **Closed responses** on the **Quality Feedback** page.

## **Returned standardisation responses**

Depending on the process used by your assessment organisation your supervisor may choose to send a standardisation response back to you to adjust your marks.

If this happens you may receive a message with instructions from your supervisor. The returned response will re-appear in your Live open worklist and show as 100% marked.

You will be able to open the response, edit the marks and re-submit for your supervisor to review again.

## **Marking feedback**

Your assessment organisation configures RM Assessor to provide you with feedback on the quality of your marking whenever you mark and submit a practice, standardisation or seeding response. This feedback appears in a special worklist called **Marking Feedback**. This allows you to:

- Check how you have performed when marking each response.
- Identify any trends (for example, question items you are consistently marking out of tolerance).

#### To view marking feedback:

1. After you submit a practice or standardisation response, RM Assessor automatically displays your **Marking Feedback** worklist.

You can return to view your marking feedback at any time by selecting the **Marking** section and then **Marking Feedback** on the left-hand navigation bar.

The number in the **Marking Feedback** link shows you how many responses have feedback.

**Note**: During live marking, if you mark and submit a seeding response (which is never identified to you in advance of marking) you will also receive marking feedback. A message is displayed with a link to the feedback.

| ty Marking ×                     | _                | _                 | _              | _              | _ | _ |   |
|----------------------------------|------------------|-------------------|----------------|----------------|---|---|---|
| Marking ^                        | Marking Fee      | edback            |                |                |   |   |   |
| Live 0<br>Atypical 0             | ✓ Practice ✓ Qui | alification 🗹 See | eding          |                |   |   |   |
| Marking Feedback 3               | Response Type    | Qualification     | Practice       | Practice       |   |   | - |
|                                  | Submission Date  | 06/03/12 09:30    | 06/03/12 08:44 | 06/03/12 08:37 |   |   |   |
| Messaging Y                      | Outcome          | R 📕               | Α 📩            | G 🔳            |   |   |   |
| Exceptions v                     | 1a               | G 📰               | G 🔜            | G 📰            |   |   | - |
|                                  | 1b               | G 📰               | G 📰            | G 📕            |   |   |   |
|                                  | 1¢               | G 🔳               | G 🔜            | G 🔜            |   |   |   |
|                                  | 1d               | R 📕               | G 🔜            | R 📕            |   |   |   |
|                                  | 1e               | G 📰               | R 💻            | G              |   |   |   |
| bout You 🗸                       | 1f               | G 📰               | G 📰            | G 📰            |   |   |   |
|                                  | 19               | G 📰               | G 🔜            | R              |   |   |   |
| ole Marker<br>tatus Not Approved | 1h               | G 📕               | G              | R 📕            |   |   |   |
| upervisor R Rinehart (Miss)      | 2a               | G 💼               | G 📰            | R              |   |   |   |
| urrent Target Qualification      | 2b               | G 📰               | G 🔤            | G 🔳            |   |   |   |
| rogress 1/4 (25%)                | 2c               | G 🔳               | R 💻            | R              |   |   |   |
| arget Date 30/07/2012 0:00       | 3a               | G 📰               | G              | G 📰            |   |   |   |

Use the boxes at the top of the page to select the types of response for which you want to see feedback. During live marking, you may only be interested in feedback on seeding responses.

If there are more responses than will fit on the page, a horizontal scroll bar will appear so you can scroll across the page and view all the responses.

For the response as a whole (the **Outcome** row at the top), and for each question item, an icon indicates whether your marking was accurate, within tolerance or outside tolerance as follows:

- G Accurate (every mark exactly matches the definitive mark)
- A Within tolerance (includes where you have entered **NR** and the definitive mark is **0** or vice versa)
- R Outside tolerance

The tolerance range on the definitive mark is set by the senior supervisor.

 To see detailed information about a question item, double-click its icon. The marking scheme is displayed showing your marks (Current Marks) next to the Definitive Marks. For example:

Annotations added to the image by you during marking, or by the senior supervisor when setting the definitive marks, are displayed in the colour indicated at the top of the relevant column in the mark input panel. As usual, if a displayed annotation does not relate to the selected question item it is faded.

**Note:** To make it easier to see the definitive marks, use the tick/cross icon on the toolbar to toggle the current marks on and off.

If you select a question item, you can see the range of marks that are within tolerance for that item at the bottom of the mark input panel, as shown in the example above.

- G Accurate (every mark exactly matches the definitive mark)
- A Within tolerance (includes where you have entered NR and the definitive mark is 0 or vice versa)
- S R Outside tolerance

### Suspended status

Manual marking quality checks are made by your supervisor, and RM Assessor can be configured to perform some automated marking quality checks. If your supervisor, or RM Assessor, determines that you are no longer marking to the required standard your marking status could be set to **Suspended**.

If this happens then your status on the **Worklist** page will show **Suspended** and you will no longer be able to download or submit open responses.

Your supervisor may offer you advice, and during live marking they may request that you modify the marking of responses still in your worklist. Your assessment organisation will restore your ability to continue marking at their discretion.

### Review re-marking while suspended

If you are **Suspended** during live marking, you will be unable to download new responses or submit marked responses. However, depending on how your assessment organisation has chosen to use RM Assessor, your supervisor may ask you to re-mark some responses so they can re-assess the quality of your marking. Depending on the outcome, your supervisor may re-approve you. You can see responses that you need to re-mark in a worklist called **Review Re-mark**.

**Note**: When you are not at status Suspended, you may receive other types of remark, as described in <u>Re-marking</u>.

**Note**: Whether you are Suspended or not, your supervisor may also ask you to edit the marks you have set for responses that are still within the grace period (that is, you have marked and submitted them so they have been moved into the **Closed responses** list, but they still have status **Pending**).

#### To review re-mark responses

- 1. On the Home page, click Open for the QIG you want to mark.
- 2. On the Worklist page, ensure that Open responses is selected.
- 3. If you have been asked to review and re-mark some responses, the **Review Re-mark** worklist appears in the left-hand navigation bar. Click this worklist to view a list of the responses that you have been asked to re-mark.

| 4y Marking >     |     | _            |      | _          |      |      | _          |        |        | _              | _               |             | ::   |
|------------------|-----|--------------|------|------------|------|------|------------|--------|--------|----------------|-----------------|-------------|------|
| Marking          | ^   | Review       | Re-I | marks      |      |      |            |        |        |                |                 |             |      |
| Live             | (1) | Get New Resp | onse | Mark resp  | onse |      | ubmit +    | More + |        |                |                 |             |      |
| Re-mark          |     |              |      |            |      |      |            |        |        | () or          | oen responses 🔘 | Closed resp | onse |
| - Review Re-mark | 1   | Туре         | Tag  | Display ID | Prog | ress | Total Mark | . 🗵    | Status | Last Updated   |                 |             |      |
| Atypical         | 0   |              |      | Y          |      | V    | Y          |        | V      | Enter date 🖪 🕅 |                 |             |      |
| Marking Feedback |     | E Re-Mark    |      | 6376435    | 0%   |      | 0          |        | Open   | 06/03/12 12:16 |                 |             |      |
| Messaging        | ~   |              |      |            |      |      |            |        |        |                |                 |             |      |
| Exceptions       | ~   |              |      |            |      |      |            |        |        |                |                 |             |      |

**Note**: The **Get New Response** button is disabled. The responses you need to review and re-mark are automatically downloaded for you. However, if you have multiple responses to review and re-mark, you can use the **Next** and **Previous** buttons to move between them.

4. Either double-click a response to open it or select a response then click **Mark response**. The response opens in view mode initially.

| MAssessor    | Home > NQ2012: X2311001 - Music- Performing                            | Int 1 Paper 1 | Find RI    | G by ID 🔹                                 | P Reports           | Log out 🌻              | • • |
|--------------|------------------------------------------------------------------------|---------------|------------|-------------------------------------------|---------------------|------------------------|-----|
| Ny Marking   | × Response 6768266 ×                                                   |               | _          | _                                         | _                   |                        | •   |
| tart Marking | 🗄 Full Response View 🛛 🖉 🕕                                             |               | Mark by: 🗵 | Candidate                                 | Question            | Auto                   | ⊧   |
| F (          | 6                                                                      |               |            |                                           |                     |                        |     |
| SI1          |                                                                        |               | •          | Re-Mark                                   |                     |                        |     |
|              | QUESTION 1                                                             | Marke         |            | Total: 0<br>View mode: 1<br>Hide Previous | Expanded (<br>Marks | 0% Mar<br>Auto-Collaps |     |
|              | This question is based on music in different styles.                   |               |            | Question                                  | Current             | • Previou              | Ī   |
|              | (a) Listen to this excerpt and tick one hox to describe what you hear. |               |            | ⊿ Q1                                      | -/6                 | 2/6                    | 1   |
|              | Blues                                                                  |               |            | 1a                                        | -/1                 | 0/1                    | 1   |
|              |                                                                        |               |            | 1b                                        | -/1                 | 0/1                    |     |
|              | Jazz                                                                   |               |            | 1c                                        | -/1                 | 0/1                    |     |
|              | Ragtime                                                                |               |            | 1d                                        | -/1                 | 1/1                    |     |
|              |                                                                        |               |            | 1e                                        | -/1                 | 0/1                    |     |
|              | Bock                                                                   | 1             |            | lf                                        | -/1                 | 0/1                    |     |
|              |                                                                        |               |            | <b>1</b> g                                | -/1                 | 1/1                    |     |
|              |                                                                        |               |            | 1h                                        | -/1                 | 0/1                    | 1   |
|              |                                                                        |               |            |                                           |                     |                        |     |
|              |                                                                        |               |            | 4 Q2                                      | -/4                 | 2/4                    |     |

You will see two columns of marks in the mark input panel:

Previous Marks: This column shows the marks you originally recorded.

**Current Marks**: When you first open the response the current marks and the **Total** mark will all show as a hyphen, and the percentage marked will show as 0%, but when you click on **Start Marking** your previous marks and annotations are copied over to the current marks and you can then edit these as necessary.

If you wish, you can use the **Hide** option at the top of the **Previous Marks column to** hide this column along with any annotations that you added when originally marking the response.

If you raised an exception when originally marking the response, you will not see this exception when re-marking.

5. To start re-marking, click **Start Marking**. All the marks in the **Previous Marks** column will be copied to the **Current Marks** column, and you can edit these marks.

Initially, all the previous and current marks will match and will all show a green indicator next to them. However, if you edit a current mark so that it no longer matches the previous mark, the indicator will change from green to red.

Current mark matches the original mark

Solution of the content of the second second

| <u>(</u>      |                  | ~          |             |
|---------------|------------------|------------|-------------|
|               | Re-mark          |            |             |
| $\frac{2}{2}$ | Total marks: 10  |            | 20% Marked  |
| 3             | ● Show All ●     |            |             |
|               | Hide Original Ma | <u>rks</u> |             |
|               | Question         | Marks      | 🛛 Origina 🔺 |
|               | ⊿ Q1             | 10/28      | 14/28       |
| Ś             | Quality          | 2/3 🔞      | 0/3         |
|               | a                | 2/10 🔞     | 8/10        |
|               | b                | 6/15 🔘     | 6/15        |
| 2             | ⊿ Q2             | 0/28       | 4/28        |
| Ż             | Quality          | 0/3 🔘      | 0/3         |
| k.            | a                | -/10       | 2/10        |
| Ì.            | b                | -/15       | 2/15        |
|               | ⊿ Q3             | 0/25       | 8/25        |
| -             | Accura           | 0/0 🔿      | 0/0 -       |
| <u>,</u>      | Accura           | 0/0 0      | 0/0         |

New copies of any annotations you added to pages when you first marked the response will be superimposed on the original ones using the new colour indicated at the top of the **Current Marks** column – the original annotations in the old colour will still be present but will only be visible if you move one of the new copies. Any new annotations you add when re-marking will also appear in the new colour.

6. When you have finished re-marking, you can use the Submit button to submit the response immediately, use the Next or Previous buttons to re-mark other responses if you have any, or click Save & Close to return to the Worklist page. From the Worklist page, you can use the Submit button to submit selected remarked responses.

When you submit a re-marked response, it will be moved to the **Closed responses** list. No grace period will apply, so the response's status will immediately change to **Closed**.

When you no longer have any open review re-marks in your worklist, a message will be sent automatically to your supervisor informing them that you have re-marked the responses, so they can decide whether to re-approve you.

# Advanced marking

The features described in this section may or may not be used by your assessment organisation, who will advise you if any are to be used.

## Additional objects

An additional object might be an extra sheet of paper on which a candidate has completed an answer or a note from an invigilator describing something about a candidate. Both sides of an additional object are scanned, and are associated with the candidate's normal scanned response.

When you open a response with additional objects the following message is displayed.

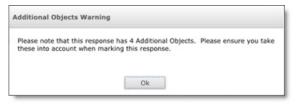

The following example screen shows the additional object thumbnails denoted as AO1 and AO2 and you can see part of the AO1 image.

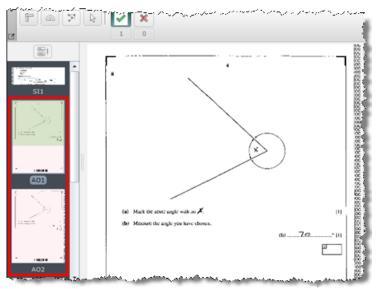

If enabled by your assessment organisation you may be required to annotate all additional objects before being able to submit a response. The thumbnail of any additional object is marked with a coloured dot once it has had at least one annotation placed on it, and the marks panel shows whether or not all additional objects have been annotated.

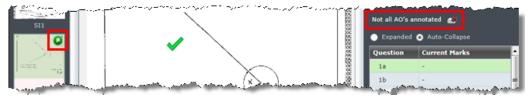

In addition, your worklist will have an extra column indicating whether there are additional objects in a response, and if so, whether they have been annotated - a red cross for no, and a green tick for yes.

| Туре    | Tag | Display ID | Progress | 2   | Total Mark | R | Status | Last Updated       |
|---------|-----|------------|----------|-----|------------|---|--------|--------------------|
|         | •   | 8          | 8        |     | Y          |   | 7      | Enter date 📕 🏹     |
| Marking |     | 6973754    | 0%       | ÷×. | N/A        |   | Open   | 12/12/2013 2:31 PM |

## Alternative marking features

A variety of mark schemes, types, input and presentation methods are configurable in RM Assessor by your assessment organisation. You will be advised when an alternative marking feature is in use.

### Mark types

You may see a number of different types of marks, including:

- numeric
- non-numeric
- half marks
- band scores (or scale marks; these are non-numeric marks such as A, B and C, each of which has a corresponding numeric value)

The mark type and range for each question item is always visible when you open the mark box drop-down list.

### Question totals

Where an examination contains question items that comprise a number of sub-items, RM Assessor displays the sub-totals for each question in the mark input panel on the **Marking** page.

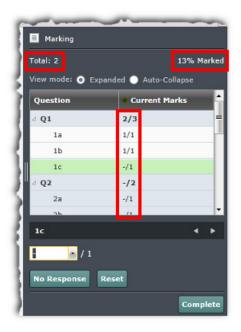

The total marks awarded so far and the percentage marked so far are shown at the top of the mark input panel.

Sub-totals of the marks awarded and the possible marks are shown next to each question and sub-question.

The example above shows that 1 mark out of a possible 1 has been awarded for both question items 1a and 1b, making a total of 2 out of a possible 3 marks for Q1 awarded so far.

#### Group marks

These are marks that are awarded across a group of question items. For example a candidate's handwriting may be awarded a mark based on the assessment of two pieces of writing.

Items to be awarded group marks appear as separate question items in the mark input panel.

## **Optional questions**

When a question paper includes optional questions, for example 'answer any two of the following five questions', one of these situations may occur:

- A candidate has offered no answer to a question.
- A candidate has answered more than the required number of questions.

Your assessment organisation will provide you with guidance as to what you are expected to do in this circumstance. Typically you will be asked to mark every question that has been responded to by the candidate. Rules will be set in RM Assessor by the assessment organisation to determine which responses will count toward the candidate's score. Typically the selection is done in favour of the candidate.

**Note:** When complex optionality is in use the total mark is not displayed in the mark input panel.

#### To record that an optional question has not been attempted:

 Select each question item in turn and click No Response. NR is entered against each item.

**Note**: If the assessment organisation has provided a **Complete** button, you can click this button to set all unmarked question items to NR in one go, as described in <u>Unanswered questions</u>.

# To mark where a candidate has answered more than the required number of questions:

If a candidate has answered more than the required number of questions, you should mark all of the answers. The answers with the highest marks will be used and any optional question whose mark has not been counted towards the total will be shown with a line through it, as shown in this example screen:

#### Marker Guide

| Total: 29<br>View mode: 🔵 Exp               | 54% Mark<br>anded 💿 Auto-Collapse |
|---------------------------------------------|-----------------------------------|
| Question                                    | Current Marks                     |
| Þ <b>B1</b>                                 | 14/25                             |
| ⊿ <b>B2</b>                                 | <del>5/25</del>                   |
| 4 Part 1                                    | 5/14                              |
| B2                                          | 1/1                               |
| B2                                          | 1/1                               |
| B2                                          | <del>1/2</del>                    |
| B2                                          | 2/2                               |
| <b>B2 p1 b(iii)</b><br>2 / 2<br>No Response | ∢ Þ<br>Reset                      |

#### Unanswered questions

Some examinations allow candidates to answer a defined number of questions from a list of questions. In this case some questions will not be answered and you must enter **NR** against each of those questions. To save marker time a **Complete** button can be turned on by the assessment organisation that allows you to enter **NR** in all unanswered questions with one click.

Your assessment organisation can configure RM Assessor so that you must mark a certain combination of questions before you can use the **Complete** button.

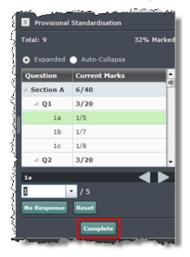

To enter NR for all unanswered questions:

1. Click the Complete button. A warning message is displayed:

| Complete                      |              |             |                             |
|-------------------------------|--------------|-------------|-----------------------------|
| This action will enter NR for | r all unmark | ed response | s. Do you wish to continue? |
|                               | Yes          | No          |                             |

If you get the following message instead, RM Assessor has been configured to ensure you mark a certain combination of questions before you can apply NR using the **Complete** button.

| Complete |                                                                                                    |
|----------|----------------------------------------------------------------------------------------------------|
|          | le to set all unmarked questions to "NR" since you have not<br>NR against sufficient questions to meet the minimum<br>for this paper. |
|          |                                                                                                    |

2. Click **Yes** to continue. NR is entered against all unanswered questions. If the **Auto Advance** marking preference is turned on the next RIG is opened for marking.

## Marking atypical responses

There are two types of atypical response:

- Scannable these are responses that can be scanned, but they are different from regular responses so have been scanned as a special job. Common examples are a transcript or an oversized script.
- Unscannable for example a Braille script, or a response where the candidate has used a very light pencil that the scanner can't pick up. In this case a placeholder image is displayed by RM Assessor. You are given the physical script to mark and key the marks into RM Assessor as normal.

Atypical responses always download for you to mark as whole papers in unstructured mode, irrespective of whether they are structured or split up into multiple QIGs.

All atypical responses are allocated to a specific marker to mark, and are not automatically downloaded by RM Assessor. If your assessment organisation wants you to mark these responses it will supply you with centre and candidate numbers to enable you to find and download them manually. From then on the marking process is very similar to marking any other response.

#### To download atypical responses:

1. In the left hand navigation bar on the **Worklist** page, select **Marking** and then select **Atypical Responses**. A list of any atypical responses that you have previously downloaded is displayed along with a search box.

| Worklist :                          |            | page ► ECONOMICS 5<br>nse 6752951 × | SEPA | IPER TWO          | ) ii | n ENGL | ISH  |       |      |         | Find respon | se Dy | 10 •  | Re       | ports Log off | •    |
|-------------------------------------|------------|-------------------------------------|------|-------------------|------|--------|------|-------|------|---------|-------------|-------|-------|----------|---------------|------|
| Marking                             | ^          | Atypical Respo                      | nse  |                   |      |        |      |       |      |         |             |       |       |          |               |      |
| Live<br>Re-mark<br>- Pooled Re-mark | 3          | Search for an Atypical              | Resp | onse<br>Candidate | e [  |        |      | 51    | aarc | ch      |             |       |       |          |               |      |
| Atypical Responses<br>Messaging     | 1          | Mark response Subm                  |      | ponse •           | М    | ore •  |      |       |      |         |             | •     | pen i | esponses | Closed resp   | onse |
| Exceptions                          | ~          | Туре                                | Tag  | Display I         | D    | Centre | Cand | idate | Pr   | rogress | Total Mark  | ۲     | 102   | Status   | Last Updated  |      |
|                                     |            |                                     |      |                   | T    | 7      |      | Y     |      | V       | A           |       |       | 7        | Enter dat     | T    |
|                                     |            | Atypical Unscannable                |      | 61769             |      | 10000  | 1000 | 0-1   | 09   | %       | 0           |       |       | Open     | 23/01/12 14:2 |      |
| our QIG information                 | ~          |                                     |      |                   |      |        |      |       |      |         |             |       |       |          |               |      |
| tole Principa                       | I Examiner |                                     |      |                   |      |        |      |       |      |         |             |       |       |          |               |      |
| tatus Approve                       | d          |                                     |      |                   |      |        |      |       |      |         |             |       |       |          |               |      |
| Current Target Live                 |            |                                     |      |                   |      |        |      |       |      |         |             |       |       |          |               |      |
| rogress 3/40 (7                     |            |                                     |      |                   |      |        |      |       |      |         |             |       |       |          |               |      |
| Transfer 100000                     | 012 14:23  |                                     |      |                   |      |        |      |       |      |         |             |       |       |          |               |      |
| Target Date 13/04/2                 |            |                                     |      |                   |      |        |      |       |      |         |             |       |       |          |               |      |

- 2. To search for a new atypical response you have been asked to mark, in the search box at the top of the page enter the centre and candidate number that the assessment organisation has given you, then click **Search**.
- 3. If the response can't be found, a confirmation message is displayed. Click **OK** to try again.

If the response is found, a message box is displayed.

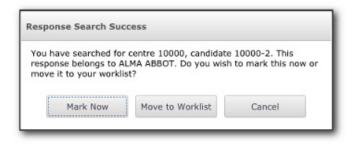

4. If you want to mark the response now, click **Mark Now**. The response opens for you to mark and is also downloaded into your atypical responses worklist.

If you want to download the response into your atypical responses worklist to mark later, click **Move to Worklist**.

You mark and submit atypical responses in the same way as any other unstructured live marking.

## Marking e-coursework

You may be required to mark coursework comprising non-scanned material. This can be a mixture of converted images you view in the same way as scanned material, or it may be documents, video files or sound files that you view and listen to outside of RM Assessor.

For e-coursework responses you will see an extra column in your worklist with eye shaped icons as shown below.

| Marking    | ^ | Live       |        |            |          |   |            |       |   |   |       |   |                    |
|------------|---|------------|--------|------------|----------|---|------------|-------|---|---|-------|---|--------------------|
| ive        | 2 | Get New Re | sponse | • Mark re  | sponse   |   | mit • M    | ore • |   |   |       |   |                    |
| Atypical   | ٥ |            |        |            |          |   |            |       |   |   |       |   |                    |
| Messaging  | ~ | Туре       | Tag    | Display ID | Progress | ۵ | Total Mark | ۲     | × | 8 | Statu | s | Last Updated       |
| Exceptions | ~ |            | •      | 7          | 8        |   | Y          |       |   |   |       | ۲ | Enter date         |
|            |   | Marking    |        | 6703823    | 0%       | 0 | 0          |       |   |   | Open  |   | 13/11/2014 6:26 AM |
|            |   | Marking    |        | 6414689    | 0%       | • | 0          |       |   |   | Open  |   | 13/11/2014 6:50 AM |

These icons indicate the following:

- All or some e-coursework is unviewed
- All e-coursework has been viewed

When you open a response, a list of the e-coursework files is displayed on the left-hand side of the screen. Documents are displayed in the marking window and any files that cannot be converted to images, such as video or sound files, are opened and played using non-browser software on your computer. In the box below the file list you will see either a thumbnail of any converted file displayed in the marking window or the file name of any non-convertible file, such as a video or sound file.

# **RM** Assessor

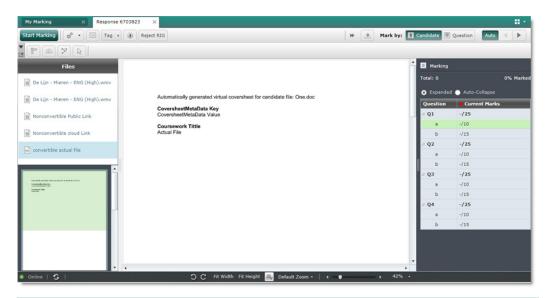

**Note:** You will not be able to submit a 100% marked e-coursework response until all material that is part of the response has been viewed or heard.

## Marking bookmarked responses

Bookmarks can be added by your assessment organisation to enable an unstructured response (typically an answer booklet) to be marked as if it was a structured response.

If you open a response containing candidate response material that is unallocated to any question you may get the following message:

| Unknown Response Conte | nt Warning                                                                                                    |
|------------------------|----------------------------------------------------------------------------------------------------|
|                        | didate content that has not been attributed to a particular<br>entire response to validate whether it applies to any<br>vill be submitting marks. |

To deal with the Unknown Response Content Warning message:

- 1. Read the message and click **OK**.
- 2. On the menu bar, select Full Response View.
- 3. Scroll through the response to find the unknown content, indicated by shaded areas and a question mark icon on the page image.

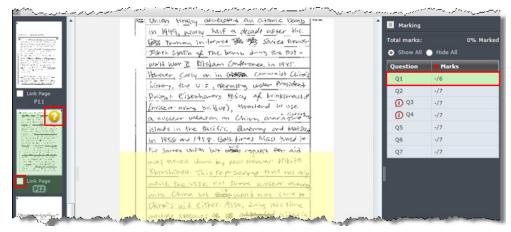

4. In the marks panel, select the appropriate question to link the content to.

- 5. Select **Link Page** on the left. Notice that the link icon is displayed next to the question in the marks panel, as shown in the example below.
- 6. On the menu bar, click Structured Response View to start marking.

#### Marks panel

In the marks panel you will see only the questions that have been allocated to you. In the example below this comprises Q1 to Q7 only in a script of fourteen questions.

|                        | Marking      |           |
|------------------------|--------------|-----------|
|                        | Total marks: | 0% Marked |
| Ş                      | Show All     | Hide All  |
| Š                      | Question     | Marks     |
| 2                      | 🧬 Q1         | -/6       |
| §                      | Q2           | -/7       |
| ζ                      | () Q3        | -/7       |
| 5                      | 🗘 Q4         | -/7       |
| }                      | Q5           | -/7       |
| $\left  \right\rangle$ | Q6           | -/7       |
| ζ.                     | Q7           | -/7       |
| امت ک                  |              |           |

**Note:** Questions with the ① icon have no images associated with them.

When the ① icon is shown next to a question, switch to **Full Response** view to see if any of the candidate's response contains an answer or answers to the question. If you find any answers, use the procedure in <u>Marking bookmarked responses</u> to link the answer to the question.

When a holistic mark is selected, such as Accuracy in the example below, the image zones of all question items to which the accuracy mark applies are displayed in the marking screen. So selecting Accuracy in Question 2, for example, results in the image zones of 2a and 2b being displayed along with their thumbnails.

| Marking        |                    |
|----------------|--------------------|
| Total marks: 4 | 19% Marked         |
| View mode: 🔵 S | how All 💿 Hide All |
| Question       | Marks              |
| Accuracy       | -/0                |
| Question 1     | 4/5                |
| 4 Question 2   | -/6                |
| Accuracy       | -/2                |
| 2a             | -/2                |
| 2b             | -/2                |
| Question 3     | -/6                |
| Question 4     | -/7                |
| Para an arrest | and a bor white    |

When a question item in a group has no image zone associated with it and a holistic mark in the group is selected the entire response is displayed.

#### Dealing with zoning errors in bookmarked responses

This is the procedure for dealing with missing content or content that has been incorrectly bookmarked.

#### To deal with zoning errors:

1. If you suspect that content is missing, go to the procedure for <u>dealing with unknown</u> response content and start at step 2.

2. If you can't find the missing content or you think the content has been incorrectly bookmarked, raise an exception. There are two specific exceptions for this purpose, as shown below. Select the appropriate type of error.

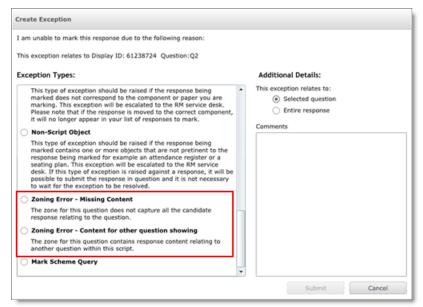

Provide details of the issue you have identified in the comments box and then submit the exception.

## **Re-marking**

You may be asked to re-mark some candidate responses, for example following a results enquiry. These responses are made available to you in a special **Re-mark** worklist. Your supervisor will inform you if you are expected to perform any re-marking.

## **Removal of responses**

In exceptional circumstances your assessment organisation may withdraw marked or unmarked responses from you, for example withdrawing unmarked responses if there is no activity or no marking by a certain date.

Responses may also be removed from your worklist, either temporarily or permanently, for other reasons and in these cases you will receive a message. You will receive a message when a temporarily removed response is returned.

## Checking a senior supervisor's marking

When this functionality is used by your assessment organisation you may be asked to check the marking of a senior supervisor or assistant senior supervisor. If so, you will receive a message similar to the one shown below.

| Marking                                                                                                   |                                              | Inbox                                      |                       |                                                   |        |         |           |            |           |             |       |
|----------------------------------------------------------------------------------------------------|----------------------------------------------|--------------------------------------------|-----------------------|---------------------------------------------------|--------|---------|-----------|------------|-----------|-------------|-------|
| Messaging                                                                                                 | i 😜 🕐                                        | New messag                                 | e Re                  | eply Forward                                      | Dele   | ete     | Follow up | Mark as re | bad       |             |       |
| Inbox                                                                                                    | 1                                            | Message ID                                 | Priority              | Subject                                           | Fr     | rom     | Associate | d response | Follow Up | Last Update | d     |
| Sent Items                                                                                                |                                              | 7                                          |                       |                                                   | 7      | 8       |           | 8          |           | Enter date  |       |
| Deleted Items                                                                                             |                                              | 4394                                       | *                     | Please Check My Mar                               | ks M   | Dumas   |           |            |           | 17/01/2013  | 13:57 |
| Exceptions                                                                                                | s ·                                          |                                            |                       |                                                   |        |         |           |            |           |             |       |
| Marking to                                                                                                | O Check                                      |                                            |                       |                                                   |        |         |           |            |           |             |       |
| Your question                                                                                             |                                              | Associated                                 | response :            | None                                              |        |         |           |            |           |             |       |
| Your question                                                                                             |                                              | Associated                                 |                       |                                                   | Four   | Multion | -         |            |           |             |       |
| Your question<br>information<br>Role<br>Status                                                            | item .<br>Team Leader<br>Approved            | Associated<br>Please check                 | k my Resp             | onses To Mark for QIG                             |        |         |           | ked.       |           |             |       |
| Your question<br>nformation<br>Role<br>Status<br>Feam leader                                              | item .<br>Team Leader<br>Approved<br>Dumas   | Associated<br>Please check<br>If you agree | k my Resp<br>I have m |                                                   | en ple |         |           | ked.       |           |             |       |
| Your question<br>information<br>Role<br>Status<br>Team leader                                             | item .<br>Team Leader<br>Approved            | Associated<br>Please check<br>If you agree | k my Resp<br>I have m | onses To Mark for QIG<br>arked them correctly the | en ple |         |           | ked.       |           |             |       |
| Marking to<br>Your question<br>information<br>Role<br>Status<br>Feam leader<br>Current Target<br>Progress | item Team Leader<br>Approved<br>Dumas<br>STM | Associated<br>Please check<br>If you agree | k my Resp<br>I have m | onses To Mark for QIG<br>arked them correctly the | en ple |         |           | ked.       |           |             |       |

#### To check a senior supervisor or assistant senior supervisor's marking:

1. In the left-hand panel, click **Marking to Check** to view the following list.

| Marking          |   | Live Res    | Pon |              | annas)   |            |      |     |        |                  |                    |
|------------------|---|-------------|-----|--------------|----------|------------|------|-----|--------|------------------|--------------------|
| Messaging        | ~ | View Respon | se  | Send Message | Set as   | Checked    | More | • • |        |                  |                    |
| Exceptions       | ~ |             |     |              |          |            |      |     |        | Open respon      | ses 🔘 Closed respo |
| Marking to Check | ^ | Туре        | Tag | Display ID   | Progress | Total Mark | ٠    | ×   | Status | Last Updated     |                    |
| e (M Dumas)      | 1 |             | •   | ۲ [          | ۲        | 7          |      |     | 5      | Enter date       | r                  |
| - (              |   | Marking     |     | 6224089      | 100%     | 19         |      |     | Open   | 03/01/2013 07:05 |                    |

- 2. Open any response listed and check the marking.
- 3. Close the responses and then do one of the following:
  - If there is an issue with the marking of any response, select it and click Send Message to send a message to the senior supervisor relating to the response explaining what the problem is.
  - If you are satisfied with the marking:
    - a. You may wish to send a message to your senior supervisor providing details about your checking. Provide the display ID for easy reference if you do not link the message to the response.

**Note:** To send a message linked to a response, select it in the worklist and click **Send Message**. To send a message that does not relate to a response, navigate to **Messaging** in the navigation panel and click **New Message**.

b. Click Set as Checked. The following warning message is displayed.

|               | ou wish to record that the marking of M Dumas has been checked |
|---------------|----------------------------------------------------------------|
| his will reme | e your visibility of their worklist.                           |
|               |                                                                |
|               |                                                                |
|               |                                                                |

c. Click **Yes**. Notice that the **Marking to Check** option is no longer visible in the left-hand panel. A message is automatically sent to the senior supervisor to advise that you have checked the marking.

# Organising your work

The **Worklist** page is where you view and organise your work. It shows a summary of your marking and provides access to the **Marking** page for the currently selected QIG only.

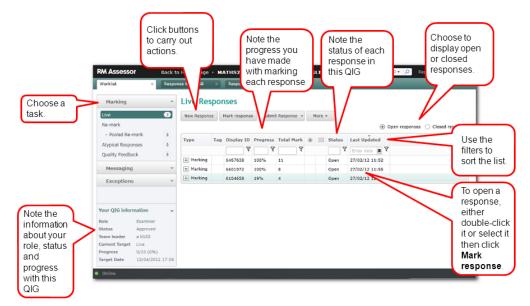

To ensure you can find the work you are looking for, make sure that:

- The correct QIG is selected.
- **Open items** is selected to see all current work, or **Closed items** is selected to see marked and submitted responses.

You can use the tabs above the list area or in the left-hand navigation bar to find what you want.

You can use the Worklist page to:

- View and open all of your marking (open, closed and pending)
- View messages
- Track and respond to exceptions
- Sort, filter, and tag responses
- Add tags to responses

## Sorting

#### To sort responses and messages:

• In the **Worklist** page, click any column heading to sort the list on that column in ascending order. Click again to sort the items in descending order.

## Filtering

Once you become an approved marker your worklist rapidly fills with responses to mark. It is useful to be able to locate specific items, or item types, quickly and easily. You can do this by filtering the contents of your worklist.

### Creating a filter

In each worklist, you can filter the list by entering a value in a filter box at the top of one or more columns and then choosing an appropriate filter option. For example, you might filter a worklist to show only those responses that have a particular status and/or have been updated since a certain date.

#### To create a filter:

 On the Worklist page, enter a value in the filter box at the top of the column on which you want to filter, then click the Filter button ( ) and select the appropriate option from the pop-up list. For example, the following screen shows a worklist filtered to show only those responses that have a total mark greater than or equal to 5.

| уре     | Tag | Display ID | Progress | Total Mark                    | ۲                             |                                | 8      | Status | Last        | Updated     |
|---------|-----|------------|----------|-------------------------------|-------------------------------|--------------------------------|--------|--------|-------------|-------------|
|         | -   | 7          | ۲        | 6                             | -                             |                                |        | T Y    | Ento        | r date 🔳 🎙  |
| Marking |     | 6884214    | 100%     | 75                            |                               | No Filter<br>Is Less Than      |        |        |             | /2012 15:35 |
| Marking |     | 6880064    | 33%      | 20<br>Is Less Than Or Equal T |                               |                                |        |        | /2012 15:36 |             |
| Marking |     | 6609025    | 47%      | 35                            |                               | Is Equal To<br>Is Not Equal To |        |        | Č           | /2012 15:37 |
| Marking |     | 6582445    | 13%      | 10                            |                               |                                |        |        |             | /2012 09:11 |
|         |     |            |          |                               | ✓ Is Greater Than Or Equal To |                                |        | al To  |             |             |
|         |     |            |          |                               |                               | Is Gre                         | ater T | han    |             |             |

**Note:** The **Tag** column has a drop-down list instead of a filter box, which allows you to find all responses with a specific tag.

2. If required, create additional filters in other columns. You can filter on a number of columns simultaneously. The filter options for each column vary depending upon the information in the column.

#### Toggling a filter

You can turn a filter on and off using the options on the pop-up list that appears when you click the Filter button (  $\Im$  ).

#### To turn off a filter:

In the relevant list, click the Filter button ( ♥ ) and select No filter from the pop-up list of options.

#### To turn on a filter:

• In the relevant list, click the Filter button (  $\mathbb{V}$  ) and select an option other than **No** filter from the pop-up list of options.

#### Removing a filter

The **No filter** option on the pop-up list of options does not remove a filter – it simply turns the filter off but keeps the entered value for possible reuse.

#### To remove a filter:

• In the relevant list, blank out the value in the filter box. To remove tag filtering, select the blank entry in the drop-down list.

# Tagging

Tagging is a useful technique for subdividing your responses or highlighting something particular about a response. There are seven tags provided, each of which is displayed as a coloured square. Tags are personal to you and cannot be seen by anyone else, so you decide what you want them to indicate.

You can:

- Assign tags in the Worklist page.
- Customise tags names.
- Sort tagged responses in the Worklist page.
- See any applied tags from within a response.
- Apply or change a tag within a response.

## Assigning tags

#### To tag a response in a Worklist page:

1. Go to the relevant **Worklist** page and highlight the response you want to tag.

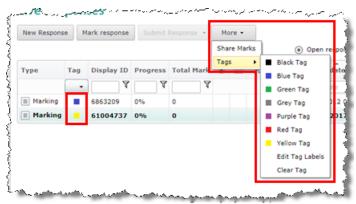

2. Click the **More** button, select **Tags** from the drop-down list and then click a tag. The selected tag appears against the response in the **Tags** column.

**Note**: In the normal way, you can sort the worklist on the **Tags** column by clicking the column header. This will group all tagged responses together in the list.

#### To tag an open response:

• On the toolbar, click the Tag button and then click a tag.

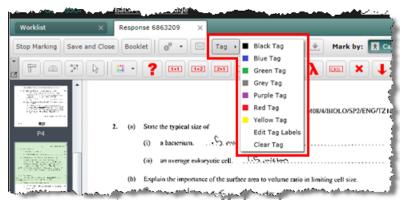

The **Tag** button changes to display the colour of the chosen tag and the tooltip for the button reflects the tag name. For example:

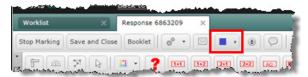

#### Renaming tags

#### To rename a tag:

- 1. Do one of the following:
  - In Worklist, highlight the response, click the More button and then click Edit Tag Labels.
  - With a response open, on the toolbar click the **Tag** button and then click **Edit Tag Labels**.
  - Click the **Controls** icon **C** at the top right of the page, select **User Options**, and then click **Tags**.

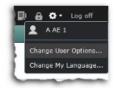

The Tags tab in User Options is displayed.

|   | ns Tags           | alaus Where an Inhal is specified | *** |
|---|-------------------|-----------------------------------|-----|
|   | l be used.        | elow. Where no label is specified | the |
|   | Default Tag Label | Your Tag Label                    |     |
| • | Black Tag         |                                   |     |
|   | Blue Tag          |                                   |     |
|   | Green Tag         |                                   |     |
|   | Grey Tag          |                                   |     |
|   | Purple Tag        |                                   |     |
|   | Red Tag           |                                   |     |
|   | Yellow Tag        |                                   |     |
|   |                   |                                   |     |
|   |                   |                                   |     |

2. Type a name in the **Your Tag Label** box next to the tag you want to rename. You can rename all tags in this step if required.

Note: The same tag labels apply across all QIGs you are marking.

3. Click OK.

#### Filtering tagged responses

In a Worklist you can filter responses by tag name.

To filter tagged responses:

• In the Tag column, click the filter button and click a tag colour.

# **RM** Assessor

Note: To remove the filter, click the top (no colour) option.

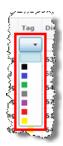

The list shows the response with the selected tag colour only. For example:

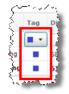

## Removing tags

You can remove the tags you have assigned to each response.

#### To remove a tag from a response:

- 1. Do one of the following:
  - In Worklist, highlight the response and then click the More button.
  - With a response open, on the toolbar click the Tag button.
- 2. On the tag list, click Clear Tag.

## **Opening a shared response**

Your senior supervisor or supervisor may wish to share a response to discuss with you, and if so will let you know the response ID.

If your senior supervisor or supervisor has sent you a message about the response then you can follow the link in the message to view the response, otherwise you can use the following procedure to open it using the response ID.

#### To open a shared response:

1. On any screen, type the response ID provided by your supervisor in the **Find RIG by ID** box at the top of the screen.

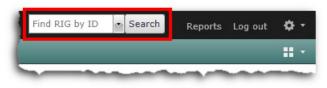

2. Click **Search**. If the response you are trying to view belongs to a different QIG than your currently selected QIG, the **Switch QIG** message is displayed.

| Switch | QIG? 🔀                                                                                                    |
|--------|----------------------------------------------------------------------------------------------------|
| ?      | The selected response belongs to a different Question Item Group (QIG).<br>To view this response the system will need to close all open responses and switch to the new QIG.<br>Do you wish to continue? |
|        | Yes No Cancel                                                                                                    |

3. Click Yes to change QIG and view the shared response.

The shared response is opened in view mode in the **Marking** page. You may be able to see marks and/or annotations if this option is enabled by your supervisor at the time of sharing.

4. Close the response when you have finished viewing it.

## Viewing responses by centre (browse)

You may be given permission to view responses by centre to see how a particular paper has performed. If this is the case you will temporarily see, and be able to use, the **Standardisation setup** link on the **Home** page.

#### To view responses by centre:

1. Go to your **Home** page and click **Standardisation setup**. A list of QIGs to which you have been granted access is displayed.

| RM Asse    | essor              |                 |      |                           |                      |                      |                                     |                                       | ľ        | Find RIG | G by ID 🔹 | Q          | D 8            | 🗘 🔹 Log out |   |
|------------|--------------------|-----------------|------|---------------------------|----------------------|----------------------|-------------------------------------|---------------------------------------|----------|----------|-----------|------------|----------------|-------------|---|
| Home       |                    |                 |      |                           |                      |                      |                                     |                                       |          |          |           |            |                |             |   |
| 💪 Ma       | rking 🏼 🎎          | Team Manag      | emen | it 🖢 S                    | andardisation        | Setup 📮              |                                     |                                       |          |          |           |            |                |             |   |
| Filter ava | ilable Question    | Groups by:      |      |                           |                      |                      |                                     |                                       |          |          |           |            |                |             |   |
| All 1      | Have Scripts 1     | In Progress     | 1    | Open Prov                 | 1 Insufficient Pro   | ovisionals           | 1 New met                           | isages 0                              |          |          |           |            |                |             |   |
|            |                    |                 |      |                           |                      |                      |                                     |                                       |          |          |           | Group      | list by: Do    | not group   | • |
| Session    | Assessment<br>Code | Component<br>ID | Ques | tion Paper                | Question Group       | Available<br>To Mark | My<br>Submitted<br>Provisiona<br>Is | Team<br>Submitted<br>Provisiona<br>Is | Practice | Std      | Seeding   | STM<br>Std | State          |             |   |
| June 2011  | DA1                | DA1             |      | Fin Statmts/<br>mance Mgt | 01JUN2011-<br>DA1NMC | Ξ.                   | 1                                   | 3                                     | 0 / 1    | 0/2      | 0 / 1     | 0/2        | In<br>Progress | Open 🖂      |   |
|            |                    |                 |      |                           |                      |                      |                                     |                                       |          |          |           |            |                |             |   |
|            |                    |                 |      |                           |                      |                      |                                     |                                       |          |          |           |            |                |             |   |
|            |                    |                 |      |                           |                      |                      |                                     |                                       |          |          |           |            |                |             |   |
|            |                    |                 |      |                           |                      |                      |                                     |                                       |          |          |           |            |                |             |   |
|            |                    |                 |      |                           |                      |                      |                                     |                                       |          |          |           |            |                |             |   |
|            |                    |                 |      |                           |                      |                      |                                     |                                       |          |          |           |            |                |             |   |
|            |                    |                 |      |                           |                      |                      |                                     |                                       |          |          |           |            |                |             |   |
| Online     | 5                  |                 |      |                           |                      |                      |                                     |                                       |          |          |           |            |                |             |   |

2. To open a QIG, either double-click it or select it then click **Open**. A list of centres appears.

| Standardisation Setup ×    |        |                                        |             |              |  |  |  |  |  |  |
|----------------------------|--------|----------------------------------------|-------------|--------------|--|--|--|--|--|--|
| Provisional Marking        | ^      | Available Responses                    |             |              |  |  |  |  |  |  |
| Available Responses        | s      | elect a centre to view its available r | responses   |              |  |  |  |  |  |  |
| My Provisional Responses 2 | Centre |                                        | Responses   | Available    |  |  |  |  |  |  |
| STM Team Marking 9         |        | 201107161                              | 59          | 56           |  |  |  |  |  |  |
|                            | * R    | esponses for Centre 201107161<br>View  |             |              |  |  |  |  |  |  |
|                            |        | Marking State                          | Response ID | Candidate No |  |  |  |  |  |  |
| Classification Summary     | ~      |                                        | 1571        | 20110716001  |  |  |  |  |  |  |
| Practice: 0/1              |        |                                        | 1572        | 20110716002  |  |  |  |  |  |  |
| Standardisation: 0/2       |        |                                        | 1573        | 20110716003  |  |  |  |  |  |  |
| Seed: 0/1                  |        | Provisional                            | 1574        | 20110716004  |  |  |  |  |  |  |
| STM Standardisation: 0/2   |        |                                        | 1575        | 20110716005  |  |  |  |  |  |  |
|                            | - 1    | Provisional                            | 1576        | 20110716006  |  |  |  |  |  |  |
| 1. Finalise Mark Scheme    |        |                                        | 1577        | 20110716007  |  |  |  |  |  |  |
| 2. Complete Setup          |        |                                        | 1578        | 20110716008  |  |  |  |  |  |  |
| 2. Complete Setup          |        | Provisional                            | 1579        | 20110716009  |  |  |  |  |  |  |

- 3. Select a centre to open it and see a list of responses.
- 4. To view a response, either double-click it, or select it then click View.

# **Getting support**

## Help, training and familiarisation

Your supervisor is your primary point of contact for support on marking and use of RM Assessor. Your assessment organisation will have provided training.

You can use RM Assessor in familiarisation mode to learn how to use the system (see Login and familiarisation).

## Communicating with your supervisor

Apart from picking up the phone, the other way to communicate with your supervisor is to use the messaging system built into RM Assessor.

The **Home** page shows whether you have received any new messages, and the **Worklist** page allows you to view and open messages as well as providing you with a summary.

You can use the standard computer shortcut **Ctrl + V** to paste text anywhere in a message dialog box.

## Sending a message from the Marking page

This is the best way to send a message about a particular response as the response is automatically referenced in your message.

#### To send a message from the Marking page:

- 1. Open the response you want to reference.
- 2. At the top of the screen, click the **New Message** button ( <sup>I</sup>). The email form is displayed.

| RM Assessor           | Back to Home Page + MATHS2QIGB SL PAPER ONE in ENGLISH Find response by ID • D Reports L | Log off 🛛 🗘 🔻        |
|-----------------------|------------------------------------------------------------------------------------------|----------------------|
| Worklist              | × Response 6343138 × New Message ×                                                       | <b>::</b> -          |
| Send                  |                                                                                          |                      |
| To :                  | a ti108                                                                                  | Normal     Important |
| Associated response : | Display ID 6343138                                                                       | O Mandatory          |
| Subject               |                                                                                          |                      |
|                       |                                                                                          |                      |
| B / U Arial           | • 12 • <b>• •</b>                                                                        |                      |
|                       |                                                                                          | •                    |
|                       |                                                                                          |                      |

3. As a marker, your supervisor will already be shown as the recipient in the **To** box, and you can't change this. However, if you are a supervisor or senior supervisor, you can click the **To** button and select recipients for the message.

Details of the associated response are automatically added.

Select a priority of Normal or Important if you wish. Only your assessment organisation can send a message with a priority of Mandatory.

Enter a subject and message text.

4. Click **Send** to send the message.

Notice that a drop-down list now appears in the message column for the response in your worklist. This drop-down shows the number of messages, and you can click to select a message to view.

|   | Tâg | Display ID | Name    | Progress | Total Mark | ۲ | $\times$ | Status | Last Updated   |
|---|-----|------------|---------|----------|------------|---|----------|--------|----------------|
|   |     | ۲          |         | 40 🕎     | 5          |   |          | 7      | Enter date 🔳 🕅 |
|   |     | 6127230    | Marking | 0%       | 0          |   |          | Open   | 06/12/11 15:55 |
|   |     | 6106025    | Marking | 0%       | 0          |   |          | Open   | 06/12/11 15:55 |
|   |     | 6931375    | Marking | 100%     | 21         |   |          | Open   | 09/12/11 10:15 |
|   |     | 6739706    | Marking | 0%       | 0          |   |          | Open   | 05/12/11 13:57 |
|   |     | 6666602    | Marking | 33%      | 8          |   | 1 •      | Open   | 09/12/11 15:34 |
|   |     | 66051      | Marking | 0%       | 0          |   |          | Open   | 05/12/11 13:20 |
|   |     | 6852201    | Marking | 0%       | 0          |   |          | Open   | 06/12/11 15:55 |
| = |     | 655534     | Marking | 0%       | 0          |   |          | Open   | 06/12/11 15:55 |
|   |     | 6750590    | Marking | 100%     | 20         |   |          | Open   | 09/12/11 10:55 |
| ≣ |     | 6494095    | Marking | 100%     | 16         |   |          | Open   | 09/12/11 10:54 |

### Sending a message from a worklist

To send a message:

1. On the **Worklist** page, click **Messaging** in the left-hand navigation bar then click **New Message**. The message form is displayed.

| RM Assessor           | Back to Home Page + MATHS2QIGB SL PAPER ONE in ENGLISH | Find response by ID 🔹 🔎 | Reports Log off 🔅 🛪                           |
|-----------------------|--------------------------------------------------------|-------------------------|-----------------------------------------------|
| Worklist              | × Response 6343138 × New Message ×                     |                         | <b></b>                                       |
| Send                  |                                                        |                         |                                               |
| To :                  | a ti108                                                |                         | <ul> <li>Normal</li> <li>Important</li> </ul> |
| Associated response : | None                                                   |                         | Mandatory                                     |
| Subject               |                                                        |                         |                                               |
| B [ U Arial           | • 12 • 🗆 = = = =                                       |                         |                                               |

2. As a marker, your supervisor will already be shown as the recipient in the **To** box, and you can't change this. However, if you are a supervisor or senior supervisor, you can click the **To** button and select recipients for the message.

Select a priority of Normal or Important if you wish. Only your assessment organisation can send a message with a priority of Mandatory.

Enter a subject for your message along with message text

3. Click Send to send your message.

#### To forward a message:

- 1. From the **Worklist** page click **Messaging** in the left-hand navigation bar and open the message you wish to forward.
- 2. Click the Forward button.
- 3. Click the **To** box and select one or more recipients, and then click **Send**.

## **Exceptions**

If you have an issue with a response you can raise an exception to seek support. The exception will be routed to the appropriate person for resolution. Here are some commonly used exceptions and their routing:

| Exception                  | Routing                 |
|----------------------------|-------------------------|
| Image Rescan Request       | RM                      |
| Suspected Malpractice      | Assessment organisation |
| Offensive Content          | Assessment organisation |
| Material of Concern        | Assessment organisation |
| Incorrect Question Paper   | Assessment organisation |
| Answer Outside of Guidance | Supervisor              |

Your assessment organisation may use different exceptions to those shown above, and can change the list of available exceptions on a QIG by QIG basis.

You can raise an exception from the marking page, no matter which mode you are in (View, Marking or Full Response View).

You can raise multiple exceptions of different types against each response, but only one of each type at a time.

**Note**: You can only raise exceptions for open live responses that you are responsible for marking. You cannot raise exceptions for closed, practice or standardisation responses.

When an exception is resolved you are notified and can see the answer in your **Exceptions** list on the **Worklist** page.

Your supervisor addresses any exceptions routed to him or her using RM Assessor. These can be escalated up the hierarchy via the senior supervisor to the assessment organisation if necessary.

#### Notes:

(1) Depending on the assessment organisation you may be unable to submit responses for which you have raised certain types of exception until the exceptions are resolved. Typically, you can only submit response with unresolved exceptions **Offensive Content** or **Material of Concern**.

(2) In certain instances an exception you raised may disappear from your worklist instead of being resolved. This may occur if resolution requires an image fix in which the entire response is removed, including the exception, and then re-created.

#### Raising an exception

To raise an exception during marking:

1. Click the **Raise Exception** button ( ) on the toolbar.

| RM Assessor  |                | Back to Home Pa | ige • | MATHS2QIGB SL PAPER ON |
|--------------|----------------|-----------------|-------|------------------------|
| Worklist     | ×              | Response 651143 | 8     | ×                      |
| Stop Marking | Save and Close |                 | ٠     | Reject Response        |
|              |                |                 |       |                        |

#### The Create Exception form is displayed.

| am unable to mark the candidate response because of the following:                                                                                                    |                         |  |
|----------------------------------------------------------------------------------------------------|-------------------------|--|
| is exception is related to Display ID: 6836110 Item:1a                                                                                                    |                         |  |
| ception Types:                                                                                                    | Additional Details:     |  |
| This type of exception should be raised if there is an issue with                                                                                                    | Relate my exception to: |  |
| scanned image of the response being marked for example if it is of<br>poor quality, if a page was folded during scanning or if the image is<br>not correctly aligned. This exception will be escalated to the RM<br>service desk. It will only be possible to submit a response which has<br>had this type of exception raised against it when the exception has<br>been resolved and you have closed the exception. | Comments                |  |
| Suspected Malpractice                                                                                                    | ,                       |  |
| This type of exception should be raised if you suspect malpractice in<br>relation to the response being marked. This exception will be<br>escalated to the Assessment Operations Officer for the subject you<br>are marking. If this type of exception is raised against a response,<br>it will be possible to submit the response in question and it is not<br>necessary to wait for the exception to be resolved.  |                         |  |
| Offensive Content                                                                                                    |                         |  |
| This type of exception should be raised if the response being<br>marked contains offensive or obscene content. This exception will<br>be escalated to the Assessment Operations Officer for the subject<br>you are marking. If this type of exception is raised against a<br>response, it will be possible to submit the response in question and<br>it is not necessary to wait for the exception to be resolved.   |                         |  |

- 2. Select an Exception Type.
- 3. In the Additional Details area, select Entire response if needed.
- Type additional information in the Comments box. You will not be able to raise the exception until you do enter some comments, as the Submit button will be greyed out.
- 5. Click **Submit**. Your supervisor is notified via RM Assessor and will attempt to resolve the exception.

**Note:** Some exception types prevent you from submitting the response until the exception is resolved in RM Assessor.

When you return to your worklist, notice that a drop-down list has been added to the **Exceptions** column for the response. You can click on this drop-down list to select an exception to view.

| New Respons | se  | Mark respons | e Submi  | t Response 👻 | 1   | lore | •      |                |
|-------------|-----|--------------|----------|--------------|-----|------|--------|----------------|
| Гуре        | Tag | Display ID   | Progress | Total Mark   | ۲   |      | Status | Last Updated   |
|             |     | ۷            | ۷        | Y            |     |      | Y      | Enter date 🙇 🗸 |
| Marking     |     | 6836110      | 6%       | 0            | 1 - |      | Open   | 12/01/12 15:07 |
| Marking     |     | 6992115      | 0%       | 0            |     |      | Open   | 12/01/12 14:02 |
| Marking     |     | 663242       | 6%       | 0            |     |      | Open   | 12/01/12 15:07 |
| Marking     |     | 6536346      | 0%       | 0            |     |      | Open   | 12/01/12 14:02 |
| Marking     |     | 6441915      | 0%       | 0            |     |      | Open   | 12/01/12 14:02 |

Notice also that your exception has been added to the list of **Exceptions** within the worklist.

# **RM** Assessor

| RM Assessor                                              | Hom                   | • M11: mat8SP1TZ1XXXX Find RIG by ID r Search Reports Log out Or                                                                                                    |   |
|----------------------------------------------------------|-----------------------|----------------------------------------------------------------------------------------------------|---|
| My Marking                                               | × Response            | 63242 × Response 6836110 ×                                                                                                    |   |
| Marking<br>Messaging<br>Exceptions<br>Raised<br>Resolved | •<br>•<br>•<br>•      | Exception ID     Exception Type     Display ID     Question     Last Updated       Y     Y     Y     Y     Y       S3     Image Rescan Request     6635130     1a     12/01/12 15:07                                                                                                    |   |
| About Yo                                                 |                       | Exception 53, Image Rescan Request<br>This type of exception should be raised if there is an issue with scanned image of the response being marked for example if it is of poor quality, if a page was folded during<br>scanning or if the image is not correctly aligned. This exception will be escalated to the RM service desk. It will only be possible to submit a response which has had this type of<br>exception raised against it when the exception has been resolved and you have closed the exception. |   |
|                                                          | Assistant<br>Approved | 12/01/12 15:07:05                                                                                                    |   |
|                                                          | a ti105               | nara to reau.                                                                                                    |   |
|                                                          | Live                  |                                                                                                    |   |
| Progress 0                                               | 0/20 (0%)             |                                                                                                    |   |
| Target Date                                              | 13/04/2012 17:08      |                                                                                                    |   |
| Online                                                   |                       |                                                                                                    | ١ |

**Note:** Some exceptions may disappear from your worklist, for example a script that requires a rescan because it could not be read.

## Closing a resolved exception

If you have resolved exceptions for a QIG, you will see an alert on your **Home** page.

| RM Assessor               |                                                  |                         |                     |                    | Find re                | esponse by ID 🔹 🔎 Reports Log off 🦿   |
|---------------------------|--------------------------------------------------|-------------------------|---------------------|--------------------|------------------------|---------------------------------------|
| lome page                 |                                                  |                         |                     |                    |                        |                                       |
| Marking 😝                 |                                                  |                         |                     |                    |                        |                                       |
| Filter component list by: |                                                  |                         |                     |                    |                        |                                       |
| All 7 Ready to Mark 5     | Feedback Required 0 New Messages                 | 3 Resolved Exceptions 1 |                     |                    |                        |                                       |
|                           |                                                  |                         |                     |                    |                        | Group component list by: Do not group |
| Question Paper            | Question                                         | Progress                | Responses available | Re-marks available | Status                 |                                       |
| 111                       | ECONOMICS SL PAPER TWO in<br>ENGLISH             | 0                       | 2 💻                 | <u> </u>           | Practice Marking       | Go to Worklist Start Marking          |
|                           |                                                  | 1 in Worklist           |                     |                    |                        |                                       |
| 411                       | MATHS2QIGA SL PAPER ONE in<br>ENGLISH Timezone 1 | 0                       | 1 💻                 | <u> </u>           | Second Qualification   | Go to Worklist Start Marking          |
|                           |                                                  | 0 in Worklist           |                     |                    |                        | <b>B</b>                              |
| 411                       | MATHS2QIGA SL PAPER ONE in<br>ENGLISH Timezone 1 | 0                       | 1 📃                 | <u> </u>           | Standardisation set-up | Go to Worklist Start Marking          |
|                           | ENGLISH TIMEZONE I                               | 0 in Worklist           |                     |                    |                        |                                       |
| 411                       | MATHS2QIGB SL PAPER ONE in<br>ENGLISH Timezone 1 | 0                       | 20 📃                | .=.                | Live Marking           | Go to Worklist Start Marking          |
|                           | ENGLISH TIMEZONE I                               | 1 in Worklist           |                     |                    |                        |                                       |
| 411                       | MATHS2QIGB SL PAPER ONE in<br>ENGLISH Timezone 1 | 0                       | 20 📃                | .=.                | Live Marking           | Go to Worklist Start Marking          |
|                           | criguon rimezone 1                               | 0 in Worklist           |                     |                    |                        |                                       |

Click on the alert to open your list of resolved exceptions.

Alternatively, in each worklist you can see if any of your exceptions have been resolved. Click **Exceptions** in the left-hand navigation bar, then click **Resolved**.

| RM Assessor           | Back                | o Home Page + MATHS2QIGB SL PAPER ONE in ENGLISH Timezone 1                                                                                                    | Find response by ID 🔹 D Reports Log off 🛛 🔅 🔹                                                    |
|-----------------------|---------------------|----------------------------------------------------------------------------------------------------|--------------------------------------------------------------------------------------------------|
| Worklist              | ×                   |                                                                                                    | # ·                                                                                              |
| Marking               | v                   | Resolved / Closed exceptions                                                                                                    |                                                                                                  |
| Messaging             | ~                   | Close                                                                                                    | Open exceptions     Closed exceptions                                                            |
| Exceptions            | ^                   | Exception ID Exception Type Display ID Question Last Updated                                                                                                    |                                                                                                  |
| Raised                | 0                   | Y     Y     Y     Y     Y                                                                                                    |                                                                                                  |
| Resolved              | 1                   | 59 Answer Outside of Guidance 6469323 1a 27/02/12 13:10                                                                                                    |                                                                                                  |
| Your QIG inform       | nation v            | Exception 59, Answer Outside of Guidance<br>This type of exception should be reised if you feel that the mark otherne instructions do not cover this candidate's response. This<br>submits a response which has had this type of exception raised against it when the exception has been resolved and you have close<br>(23/02/12 15:5107<br>a as 51<br>guide me pieces | exception will be escalated to your team leader. It will only be possible to<br>d the exception. |
| Role                  | Examiner            | 27/02/12 13:10:32                                                                                                    |                                                                                                  |
| Status<br>Team leader | Approved<br>a ti103 | this is now fixed. keep up the good work!                                                                                                    |                                                                                                  |
| Current Target        |                     |                                                                                                    |                                                                                                  |
| Progress              | 0/20 (0%)           |                                                                                                    |                                                                                                  |
| Target Date           | 13/04/2012 17:08    |                                                                                                    |                                                                                                  |
| Online                |                     |                                                                                                    |                                                                                                  |

You must close a resolved exception before you can continue marking the response to which it relates.

#### To close a resolved exception:

- 1. In the **Resolved** worklist, open the resolved exception you want to close.
- 2. Read the advice offered.
- 3. Click Close. The Close Exception form is displayed.

| Display ID: 6469323        | Question: 1a |  |
|----------------------------|--------------|--|
| Answer Outside of Guidance |              |  |
| Comments                   |              |  |
|                            |              |  |
|                            |              |  |
|                            |              |  |
|                            |              |  |
|                            |              |  |
|                            |              |  |
|                            |              |  |
|                            |              |  |
|                            |              |  |

4. In light of the advice you have been given, type any comments in the **Comments** box and click **Close**.

You can now mark and submit the response in question. You can see your closed exception in your **Closed Exceptions** folder.

## Troubleshooting

### **Connection problems**

If your connection to the RM Assessor website fails, you may see an error message like this:

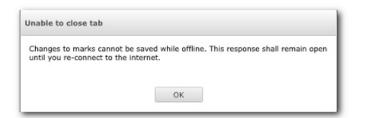

Check the connection indicator at the bottom left hand corner of your screen.

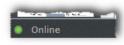

A status of 'Online' indicates that you are connected to the RM Assessor website and everything is working correctly. However, if your internet connection fails, or you have some other temporary network problem, this indicator may change to 'Offline'.

While you are offline, you will remain logged in to RM Assessor, but you won't be able to save any changes you make or move between responses, and some buttons and links may be disabled. You can continue marking questions for the current candidate, but these changes won't be saved until your connection is restored. You can choose to log off, but if you do so, any unsaved changes you have made will be lost.

If you remain logged in, then as soon as the 'Online' status is restored, any unsaved changes you made prior to the problem will now be saved, and you can continue working normally.

Usually, the connection will quickly restore without your needing to take any action. However, if the connection does not restore, check the network cables are securely connected to your computer. You might also try accessing another website; if this succeeds then this suggests that the RM Assessor website is temporarily unavailable.

If you cannot resolve the problem then there may be a wider network issue, or you may have a hardware problem such as a faulty modem or broadband router, and you should contact your technical support provider.

## Annotations toolbar is not visible

Ensure that you are in marking mode.

If you undock and lose the annotations toolbar, you can use the **Reset Annotation Toolbars** button to reset it back to the usual position.

| RM Assessor      |            | Home • NQ2012: X23 | 11001 | - Music- Perfo |
|------------------|------------|--------------------|-------|----------------|
| My Marking       | ×          | Response 637704 ×  |       |                |
| Stop Marking Sav | ve & Close | Full Response View | 0° •  |                |
|                  |            | <u>п</u> . с ) х   | E     |                |

## I can't find a response

If you can't find the responses you are looking for, check:

- The QIG (if you are responsible for multiple QIGs).
- Whether Open items or Closed items is selected.
- Which worklist you have open.

#### Nothing available to mark

If there is nothing left to mark and you have not reached your target, try to download more responses. If you cannot download any more responses there may be a temporary lull in the process. If in doubt contact your supervisor.

#### Timeout

If you leave RM Assessor unattended for more than 30 minutes, a warning is displayed.

| If you do | nothing th | ne system i | will lock yo | ou out ir | 30 second |
|-----------|------------|-------------|--------------|-----------|-----------|
|           |            |             | _            |           |           |
|           |            |             |              |           |           |
|           |            |             |              |           |           |

If you are not at your computer or you choose to ignore the message, after 30 seconds the following screen is displayed, advising that RM Assessor has been locked:

| SCORIS ASSESSOR                                         |
|---------------------------------------------------------|
| The application has been locked for user N Nordby (Mr). |
| Enter your password to resume working Password : Go     |
| Or click here to close Close                            |

Note: When RM Assessor is locked all unsaved marking in open responses is saved.

- To continue using RM Assessor, enter your password and click Go. You can resume marking where you left off.
- To log out, click **Close**. A confirmation screen is displayed.

#### Diagnostic mode

If RM technical support asks you to generate a diagnostic log file, use the following procedure.

#### To generate a log file:

1. Click the **Controls** icon **I** at the top right of the page and select **Change User Options**.

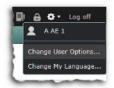

The User Options dialog box is displayed:

| Remember se<br>responses | elected h                              | rūcturea |
|--------------------------|----------------------------------------|----------|
| Mark By 🔿 🤇              | Question <ul> <li>Candidate</li> </ul> |          |
| General Options          |                                        |          |
| Ask Before Ex            | xit                                    |          |
| Logging Mode             |                                        |          |
|                          |                                        |          |
| Default                  | Diagnostic                             | *        |

2. Under **Logging Mode**, select **Diagnostic** and then click **OK**. The following message is displayed.

| Logging  | Notification                                                                                             |
|----------|----------------------------------------------------------------------------------------------------|
|          | nostic mode, Assessor will log a large amount of data about application<br>which can impact performance. |
| Please ( | use Diagnostic mode only when instructed by the RM Helpdesk.                                             |
|          | Ok                                                                                                    |

3. Click OK. Notice that Diagnostic Mode is now shown in the header.

| 1      | 🗸 Diagnostic Mode             | Find response by II                    | • (   | P       | Ð | U       | ê     | ۰۰   | Log off |
|--------|-------------------------------|----------------------------------------|-------|---------|---|---------|-------|------|---------|
| $\sum$ | Please click here to generate | e a log file for syste                 | n dia |         |   | natic f | Refre | sh   | ON      |
| <      |                               | ~~~~~~~~~~~~~~~~~~~~~~~~~~~~~~~~~~~~~~ |       | · · · · |   |         |       | ~^^^ |         |

4. When directed by RM technical support, click Diagnostic Mode.

**Note:** This may be some time after you first put RM Assessor into **Diagnostic Mode**.

The following message is displayed.

| Generate Diagno | stic Log                                          |        |  |
|-----------------|---------------------------------------------------|--------|--|
|                 | now create a log file fo<br>and send it to esm.su |        |  |
|                 | enerated RM Assessor<br>can be turned back on     |        |  |
|                 | Ok                                                | Cancel |  |

5. Click **OK**. The following message is displayed.

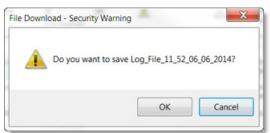

- 6. Click OK. A file explorer window is then displayed.
- 7. Store the log file in a suitable location on your computer.
- 8. Email the diagnostic file to RM technical support (esm.supportdesk@rm.com).

# Reference

## **Technical information**

### **Pre-requisites**

Microsoft Silverlight must be installed on your computer in order to run RM Assessor. If you don't already have it installed, when you try to launch RM Assessor the login screen will prompt you to install it.

#### To install Silverlight:

1. Open your browser and go to the URL you have been given for RM Assessor. If you don't have Silverlight installed, a prompt is displayed on the login screen.

| RM Assessor<br>The world's most widely used onscreen marking system                                                                           |                                                          |
|----------------------------------------------------------------------------------------------------|----------------------------------------------------------|
| Welcome. In order to access RM Assessor you will need to install the Silverlight                                                              | Minimum recommended system requirements for RM Assessor: |
| browser plug-in from Microsoft. This is a one off installation which requires you to<br>have administrator rights on the computer being used. | Screen : 1024 x 768 or bigger                            |
| Click below to proceed with the Silverlight installation.                                                                                     | Operating System : Windows XP/Vista/ 7/ 8, MacOS 10. 4+  |
|                                                                                                    | Browser: IE7+, Firefox3+, Google Chrome, Safari          |
| Install Microsoft Silverlight                                                                                                    | Memory : 1GB (2GB+ highly recommended on Windows 7/8)    |
|                                                                                                    | Internet Connection Speed : 256kbps                      |
|                                                                                                    |                                                          |

2. Click Install Microsoft Silverlight.

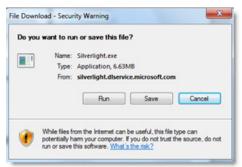

3. Click Run.

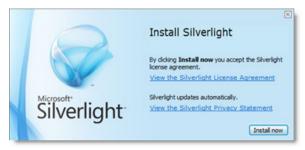

4. Click **Install now**. After a few moments, an **Installation successful** screen is displayed.

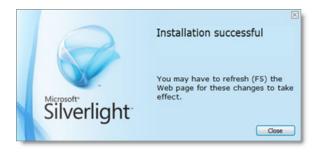

5. Click Close and then press F5 to refresh the login screen. You can now continue to log in.

#### System requirements

To see the minimum and recommended system requirements in RM Assessor:

On the login page, click Show System Requirements. A window similar to the one shown below is displayed. While this window is open you can test the speed of your Internet connection.

#### To test the speed of your Internet connection:

In the System Requirements window, click Test internet connection speed.

For convenience the system requirements information is shown below for both Windows and Apple computers. The Your Computer column shows the information for an example computer. Yours will be different.

#### Windows based computers

| RM Assessor - System Requirements |                                          |                                                           |                                |  |  |  |
|-----------------------------------|------------------------------------------|-----------------------------------------------------------|--------------------------------|--|--|--|
|                                   |                                          |                                                           |                                |  |  |  |
|                                   | Minimum Specification                    | Recommended Specification                                 | Your Computer                  |  |  |  |
| Screen                            | 1024x768                                 | 1280x720                                                  | 1280x1024                      |  |  |  |
| 05                                | Windows XP/Vista/7/8+                    | Windows 7, 8 or 8.1                                       | Windows 7                      |  |  |  |
| Browser                           | IE7+, Firefox 12+, Chrome 12+            | IE8+, Firefox 12+                                         | IE 10.0                        |  |  |  |
| Memory                            | 1GB (2GB highly recommended for Win 7/8) | 4GB                                                       | (See below)                    |  |  |  |
| Processor                         | Intel Pentium 4 2.80GHz or equivalent    | Intel i5-4200M 2.50GHz, AMD Phenom II X4 20 or equivalent | (See below)                    |  |  |  |
| Disk space                        | 1 GB                                     | 4GB                                                       | (See below)                    |  |  |  |
| Connectivity                      | 256kbps                                  | 1Mbps                                                     | Test Internet connection speed |  |  |  |
| Peripherals                       | Keyboard and mouse/trackpad              | Keyboard and mouse/trackpad                               | N/A                            |  |  |  |

RM Assessor supports PCs and Macs. The system requirements shown above are relevant to the computer you are currently using. The minimum and recommended system requirements for both platforms can also be found in the user guide.

To check your screen resolution (if not displayed above):

Use the in-browser version of RM Assessor, which will automatically detect your screen resolution.

#### Windows XP/Vista/7 Users

To check your memory (RAM) and processor details:

1) Open the Start Menu. Sight click on 'Computer' or 'My Computer' and select 'Properties'. The amount of memory (RAM) you have installed, and information about your processor will be displayed.

To check your free disk space:

Open the Start Menu.
 Click 'Computer' or 'My Computer'.
 Right click on your primary hard disk (C) and select 'Properties'. The amount of free space will be displayed.

#### Windows 8/8.1 Users

#### To check your memory (RAM) and processor details:

Open the Charms Bar from your Start Screen.
 Click 'Settings' and then 'Change PC settings'.
 Click 'Pc and devices' in PC Settings and then click 'PC info'. The amount of memory (RAM) you have installed, and information about your processor will be displayed.

#### To check your free disk space:

Open the 'This PC' app.
 Right click on your primary hard disk (C) and select 'Properties'. The amount of free space will be displayed.

Return to Login page

#### Apple MAC computers

|                                                                                                    | Minimum Specification                                                                                                    | Recommended Specification                                                                                                    | Your Computer                                                                            |
|----------------------------------------------------------------------------------------------------|----------------------------------------------------------------------------------------------------|----------------------------------------------------------------------------------------------------|------------------------------------------------------------------------------------------|
| Screen                                                                                                    | 1024x768                                                                                                    | 1680×1050                                                                                                    | 1280x1024                                                                                |
| os                                                                                                    | MacOS10.5.7+                                                                                                    | MacOS10.6.8+                                                                                                    | Mac OS X 10.7.5 11G63                                                                    |
| Browser                                                                                                    | Firefox 12+, Safari 4+                                                                                                    | Firefox 12+, Safari 4+                                                                                                    | Firefox 28.0                                                                             |
| Memory                                                                                                    | 1GB                                                                                                    | 4GB                                                                                                    | (See below)                                                                              |
| Processor                                                                                                    | Intel Core2 Duo T7200 2.00GHz or equivalent                                                                                                    | Intel i5-4200M 2.50GHz or equivalent                                                                                                    | (See below)                                                                              |
| Disk space                                                                                                    | 1GB                                                                                                    | 4GB                                                                                                    | (See below)                                                                              |
| pucc                                                                                                    |                                                                                                    |                                                                                                    |                                                                                          |
| Connectivity                                                                                                    | 256kbps                                                                                                    | 1Mbps                                                                                                    | Test Internet connection speed                                                           |
| Connectivity<br>Peripherals                                                                                                    | Keyboard and mouse/trackpad                                                                                                    | Keyboard and mouse/trackpad                                                                                                    | Test Internet connection speed<br>N/A<br>nputer you are currently using. The minimum and |
| Connectivity<br>Peripherals<br>RM Assessor s<br>recommended                                                                    | Keyboard and mouse/trackpad                                                                                                    | Keyboard and mouse/trackpad<br>is shown above are relevant to the com<br>so be found in the user guide.                                                 | N/A                                                                                      |
| Connectivity<br>Peripherals<br>RM Assessor s<br>ecommended<br>Fo check you<br>Use the in-bro                                   | Keyboard and mouse/trackpad<br>upports PCs and Macs. The system requirement<br>system requirements for both platforms can al<br>r screen resolution (if not displayed above                                                                                                    | Keyboard and mouse/trackpad<br>is shown above are relevant to the com<br>so be found in the user guide.                                                 | N/A                                                                                      |
| Connectivity<br>Peripherals<br>RM Assessor s<br>ecommended<br>To check you<br>Jse the in-bro<br>To check you                   | Keyboard and mouse/trackpad<br>upports PCs and Macs. The system requirement<br>system requirements for both platforms can al<br><b>r screen resolution (if not displayed above</b><br>wser version of RM Assessor, which will automa<br><b>r memory (RAM) and processor details:</b> | Keyboard and mouse/trackpad<br>is shown above are relevant to the com<br>so be found in the user guide.<br>):<br>tically detect your screen resolution. | N/A                                                                                      |
| Connectivity<br>Peripherals<br>IM Assessor s<br>recommended<br>Fo check you<br>Jse the in-bro<br>Fo check you<br>Select 'About | Keyboard and mouse/trackpad<br>upports PCs and Macs. The system requirement<br>system requirements for both platforms can al<br><b>r screen resolution (if not displayed above</b><br>wser version of RM Assessor, which will automa<br><b>r memory (RAM) and processor details:</b> | Keyboard and mouse/trackpad<br>is shown above are relevant to the com<br>so be found in the user guide.<br>):<br>tically detect your screen resolution. | N/A                                                                                      |

# **Keyboard shortcuts**

| Ctrl+C | Copy text (messaging only)                      |
|--------|-------------------------------------------------|
| Ctrl+V | Paste text (messaging only)                     |
| Ctrl+X | Cut text (messaging only)                       |
| F2     | Access the annotations toolbar (press and hold) |

# Index

## Α

| additional objects                  | 73                 |
|-------------------------------------|--------------------|
| allocation                          | 19                 |
| standardisation response order      | 64                 |
| annotations                         | 43                 |
| accessing                           | 43                 |
| colour change                       |                    |
| counting43                          |                    |
| delete                              |                    |
| delete all                          |                    |
| dynamic                             |                    |
| links to item (greyed out)          |                    |
| mandatory10                         |                    |
| modifying                           |                    |
| remove                              |                    |
| re-order                            |                    |
| static                              |                    |
| types of                            |                    |
| with assigned values                | 48                 |
| annotations toolbar                 |                    |
| float                               | 47                 |
| approval                            |                    |
| process                             | 63                 |
| suspension                          |                    |
| to mark                             |                    |
| atypical response                   | 77                 |
| download                            | <i>.</i> , ,<br>77 |
| auto-advancing to the next response |                    |
| alle autonomy to the next topolloo  |                    |

# В

| booklet view         | .29, 40 |
|----------------------|---------|
| bookmarked responses | 79      |

# С

| candidate                           |    |
|-------------------------------------|----|
| anonymity                           | 27 |
| marking                             |    |
| response                            |    |
| changing marks                      | 60 |
| check a senior supervisor's marking | 81 |
| closed items                        | 26 |
| comments                            |    |
| off-page                            | 50 |
| on-page                             |    |
| concurrent marking limit            | 22 |
| counting annotations                | 43 |
|                                     |    |

# D

| definitive | marks. |  |  |  | 22 |
|------------|--------|--|--|--|----|
|------------|--------|--|--|--|----|

| delete mark                 | 56 |
|-----------------------------|----|
| diagnostic mode             | 96 |
| download a response to mark | 25 |

## Ε

| e-coursework<br>marking          | 78 |
|----------------------------------|----|
| enter marks                      | 52 |
| examination paper<br>definition  | 3  |
| exceptions<br>closing<br>raising | 93 |
| exit RM Assessor                 | 24 |

## F

| familiarisation mode                                  | . 5 |
|-------------------------------------------------------|-----|
| filter                                                | 83  |
| find by ID                                            | 87  |
| fit height (image)                                    | 37  |
| fit width (image)                                     | 37  |
| floating panels<br>marks and thumbnails               | 36  |
| folders                                               | 11  |
| force annotation on each page 28, 53,                 | 54  |
| full response view<br>toggle to and from marking mode |     |

# G

| getting a response to mark | 25 |
|----------------------------|----|
| grace period               | 22 |
| group marks                | 75 |

## Н

| home | page | <br> | <br> | <br> | <br> | <br> | <br>7 |
|------|------|------|------|------|------|------|-------|

## I

| image                     |     |
|---------------------------|-----|
| control                   | 37  |
| page suppression          | 40  |
| position indicator        | 39  |
| rotate                    | 32  |
| scroll bars               | 38  |
| scroll with mouse wheel   | 38  |
| zoom                      | 37  |
| internet connection speed | 100 |

### Marker Guide

| invalid marks5 | 2 |
|----------------|---|
| item           |   |
| definition     | 3 |

# Κ

| keyboard shortcuts |  |
|--------------------|--|
|--------------------|--|

# L

| link tool                     | 32   |
|-------------------------------|------|
| linked annotations greyed out | 46   |
| lock                          | . 16 |
| login screen                  | 5    |

## Μ

| mandatory messages                                        | 14 |
|-----------------------------------------------------------|----|
| mark by candidate                                         | 35 |
| mark by question                                          | 35 |
| mark input panel                                          | 52 |
| marker<br>description<br>status                           |    |
| marking                                                   |    |
| alternative marking features<br>atypical responses        | 77 |
| bookmarked responses<br>check senior supervisor's marking |    |
| e-coursework                                              |    |
| options                                                   |    |
| preferences                                               |    |
| re-mark<br>simulation mode                                |    |
| start                                                     |    |
| stop                                                      |    |
| target                                                    | 19 |
| teams                                                     |    |
| with annotations                                          |    |
| zoned responses                                           |    |
| marking mode                                              |    |
| marking preferences                                       | 14 |
| marking screen                                            | 12 |
| modes                                                     | 12 |
| marking target                                            | 19 |
| marking tools                                             | 40 |
| toggle on and off                                         | 44 |
| marks                                                     |    |
| changing                                                  |    |
| delete                                                    |    |
| enter<br>group                                            |    |
| invalid                                                   |    |
| modify                                                    |    |
| optional questions                                        | 75 |
| question totals                                           | 74 |

| saving                      | 57         |
|-----------------------------|------------|
| types of                    | 74         |
| valid                       | 52         |
| maximum mark                | 52         |
| message                     |            |
| checking                    | 13         |
| messaging                   | 89         |
| modify marks                | 56         |
| mouse wheel scrolling       | 38         |
| multi-line overlay          | 41         |
| my marking tab (responses t | o mark) 11 |
|                             |            |

## Ν

| navigating responses<br>page scrolling structured responses |     |
|-------------------------------------------------------------|-----|
| new message                                                 | 13  |
| no response (NR)<br>unanswered questions                    | 76  |
| non-browser operation                                       | . 6 |

# 0

| online training          | 16  |
|--------------------------|-----|
| open items               | 26  |
| optional questions       | 75  |
| options                  |     |
| marking                  | 14  |
| out of browser operation | . 6 |

## Ρ

| page position indicator  | 39 |
|--------------------------|----|
| page suppression         | 40 |
| partial page suppression | 30 |
| pending status           | 26 |
| practice marking         | 64 |
| practice response        | 20 |
| preferences              | 14 |
| printing                 | 61 |
| progress                 | 19 |
| protractor               | 40 |
| provisional response     | 20 |

# Q

| QIG                       |    |
|---------------------------|----|
| change in home page       | 9  |
| change in worklist screen | 11 |
| definition                | 3  |
| information panel         | 7  |
| list                      | 9  |
| prioritisation            | 7  |

# **RM** Assessor

| select             | 83 |
|--------------------|----|
| quality feedback   | 66 |
| question item list | 12 |
| question totals    | 74 |
| quit RM Assessor   | 24 |

# R

| raise an exception            | 91                                                                        |
|-------------------------------|---------------------------------------------------------------------------|
| refresh data                  | 23                                                                        |
| reject a RIG                  | 60                                                                        |
| re-mark                       | 81                                                                        |
| removal of unmarked responses | 81                                                                        |
| remove annotations            | 46                                                                        |
| reset unstructured image      | 28                                                                        |
| response<br>allocation order  | 77<br>3<br>25<br>34<br>26<br>26<br>26<br>21<br>21<br>27<br>58<br>20<br>27 |
| responses to mark             | 11                                                                        |
| RIG<br>definition<br>reject   | 3                                                                         |
| rotate images                 |                                                                           |
| ruler                         |                                                                           |

# S

| sampled responses2    | 2 |
|-----------------------|---|
| save marks5           | 7 |
| script definition     | 3 |
| seeding response2     | 1 |
| send a message        |   |
| session<br>definition | 3 |
| shortcut keys10       | 1 |
| silverlight9          | 9 |

| simulation mode          | 23 |
|--------------------------|----|
| sort                     |    |
| columns in worklist 8    | 33 |
| messages 8               | 33 |
| responses 8              | 33 |
| standardisation marking  | 35 |
| standardisation response | 20 |
| start marking 1          | 17 |
| stop marking 1           | 18 |
| structured response      | 27 |
| page scrolling           | 39 |
| submit response          | 58 |
| system requirements      | 00 |

# Т

| tabs                                        |     | 11 |
|---------------------------------------------|-----|----|
| tag                                         |     | 85 |
| target marking                              |     | 19 |
| terminology                                 |     | 3  |
| thumbnails<br>floating panel                |     | 36 |
| timeout                                     |     | 96 |
| toggle marking tools on and off<br>training |     | 44 |
| online                                      |     | 16 |
| troubleshooting                             | 94, | 95 |
|                                             |     |    |

# U

| unanswered questions                 | 76  |
|--------------------------------------|-----|
| units of marking                     | . 3 |
| unstructured response<br>reset image |     |
| user options                         | 14  |

## V

| valid marks             | 52 |
|-------------------------|----|
| view a response         | 26 |
| view mode               | 12 |
| view response by centre | 88 |

## W

| worklist             |       |
|----------------------|-------|
| organising your work | 83    |
| screen1              | 0, 83 |

# Ζ

| zoning ei | rrors | 80 |
|-----------|-------|----|
|-----------|-------|----|

## **RM Assessment**

New Mill House 183 Milton Park Abingdon OX14 4SE UK

www.rmassessment.co.uk